# SWSOFT" PLESK

SWsoft, Inc.

## Plesk 8.1 for Linux/UNIX Administrator's Guide

Revision 1.4 (28 November 2006)

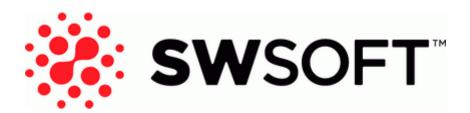

(c) 1999-2006

ISBN: N/A SWsoft, Inc. 13755 Sunrise Valley Drive Suite 325 Herndon VA 20171 USA Phone: +1 (703) 815 5670 Fax: +1 (703) 815 5675

Copyright © 1999-2006 by SWsoft, Inc. All rights reserved Distribution of this work or derivative of this work in any form is prohibited unless prior written permission is obtained from the copyright holder. Linux is a registered trademark of Linus Torvalds. ASPLinux and the ASPLinux logo are registered trademarks of SWsoft, Inc. RedHat is a registered trademark of Red Hat Software, Inc. Solaris is a registered trademark of Sun Microsystems, Inc. X Window System is a registered trademark of X Consortium, Inc. UNIX is a registered trademark of The Open Group. Intel, Pentium, and Celeron are registered trademarks of Intel Corporation. MS Windows, Windows 2003 Server, Windows XP, Windows 2000, Windows NT, Windows 98, and Windows 95 are registered trademarks of Microsoft Corporation. IBM DB2 is a registered trademark of International Business Machines Corp. SSH and Secure Shell are trademarks of SSH Communications Security, Inc. MegaRAID is a registered trademark of American Megatrends, Inc. PowerEdge is a trademark of Dell Computer Corporation. Request Tracker is a trademark of Best Practical Solutions, LLC All other trademarks and copyrights referred to are the property of their respective owners.

## Contents

| Preface                    | 7 |
|----------------------------|---|
| Documentation Conventions  | 7 |
| Typographical Conventions  | 7 |
| Feedback                   | 8 |
| Who Should Read This Guide | 8 |
|                            |   |

#### About Plesk

9

13

| Overview of Business Model, Users Accounts and Permissions | 10 |
|------------------------------------------------------------|----|
| Overview of Software Components Managed by Plesk           |    |
| What's New in This Release                                 |    |
|                                                            |    |

#### Getting Started

| Logging in to Plesk                            | 14 |
|------------------------------------------------|----|
| If You Forget Your Password                    |    |
| Becoming Familiar with Plesk's Interface       |    |
| Items in the Desktop View                      |    |
| Items in the Standard View                     | 19 |
| Changing Your Password and Contact Information | 20 |

#### Configuring Your Control Panel

21

46

| Upgrading License Key for Your Control Panel         |    |
|------------------------------------------------------|----|
| Upgrading the Trial License Key                      |    |
| Installing Additional License Keys for Plesk Add-ons |    |
| Upgrading Your License Key                           |    |
| Rolling Back to Your Previously Used License Key     |    |
| Securing Your Control Panel                          |    |
| Restricting Administrative Access to Control Panel   | 25 |
| Securing Communication to Server with SSL Encryption |    |
| Customizing Your Control Panel                       |    |
| Customizing the Control Panel in the Standard View   |    |
| Customizing the Control Panel in the Desktop View    | 40 |
| Adjusting Session Idle Time                          |    |
|                                                      |    |

#### Configuring and Maintaining Your Server

| Adding and Removing IP Addresses           | 47 |
|--------------------------------------------|----|
| Configuring DNS Services                   |    |
| Configuring Plesk to Run Behind a Firewall |    |
| Configuring Mail Services                  |    |
| Setting Up Anti-Spam Protection            |    |
| Configuring Dr.Web Antivirus               | 60 |
| Configuring Mailman Mailing List Software  | 60 |
| Configuring Plesk for Database Hosting     | 61 |
| Setting Up Remote Database Hosting         |    |
| Managing Database Servers                  | 64 |
| Enabling Adobe ColdFusion Support          |    |
| Configuring Statistics                     |    |
|                                            |    |

| Configuring E-mail Notification System                                   | 68 |
|--------------------------------------------------------------------------|----|
| Configuring Help Desk                                                    | 72 |
| Adjusting System Date and Time                                           |    |
| Starting, Stopping and Restarting Services                               | 76 |
| Monitoring Mail Server Message Queue and Troubleshooting Mail Congestion |    |
| Scheduling Tasks                                                         | 79 |
| Extending Plesk Capabilities with Modules                                | 81 |
| Installing Modules                                                       | 81 |
| Configuring and Managing Modules                                         |    |
| Removing Modules                                                         |    |
|                                                                          |    |

#### Serving Your Customers

| 0 | Λ |
|---|---|
| ο | 4 |

| Before You Start Serving Your Customers                                               | 85   |
|---------------------------------------------------------------------------------------|------|
| Simplifying Setup of User Accounts                                                    |      |
| Simplifying Setup of Domains and Web Sites                                            | 89   |
| Prepackaging Applications Your Customers Can Use                                      |      |
| Predefining Content for New Web Sites                                                 |      |
| Managing User Accounts                                                                | 99   |
| Adding User Accounts                                                                  | 99   |
| Modifying User Accounts                                                               |      |
| Suspending and Unsuspending User Accounts                                             | 107  |
| Removing User Accounts                                                                | 108  |
| Hosting Web Sites                                                                     | 108  |
| Obtaining a Domain Name                                                               | 109  |
| Setting Up Hosting Account for a Web Site                                             | 110  |
| Publishing a Site                                                                     | 117  |
| Previewing a Site                                                                     |      |
| Deploying Databases                                                                   | 122  |
| Installing Applications                                                               |      |
| Securing E-commerce Transactions with Secure Sockets Layer Encryption                 | 128  |
| Restricting Access to Web Site's Resources with Password Protection                   |      |
| Organizing Site Structure with Subdomains                                             | 136  |
| Setting up Additional Domain Names for a Site (Domain Aliases)                        |      |
| Hosting Personal Web Pages on Your Web Server                                         | 140  |
| Setting Up Anonymous FTP Access to the Server                                         |      |
| Customizing Web Server Error Messages                                                 | 144  |
| Customizing DNS Zone Configuration for Domains                                        |      |
| Serving Sites with External Domain Name Servers                                       |      |
| Serving Domain Names for Sites Hosted on Other Servers (Domain Forwarding)            | 150  |
| Suspending and Unsuspending Domains and Web Sites                                     | 151  |
| Removing Domains                                                                      |      |
| Transferring Domains and Web Sites Between User Accounts                              |      |
| Using E-mail Services                                                                 | 153  |
| Creating Mailboxes                                                                    | 153  |
| Setting Up Your E-mail Program for Retrieving Mail from Your Mailbox                  |      |
| Accessing Your Mail from a Web Browser                                                | 156  |
| Protecting Mailboxes from Spam                                                        | 156  |
| Protecting Mailboxes from Viruses                                                     |      |
| Suspending and Unsuspending Mailboxes                                                 | 163  |
| Removing Mailboxes                                                                    | 164  |
| Switching Off the Mailbox Service When You Have Decided to Turn Your Account into a l | Mail |
| Forwarder                                                                             |      |
| Setting Up Mail Forwarding to a Single E-mail Address                                 |      |
| Setting Up Mail Forwarding to Multiple E-mail Addresses                               |      |
| Removing Mail Forwarders                                                              |      |
| Setting Up Automatic Reply                                                            | 171  |
| Switching Off Automatic Reply                                                         | 173  |
| Setting Up Site-Wide Preferences for Handling Mail to Nonexistent Users (Mail Bounce) |      |

| Introducing Similar Changes to a Number of Mail Accounts at Once                 | 174 |
|----------------------------------------------------------------------------------|-----|
| Sending E-mail Notices to Multiple Customers at Once                             | 175 |
| Maintaining Mailing Lists                                                        | 181 |
| Using Help Desk for Resolving Your Customers' Issues                             | 185 |
| Viewing Trouble Tickets in Your Help Desk                                        | 185 |
| Commenting and Closing Trouble Tickets                                           |     |
| Migrating User Accounts, Domain Names and Web Sites from Other Hosting Platforms | 187 |
| Performing Migration Within a Single Server                                      | 190 |
|                                                                                  |     |

#### Backing Up and Restoring Your Data

#### 195

| Backing Up the Entire Server                            | 197 |
|---------------------------------------------------------|-----|
| Backing Up Individual User Accounts with User's Domains |     |
| Backing Up Individual Domains (Web Sites)               |     |
| Scheduling Backups                                      | 198 |
| Optimizing Server Performance                           |     |
| Restoring Data From Backup Archives                     |     |
| Maintaining Backup Files Repository                     |     |
| Uploading Backup Files to Server                        |     |
| Downloading Backup Files from Server                    |     |
| Removing Backup Files from Server                       |     |
| Configuring Control Panel for Using FTP Repository      |     |
|                                                         |     |

| Viewing Statistics                                                 | 206 |
|--------------------------------------------------------------------|-----|
| Adjusting Preferences for Web Statistics Presentation by Webalizer |     |
| Hiding and Unhiding Internal References from Your and Other Sites  |     |
| Grouping and Ungrouping References from Other Sites                |     |
| Hiding and Unhiding Direct Requests                                | 211 |
| Automating Report Generation and Delivery by E-mail                |     |
| Viewing Log Files and Configuring Recycling of Log Files           |     |
| Monitoring Connections to Control Panel and FTP Services           | 217 |

| 5                                       |     |
|-----------------------------------------|-----|
|                                         |     |
| Monitoring Connections to Control Panel | 217 |
| Monitoring Connections to FTP Service   | 218 |
|                                         |     |

| Logging Actions Performed by Your Customers in the Control Panel                   | 219 |
|------------------------------------------------------------------------------------|-----|
| Setting up Action Logging<br>Downloading the Action Log<br>Clearing the Action Log |     |
| Using Centralized Access to Your Numerous Plesk Servers                            | 222 |
| Adding a Server Record                                                             |     |
| Viewing Server Information and Logging in to a Server                              |     |
| Removing a Server Record                                                           |     |
| Upgrading Your Control Panel                                                       | 225 |

| Changing Updater Settings      |     |
|--------------------------------|-----|
|                                |     |
| Appendix A. Advanced Features  | 227 |
| Using Event Tracking Mechanism |     |

| Adding Event Handlers                                   |  |
|---------------------------------------------------------|--|
| Removing Event Handlers                                 |  |
| Including Directives into Web Server Configuration File |  |
| Changing Tomcat Connector Ports                         |  |
| Restoring Mail Configuration                            |  |

#### C hapter 1

## Preface

#### In This Chapter

| Documentation Conventions  | . 7 |
|----------------------------|-----|
| Typographical Conventions  | . 7 |
| Feedback                   | . 8 |
| Who Should Read This Guide | . 8 |
|                            |     |

## **Documentation Conventions**

Before you start using this guide, it is important to understand the documentation conventions used in it.

## **Typographical Conventions**

The following kinds of formatting in the text identify special information.

| Formatting convention | Type of Information                                                                                                    | Example                                                                |
|-----------------------|----------------------------------------------------------------------------------------------------|------------------------------------------------------------------------|
| Special Bold          | Items you must select, such as<br>menu options, command<br>buttons, or items in a list.                                                                                        | Go to the QoS tab.                                                     |
|                       | Titles of chapters, sections, and subsections.                                                                                                    | Read the Basic Administration chapter.                                 |
| Italics               | Used to emphasize the<br>importance of a point, to<br>introduce a term or to designate<br>a command line placeholder,<br>which is to be replaced with a<br>real name or value. | The system supports the so called <i>wildcard character</i> search.    |
| Monospace             | The names of commands, files<br>and directories, and the<br>commands you type.                                                                                                 | The license file is located in the httpdocs/common/licens e directory. |
| Preformatted          | On-screen computer output in<br>your command-line sessions;<br>source code in XML, C++, or<br>other programming languages.                                                     | <b># ls -al /files</b><br>total 14470                                  |
| CAPITALS              | Names of keys on the keyboard.                                                                                                    | SHIFT, CTRL, ALT                                                       |

KEY+KEY

Key combinations for which the user must press and hold down one key and then press another.

CTRL+P, ALT+F4

### Feedback

If you spot a typo in this guide, or if you have thought of a way to make this guide better, we would love to hear from you!

If you have a suggestion for improving the documentation (or any other relevant comments), try to be as specific as possible when formulating it. If you have found an error, please include the chapter/section/subsection name and some of the surrounding text so that we could find it easily.

Please submit a report by e-mail to <u>userdocs@swsoft.com</u>.

## Who Should Read This Guide

This guide is intended for hosting resellers who manage their servers through Plesk control panel and have access to server administrator's account in the control panel.

#### $C \ \text{H} \ \text{A} \ \text{P} \ \text{T} \ \text{E} \ \text{R} \quad 2$

## **About Plesk**

Plesk is a hosting automation solution that gives hosting providers full control over the managed Web hosting servers and simplifies setup and management of user accounts, web sites, and e-mail accounts.

Plesk is stable, secure and reliable, but what you will like about it the most is that it will save you and your technical staff much time and effort: all your customers (and customers of your resellers) will have personal isolated control panel environments and will be able to manage their sites and e-mail accounts on their own — without bothering you.

#### In This Chapter

| Overview of Business Model, Users Accounts and Permissions | 10 |
|------------------------------------------------------------|----|
| Overview of Software Components Managed by Plesk           | 11 |
| What's New in This Release                                 | 11 |

## Overview of Business Model, Users Accounts and Permissions

Plesk user accounts hierarchy is limited to three user levels:

- client accounts,
- domain administrator accounts,
- e-mail user accounts.

For your customers who need to resell hosting services or host numerous domains/web sites, you will create client accounts.

**Note:** for the purpose of hosting your own sites, you should use a special service account which is created during Plesk setup. The account is registered with the control panel under the name My Domains.

Customers with access to client accounts can host on the server any number of sites you allow. They can host the sites of their own and/or resell hosting services to other users: for that purpose your resellers can create domain administrator accounts for their own customers.

Customers with access to domain administrator accounts cannot resell Web hosting services or host more than one site on their hosting accounts. They can only manage their own sites. In the current implementation of Plesk control panel, domain administrator accounts can be created only after the respective domains (web sites) are hosted on the server.

All site owners can set up e-mail accounts for themselves and provide other users with mail hosting services: for that purpose, they create e-mail user accounts and grant e-mail users with access to control panel.

Site owners can also host personal web pages or small sites for other users under their domains. However, the owners of such sites usually do not have their own domain names and cannot have a dedicated control panel environment.

All permissions for operations performed in the control panel you define for a reseller (client account) allow the reseller to further assign them to his or her customers. The resource allotments you define for a reseller can be further redistributed among reseller's customers. For a full list of permissions and resource usage limits you can define, refer to the Adding User Accounts (on page 99) section.

All quotas you define for a client or domain administrator's account are soft quotas: the control panel indicates resource overage by showing the respective icons in the control panel, sends notices by e-mail to the respective users, but it does not automatically suspend user accounts or Web sites.

The control panel does not have a built-in billing system, therefore, we recommend that you use a third-party solution of your choice, or use Plesk together with HSPcomplete.

## Overview of Software Components Managed by Plesk

Plesk control panel works in cooperation with the following third-party software components and services:

- Bind DNS server
- Apache Web server
- ProFTPd FTP server
- MySQL and PostgreSQL database servers
- Qmail mail server
- Courier-IMAP IMAP/POP3 server
- Mailman mailing list server
- Spamassassin anti-spam software
- Dr.Web antivirus
- Webalizer and AWStats statistical packages
- Tomcat

After installation of Plesk package, all essential services, such as DNS, Web, FTP and Mail are configured to run with the default optimal settings, so you can start serving your customers right away. However, we recommend that you review the default settings to make sure that they satisfy your needs, and create user account templates and domain templates, which will simplify further setup of hosting accounts.

### What's New in This Release

Plesk 8.1 offers you the following new features:

**AWStats support** - AWstats is a powerful statistics program which creates advanced statistical reports by analyzing log files. If both AWstats and Webalizer are installed, it is possible to choose the statistics program on a per domain basis.

**MySQL 5.0 support** - Plesk 8.1 now fully supports MySQL 5.0, which is the latest stable version of this popular database engine. It delivers advanced SQL standard-compliant features such as stored procedures, triggers, views and pluggable storage engines.

**FreeBSD packages distribution** - Plesk 8.1 for FreeBSD is distributed in FreeBSD packages instead of shell self-extracting distribution.

**Backup function enhancements** - The backup function can now save the mail server configuration, server-wide mail filter (black and white lists), server-wide DNS zone template, SSL certificates from administrator's repository, custom buttons and domain templates created by the server administrator. Also, you and your customers can back up to and restore data from FTP repositories.

Access to Webmail for mobile users - Now mobile users can work with their mailboxes from WAP phones or PDAs.

**Changes in language pack format** - All language packs for Plesk will be distributed as RPM or deb packages for RPM-based and Debian-based systems respectively. Language packs in .sh format will be available only for MacOS systems, and language packs for FreeBSD will be distributed only in .tgz format.

**Custom Reinstallation on Virtuozzo virtual private servers** - Virtual private servers can now be reinstalled with preserving data.

**Ruby support** - Plesk 8.1 adds support for Ruby and Ruby on Rails script languages. Ruby and Ruby on Rails support can be turned on by enabling FastCGI on a domain.

**Retrieving updates from your operating system vendor's site** - Plesk Auto-installer can now retrieve updates for your server's operating system.

Access to royalty free images and stock photos for your sites - Now, to buy pictures from Fotolia at 20 percent discount, you can use a link in your control panel (Domains > domain name > Buy Pictures).

**Enhancements** - Plesk 8.1 includes a number of various improvements in terms of stability, security, and usability. Working with Plesk is now easier and safer than ever.

#### $C \ \text{hapter } r \ \text{c} \\$

## **Getting Started**

This chapter describes the first actions you need to perform after installation of the Plesk control panel.

#### In This Chapter

| Logging in to Plesk                            | 14 |
|------------------------------------------------|----|
| Becoming Familiar with Plesk's Interface       |    |
| Changing Your Password and Contact Information |    |

## Logging in to Plesk

- > To log in to your Plesk control panel:
- 1 Open your web browser, and in the address bar type the URL where your Plesk control panel is located.

For example, <u>https://your-domain.com:8443</u>, where your-domain.com is the domain name of your Web host.

- **2** Press ENTER. Plesk login screen will open.
- **3** Type the user name 'admin' and your password into the Login and Password boxes, respectively. If this is your first login to the freshly installed control panel, use the default password 'setup'.
- 4 If you log in for the first time, select the language for your control panel from the **Interface language** drop-down box. If you had previously specified the interface language and saved it in your interface preferences, leave the **User default** value selected.
- 5 Click Login.

After your first login, you should accept the license agreement and then specify the host name and IP addresses to assign to the server.

- 6 Read carefully the terms of the License Agreement and, if you agree to all the terms, select the I agree to the terms of this license agreement and Do not show it again check boxes.
- 7 Click Accept to proceed to the postinstall configuration.
- 8 In the Full hostname field, enter your server's host name. This should be a fully qualified host name but without a trailing dot (e.g. host.domain.tld).
- **9** Specify the IP address that will be used as the default address of your server. You have the following two options:
  - Select one of your existing IP address from the drop-down box. This list is populated automatically and contains all IP addresses available on the server.

OR

• Click the Add IP Address option button, select the network interface and enter the new IP address and subnet mask in the IP address box.

**Note:** With Plesk you can mark all your IP addresses as shared or dedicated *before* you assign them to your customers. This allows the control panel to distinguish between them and not to let you assign a dedicated IP address to several customers at once. A dedicated IP address can be assigned to a single customer, while a shared IP address can be shared among several user accounts.

**10** In the Shared IP section, specify the type for existing addresses: shared or exclusive. Click the Shared and Exclusive buttons to change the types of IP addresses.

You can skip this stage and define the type of IP addresses later (Server > IP Addresses).

## **11** In the Administrator's preferences section, change the default administrator password.

Change the default administrator's password. Enter the new password and confirm it in the New password and Confirm password fields. The password can have up to 14 symbols. Note that the password is case sensitive.

**Note:** Do not forget to change the administrator's password from the default one to your own personalized password; otherwise, access to the control panel under the administrator account will be available with the default password 'setup', which is known to many users of Plesk.

12 Click OK.

#### If You Forget Your Password

You can retrieve your forgotten password in any of the following ways:

- Look it up in the /etc/psa/.psa.shadow file on the server's file system.
- Use the password reminder in the control panel.

To use the password reminder:

- 1 In your web browser's address bar, type the URL where your Plesk control panel is located (for example, <u>https://your-domain.com:8443</u>)
- **2** Press ENTER.

Plesk login screen will open.

- **3** Click the Forgot your password? link.
- **4** Specify your login name and e-mail address registered in the system.
- 5 Click OK.

Your password will be sent to your e-mail. If your password cannot be sent by e-mail because it was stored by the system in encrypted form, you will be prompted to set up a new password using a secret code that will be generated for that purpose and sent to you.

6 Once you received the e-mail from the password reminder, click the link in the message body.

A new browser window will open.

- 7 Specify your login name and a new password. The Secret Code field of the form should be automatically filled by the system, and if it is not, copy the secret code from the message you received to the clipboard and paste to the form.
- 8 Click OK to submit.

**Note:** You should use the secret code within 24 hours after its generation, otherwise it will expire and you will need to go through the whole process again.

### **Becoming Familiar with Plesk's Interface**

When you log in to control panel, it can open in either a standard view, a simplified desktop view, or a combination of both.

The standard view is a customary view of the control panel divided into two main areas: navigation pane on the left and the main screen where operations are performed on the right.

| PLESK*                                                           |                               |                     | ©Copyright 1999-2006 SWso<br>All Rights Reserve     |
|------------------------------------------------------------------|-------------------------------|---------------------|-----------------------------------------------------|
| General 🛞                                                        | Clients                       |                     |                                                     |
| Clients                                                          | Tools                         |                     |                                                     |
| P Domains                                                        | Add New Clent Clent Templates | <u>C</u><br>Traffic |                                                     |
| System (*)                                                       | Account                       |                     |                                                     |
| Modules                                                          | Clients                       |                     |                                                     |
| Sessions                                                         | Search 🕼 Show                 | <u>∀ All</u>        | Group Operations X Remove Selected                  |
| Master                                                           | 1 Clients total               |                     | Number of entries per page: 10 25 100               |
| 🚱 log out                                                        | P S A Client's name 🔺         | Company name        | Creation date Domains                               |
| Help & Support                                                   | 🔇 💽 🏈 john doe                | mycompany           | Feb 9, 2006 2 🗖                                     |
| Help Desk     Help                                               | 1 Clients total               |                     | Number of entries per page: <u>10</u> 25 <u>100</u> |
| This page lists all client accounts<br>registered in the system. |                               |                     |                                                     |

Figure 1: Standard Administrator's interface

The desktop view can show server statistics and shortcuts to the operations you frequently perform—everything you may need can now be accessible from a single screen.

| PLESK"                                                                                                    |                                                                                                    | ©Copyright 1999-2006 SWsof<br>All Rights Reserved                                                                                                    |
|----------------------------------------------------------------------------------------------------|----------------------------------------------------------------------------------------------------|----------------------------------------------------------------------------------------------------|
| General 🙁                                                                                                    | Administrator Desktop                                                                                                    | 🔦 Customize admin's Desktop                                                                                                    |
| Desktop Clents Clents Domains                                                                                                    | Server Information         Image: Content of the server host.com           Hostname         myserverhost.com           Plesk version         psa v8.0.0_build80060119.15 os_RedHat el3           Operating system         Linux 2.4.21-32.ELsmp  | Statistics         Image: Control of the state of the state of t |
| System (*)<br>Server<br>Modules                                                                                                    | CPU         GenuineIntel, Intel(R) Xeon(TM) CPU 3.06GHz           License key number         plsk.0000000.0000           Uptime         18 day(s) 04:12                                                                                          | Number of clients 1 Number of domains 2                                                                                                    |
| <ul> <li>Sessions</li> <li>Master</li> <li>Loa out</li> </ul>                                                                                                    | Tools  Change password Change administrator Change administrator                                                                                                    | Favorites                                                                                                    |
| Help & Support     Image: Control of the control of the control of the | Edit administrator<br>information.<br>Create a new client.<br>Proble/disable<br>Remove<br>Server-wide mail<br>preferences<br>Edit a client's<br>personal information<br>Edit a client's personal<br>information<br>Create a new custom<br>button | Clients Domains Mainames Shortcuts Recent Client john doe Domains of client john doe.                                                                                                    |
| Powered by <b>SWSOft</b>                                                                                                    | Configure server-wide<br>mail system setting. Click to create new<br>server-wide custom<br>button.<br>> Properties<br>> Remove                                                                                                    |                                                                                                    |

Figure 2: Administrator's Desktop view

You can switch between the views (by installing the appropriate license key) or use a combination of them for your control panel. You can also specify what view should be shown to other control panel users.

To customize your control panel, refer to the Customizing the Control Panel (on page 40) chapter.

#### Items in the Desktop View

The desktop view originally shows four sections:

- Server Information. This shows your hostname, control panel version, operating system and kernel versions, license key number, and system uptime.
- Statistics. This shows average processor load for the last minute, five minutes, and fifteen
  minutes, memory and disk space usage, number of served client accounts and hosted
  domains (Web sites). The client accounts include accounts of resellers and customers who
  have several sites—owners of a single domain are not counted.
- Tools. This group shows shortcuts to the operations that you can perform through the control panel. You can freely add and remove these shortcuts.
- Favorites. This group shows five types of shortcuts sorted by type and placed on the respective tabs. The Clients tab shows the shortcuts to administrative tools available for a selected user account, the Domains tab shows shortcuts to domain administration tools, the Mailnames tab shows shortcuts to the e-mail account administration tools. The Shortcuts tab shows all other types of shortcuts that do not relate to user accounts, domains and e-mail accounts. The Recent tab shows last ten control panel screens you have been on. The Favorites group also provides search tool for finding user accounts, web site hosting accounts, and e-mail accounts. To use the search tool, select the item type from the drop-down box, type the search criteria (this can be any combination of symbols, search is case insensitive) and click Search.

#### **Using Wizards**

When you work with Plesk in the Desktop view, you accomplish the tasks you need through wizards. Each wizard is a series of consecutive screens. To accomplish a task using a wizard, follow the instructions displayed on the wizard screens. For information on individual options, refer to the respective sections of this guide.

#### Items in the Standard View

The navigation pane is located on the left. It gives you access to sets of administrative functions:

- Clients. This is where you manage your clients and all data related to their accounts.
- Domains. This is where you manage Web sites and their respective e-mail services.
- Server. This shortcut gives you access to server administration functions.
- Modules. This is where you manage the additional modules that extend Plesk capabilities, such as Firewall, Game Server, VPN and others.
- Sessions. When clients, site and mailbox owners log in to control panel, or connect to the server via FTP protocol, they establish sessions that you can monitor and terminate.
- Master. This shortcut gives you access to centralized management of Plesk enabled servers.
- Help Desk. This is the help desk system integrated with your control panel. You can use it to view and solve the problems reported to you by your customers.
- Help. Provides context sensitive help.
- Log Out. When finished working with control panel, click this icon to close your session.

Below the Help icon, there is a context help tip area. It provides a brief description of the current screen or available operations. When you place the mouse pointer over a system element or status icon, it displays additional information.

To navigate through Plesk, you can also use a path bar: a chain of links that appears in the right part of the screen, below the banner area. To return to a previous screen, use the Up Level icon in the upper-right corner of the screen.

To find items in lengthy lists, use search boxes located above every list of items: type a search criterion into the input box, and click Search. A list will show the items matching the search criteria. To return back to viewing all items, click Show All.

To sort a list by a certain parameter in ascending or descending order, click on the parameter's title in the column heading. The order of sorting will be indicated by a small triangle displayed next to the parameter's title.

## Changing Your Password and Contact Information

- > To update your contact information:
- 1 Select the Server shortcut in the navigation pane
- 2 Click the **Selection** in the Administrator information group.
- **3** Update your information as required, and click OK.
- > To change your password:
- 1 Select the Server shortcut in the navigation pane
- **2** Click the **W** Change Password icon in the Administrator information group.
- **3** Enter your old and new passwords.
- 4 Click OK.

#### If you forgot your password:

- 1 In your web browser's address bar, type the URL where your Plesk control panel is located.
- 2 For example, <u>https://your-server.com:8443</u>.
- **3** Press ENTER. Plesk login screen will open.
- 4 Click the Forgot your password? link.
- 5 You will be prompted to specify your login name and e-mail address registered in the system. Type your login name into the Login box, type your e-mail address registered in the system into the E-mail box, and click OK.
- 6 If your password cannot be sent by e-mail because it was stored by the system in encrypted form, you will be prompted to set up a new password using a secret code that will be generated for that purpose and sent to your e-mail.
- 7 Once you received the e-mail from the password reminder, click the link in the message body. A new browser window will open.
- 8 At this step, specify your login name and a new password.

The Secret Code field of the form should be automatically filled by the system, and if it is not, copy the secret code from the message you received to the clipboard and paste to the form.

9 Click OK to submit.

The instructions on how to restore your password will be sent to your e-mail address.

#### $C \ {\rm H} \ {\rm A} \ {\rm P} \ {\rm T} \ {\rm E} \ {\rm R} \quad 4$

## **Configuring Your Control Panel**

This chapter discusses the configuration steps required to set up and manage your Plesk Control Panel.

#### In This Chapter

| Upgrading License Key for Your Control Panel | 22 |
|----------------------------------------------|----|
| Securing Your Control Panel                  | 25 |
| Customizing Your Control Panel               |    |
| Adjusting Session Idle Time                  |    |
|                                              |    |

## Upgrading License Key for Your Control Panel

Plesk comes with a trial license key, which is automatically installed to the control panel. This license key allows you to create one user account, host one web site and one mail box. Therefore, to fully use the Plesk control panel as you need, you should obtain a license key from SWsoft, Inc. or one of its resellers and install it to the control panel.

All Plesk license keys have a built-in expiration date. This has been implemented to help prevent fraud and theft. It requires the Plesk software to check with SWsoft's licensing server during a 10 day grace period (prior to the expiration date) to verify that the key has not been reported stolen and is being used in accordance with the End User License Agreement (that is installed on only one server). Once this is verified, the key expiration term is prolonged.

Plesk will attempt to connect via TCP/IP to the licensing server through port 5224. Please make sure that this is not blocked by a firewall. The update process runs automatically and the Plesk Administrator does not need to do anything unless there is a problem. Should the Plesk key expire, check your firewall and then go to Server > License Management and click Retrieve Keys. If the key could not be updated, contact your reseller or SWsoft, Inc. (If you purchased the license directly from SWsoft, Inc.).

You can test the connection to the licensing server anytime by going to Server > License Management and clicking Retrieve Keys.

#### Upgrading the Trial License Key

- > To upgrade the trial license key:
- 1 Click the Server shortcut in the navigation pane.
- 2 Click the **EXAMPLE** License Management icon in the System group.
- 3 Click VI Order New Key.
- 4 The SWsoft online store will open in a separate browser window. In this window, select the items and features you want to include into your Plesk license and click Submit. In the next steps, indicate the currency, number of license keys, provide contact details, billing address, and payment method, and submit the form. The new key will be sent to the specified e-mail address.
- **5** Save the new key to the hard drive on your local machine.
- 6 Open again the License Management screen in Plesk (Server > License

Management) and click **Upload** Key.

7 Enter the path to the key file that you saved on your local machine or click Browse to locate it.

8 Select the Replace the currently installed license key with the selected one check box to confirm that you really want to replace the current license key with the new one.

If this check box is not selected, the new license key will not be installed and installation will be aborted.

**9** If your new license key allows hosting fewer sites than you already host on the server, Plesk will stop working. However, to prevent the control panel from comparing the amount of the resources used and those covered by the new key, select the **Do not check the limits on resource usage defined by the key** check box.

This might be helpful if you want to temporarily install a license key that covers less resources and then upgrade it through the control panel interface.

**10** Click **OK** to install the new key to the control panel.

#### Installing Additional License Keys for Plesk Add-ons

- > To install an additional license key for an add-on Plesk component:
- 1 Click the Server shortcut in the navigation pane.
- **2** Click the **EXECUTE** License Management icon in the System group.
- 3 Click 🐨 Order Control Panel Add-Ons.
- **4** The SWsoft online store page listing available add-ons will open in a separate browser window. On this page, select the add-ons you want to order and click Submit.
- **5** Because Plesk add-ons are added to the license keys that already exist, the Plesk Number Checking System page will open. Enter the number of your license key to which you add this feature and click Submit.
- **6** In the next steps, indicate the currency, number of keys, provide contact details, billing address, and payment method, and submit the form. You will be notified by e-mail when your order is processed.
- 7 When you receive the e-mail notification, return to the License Management

screen (Server > License Management) and click Retrieve Keys to retrieve the ordered license key. Plesk License Manager will retrieve the upgraded license key from the SWsoft licensing server and automatically install it to your control panel.

#### Upgrading Your License Key

If you are planning to expand your customer base and host more sites on the server than your current license allows, you need to upgrade your license key.

- > To upgrade the license key:
- 1 Click the Server shortcut in the navigation pane.
- **2** Click the License Management icon in the System group.
- 3 Click Order Control Panel Upgrades.
- **4** On the SWsoft online store page, select the desired upgrade option and click Submit.
- **5** In the next step, indicate purchase details and submit the form. You will be notified by e-mail when your order is processed.
- 6 After you receive the e-mail notification, return to the License Management

screen (Server > License Management) and click Petrieve Keys to retrieve the ordered license key. Plesk License Manager will retrieve the purchased license key from the Plesk licensing server and automatically upload it to your control panel.

#### Rolling Back to Your Previously Used License Key

- To roll back to the license key you previously used:
- 1 Click the Server shortcut in the navigation pane.
- **2** Click the License Management icon in the System group.
- **3** Click Roll Back Key. The previously installed license key will be restored.

### **Securing Your Control Panel**

#### **Restricting Administrative Access to Control Panel**

To alleviate security concerns, you may want to restrict administrative access to your control panel from specific IP addresses.

- To allow administrative access to control panel only from specific IP addresses or networks:
- 1 Click the Server shortcut in the navigation pane.
- 2 Click the **M** Access icon.
- **3** Click **Add New Network** and specify the required IP addresses.
  - To specify subnets, you can use wildcard symbols (\*) and subnet masks.
- 4 Click OK.
- 5 Select the Denied from the networks that are not listed option, and click Set. When prompted to confirm the operation, click OK.
- To prohibit administrative access from specific IP addresses or networks:
- 1 Click the Server shortcut in the navigation pane.
- 2 Click the **M** Access icon.
- **3** Click **See Add New Network** and specify an IP address.

To specify subnets, you can use wildcard symbols (\*) and subnet masks.

- 4 Click OK.
- **5** Select the Allowed, excluding the networks in the list option, and click Set. When prompted to confirm the operation, click OK.

By default Plesk allows multiple simultaneous sessions for several users logged into the control panel using the same login and password combination. This can be useful when delegating management functions to other users or in case if you accidentally close your browser without logging out, thus becoming unable to log in again until your session expires. You may want to switch off this capability, if you do not need it.

- To disallow concurrent sessions for your administrative control panel:
- 1 Click the Server shortcut in the navigation pane.
- 2 Click **Server Preferences**.
- 3 Clear the Allow multiple sessions under administrator's login check box.

4 Click OK.

#### Securing Communication to Server with SSL Encryption

For security reasons, you can access your control panel only through a secure connection provided by Secure Sockets Layer-enabled hypertext transfer protocol. All data you exchange with the Plesk managed server are encrypted, thus preventing interception of sensitive information. The SSL certificate used in the data encryption process is automatically generated and installed on the server during installation of the control panel. This is the so-called selfsigned certificate: it is not signed by a recognized certification authority (CA), therefore, upon attempt to connect to your control panel, you and your customers will see warning messages in Web browsers.

To gain customer confidence, you should purchase an SSL certificate from a reputable certification authority, and install it to the control panel.

You can either:

 use the facilities for purchasing SSL certificates from GeoTrust, Inc. provided by your control panel,

OR

 create a certificate signing request (CSR) from the control panel and send it to the certification authority of your choice, which will create an SSL certificate for you.

**Note:** If you are going to use the control panel's facilities for purchasing a certificate through MyPlesk.com online store, you should not use command line tools for creating the certificate signing request.

- To purchase an SSL certificate from GeoTrust, Inc. through MyPleskCom online store and secure your control panel:
- **1** Click the Server shortcut in the navigation pane.
- 2 Click the Certificates icon in the Services group. A list of SSL certificates that you have in your repository will be displayed.
- 3 Click **Mark** Add New Certificate.
- **4** Specify the certificate properties:
  - Certificate name. This will help you identify this certificate in the repository.
  - Encryption level. Choose the encryption level of your SSL certificate. We recommend that you choose a value more than 1024 bit.
  - Specify your location and organization name. The values you enter should not exceed the length of 64 symbols.
  - Specify the host name for which you wish to purchase an SSL certificate. For example: your-domain.com
  - Enter your e-mail address.
- **5** Make sure that all the provided information is correct and accurate, as it will be used to generate your private key.
- 6 Click the **Buy Certificate** button.

Your private key and certificate signing request will be generated — do not delete them. MyPlesk.com login page will open in a new browser window.

- 7 Register or login to an existing MyPlesk.com account and you will be taken step by step through the certificate purchase procedure.
- 8 Choose the type of certificate that you wish to purchase.
- **9** Click **Proceed to Buy** and order the certificate. In the Approver E-Mail dropdown box, please select the correct Approver e-mail.

The approver e-mail is an e-mail address that can confirm that certificate for specific domain name was requested by an authorized person.

- **10** Once your certificate request is processed, GeoTrust, Inc. will send you a confirmation e-mail. After they receive the confirmation from you, they will send the certificate to your e-mail.
- **11** When you receive your SSL certificate, save it on your local machine or network.
- **12** Return to the SSL Certificates repository (Server > Certificates).
- **13** Click the Browse button in the middle of the page and navigate to the location of the saved certificate. Select it, and then click Send File. This will upload the certificate to the repository.
- 14 Select the check box corresponding to the certificate you just added, and click the 2 Setup icon.
- > To secure your control panel with an SSL certificate from other certificate authorities:
- 1 Click the Server shortcut in the navigation pane.
- 2 Click the Certificates icon in the Services group. A list of SSL certificates that you have in your repository will be displayed.
- 3 Click Add New Certificate.
- **4** Specify the certificate properties:
  - Certificate name. This will help you identify this certificate in the repository.
  - Encryption level. Choose the encryption level of your SSL certificate. We recommend that you choose a value more than 1024 bit.
  - Specify your location and organization name. The values you enter should not exceed the length of 64 symbols.
  - Specify the host name for which you wish to purchase an SSL certificate. For example: your-domain.com
  - Enter your e-mail address.
- **5** Make sure that all the provided information is correct and accurate, as it will be used to generate your private key.
- 6 Click the Request button. Your private key and certificate signing request will be generated and stored in the repository.

- 7 Download the certificate signing request (CSR) file and save it on your machine. To do this, click the respective significant.
- 8 Once downloaded, open the file in a text editor, copy the text enclosed in lines -----BEGIN CERTIFICATE REQUEST----- and -----END CERTIFICATE REQUEST----- to the clipboard.
- **9** Using your favorite mail client software, create a new e-mail message and paste the text from the clipboard. Send this message to the Certification Authority that will create an SSL certificate in accordance with the information you supplied.
- **10** When you receive your SSL certificate, save it on your local machine or network.
- **11** Return to the SSL Certificates repository (Server > Certificates).
- 12 Click the Browse button in the middle of the page and navigate to the location of the saved certificate. Select it, and then click Send File. This will upload the certificate to the repository.
- **13** Select the check box corresponding to the certificate you just added, and click the **2** Setup icon.

### **Customizing Your Control Panel**

You can change the view of your interface only by obtaining and installing a license key that supports the interface view you need. However, you can specify what view should be shown to other control panel users.

#### Customizing the Control Panel in the Standard View

You can remove from the control panel the elements that you or your users do not need. To do this, use any of the following methods:

- Create Interface Customization Templates and assign these templates to client accounts.
- Select the predefined sets of buttons that will be hidden from users.
- Upload an Interface Customization Template created on another Plesk server to your server and apply it to selected client accounts.

#### Using Interface Customization Templates

Interface Customization Templates are sets of interface customization options assigned to Plesk users. You can configure custom settings for interface elements and save these settings in a template. Then, you assign the template to specific client accounts.

Default Customization Template is created automatically after Plesk installation. Initially, the default template allows user access to all interface elements of the control panel. The default template is automatically applied to all user accounts, including the administrator, if no other template is explicitly specified. The default template cannot be removed from the control panel. You can set another template as a default one. In the list of templates, the default template is displayed in bold.

Thus, to customize interface options for customers, you can either modify the default template or create own customization templates and assign them to user accounts.

#### **Creating Templates**

- > To create a template and specify custom rules for interface elements:
- 1 Click the Server shortcut in the navigation pane.
- **2** Click the **Interface Management** icon in the **Control Panel** group.
- **3** Click the Interface templates tab.
- 4 Click Add New Interface Template.
- **5** On the next page, enter the name for the new template. This field is required.
- 6 Select the Default check box to make this template default.

Remember that the default template is applied to all user accounts for which no other template is explicitly defined.

7 Click Show toolbar to customize the rules for interface elements.

The toolbar serves to customize the appearance of buttons on Plesk screens for user accounts. The toolbar appears at the bottom of a Plesk screen. When the toolbar is on, you can navigate through Plesk interface screens and define rules for separate buttons.

- **8** Navigate to a Plesk screen on which you want to customize interface elements.
- **9** On the toolbar, click the Customize button to enable the customization mode.
- **10** Click on the transparent screen over a button you want to customize and select one of the following options in the drop-down menu:
  - Hide Hide this button from all users, including the administrator
  - Admin Only Hide this button from all users, but show for the administrator
  - Show Always show this button for all users
  - Default Reset previous customizations you have made for this button to the default settings.
- **11** When you finish customizing buttons, click OK on the toolbar.

- **12** Click Hide toolbar to exit the customization mode.
- **13** Return to the list of interface customization templates (Server > Interface Management > Interface templates).

The template you have just created is added to the list of customization templates. You can now assign the template to user accounts.

Assigning Templates to User Accounts

- To assign a template to your interface:
- 1 Click the Server shortcut in the navigation pane.
- 2 Click **Server Preferences**.
- **3** Under Administrator Interface Preferences, select the customization template you need.
- 4 Click OK.

**Note:** In the list of templates, the template currently used for the administrator's interface is shown in italic. The default template name is displayed in bold. If you are using the default template, it is marked as bold italic.

- To assign a template to a client account:
- 1 Click the Server shortcut in the navigation pane.
- 2 Click the III Interface Management icon in the Control Panel group.
- **3** Click the Interface templates tab.
- **4** In the list of templates, click the number in the Usage column.

This number shows the number of client accounts that currently use this template.

- **5** Click **S** Add New Client to assign this template to another client account.
- 6 In the list of clients that do not use this template, select one or several client accounts and click OK.

The template will be assigned to the selected client accounts.

**Note:** You can also assign a template to a client when you are creating a new client account or editing client account preferences. To create a new account, click Clients in the navigation pane

and then click Add New Client Account (see the Adding User Accounts (on page 99) section). To edit client account preferences, click Clients in the navigation pane and then click the client name you need.

#### **Removing Templates**

- > To remove one template or several templates from the control panel:
- 1 Click the Server shortcut in the navigation pane.
- 2 Click the Interface Management icon in the Control Panel group.
- **3** Click the Interface templates tab.

- 4 Select a template or several templates using the check boxes on the right.
- **5** Click **X** Remove Selected.
- 6 Confirm the removal and click OK.

The specified templates are removed from the control panel and the default template is assigned to all users that previously used the removed templates.

Changing Default Template

- To set another template as a default template:
- **1** Click the Server shortcut in the navigation pane.
- **2** Click the **Interface Management** icon in the **Control Panel** group.
- **3** Click the Interface templates tab.
- **4** Select a check box corresponding to the template you need.
- 5 Click Default. The selected template will be used for all users for which no template is explicitly defined.

**Exporting and Importing Templates** 

- To import a template created on one Plesk server to another Plesk server:
- 1 Click the Server shortcut in the navigation pane.
- **2** Click the **Interface Management** icon in the **Control Panel** group.
- **3** Click the Interface templates tab.
- **4** Click the 🗖 icon to save the template you want to export to a file.
- **5** In the File Download dialog box, click Save and specify the location on your hard drive where to save the file.

The template settings will be saved as a template\_name.xml file.

- **6** Transfer the template file to another Plesk server.
- 7 On another Plesk-enabled server, go to Server > Interface Management >

Interface templates and click **Upload**.

8 Enter the name of the template to be imported or locate the template file on the hard drive.

The file must be in either .xml or .sh format.

- **9** Click OK. View the customization settings of this template. In this step, you can click Show Toolbar to edit the template.
- **10** When you finish editing, click OK. The new template will be uploaded to this machine.
- **11** Assign this template to client accounts (see the Assigning Templates to User Accounts (on page 31) section).

#### Hiding and Unhiding Sets of Buttons

You can easily hide predefined groups of buttons from the Plesk interface. In this case, users do not see the controls they are not allowed to operate or the features that are not supported (services not installed).

- > To hide groups of buttons:
- 1 Click the Server shortcut in the navigation pane.
- 2 Click the Interface Management icon in the Control Panel group.
- **3** Click the Interface templates tab.
- **4** Click the **Preferences** icon in the **Tools** group.
- **5** Select the check boxes to hide the following groups of controls:
  - Grayed out buttons. Originally, grayed out icons in the control panel interface show services or components that are not installed and, hence, cannot be managed through the control panel. You can hide these buttons to prevent users from being disappointed that some services are unavailable. To hide all unavailable buttons, select the Hide all grayed out buttons by default check box.
  - Limit management controls. To prevent users from viewing grayed out limit management controls they are not allowed to operate, select the Hide from users the limit management controls they are not allowed to operate check box.
  - Permission management controls. To prevent users from viewing grayed out permission management controls they are not allowed to operate, select the Hide from users the permission management controls they are not allowed to operate check box.
- **6** Under Button sets, select the check boxes to hide the following sets of buttons:
  - Buttons related to services provided by MyPlesk.com online store. If you are reselling domain registration services and SSL certificates, select the check boxes Hide buttons for domain registration, Hide buttons for certificate purchasing, and Hide buttons for extra services. All buttons related to MyPlesk.com will be removed from the control panel at all user levels.
  - Mail bounce controls. If you wish to prohibit your users from using their own mail bounce policies for e-mail addressed to nonexistent e-mail recipients within their domains, select the Hide mail bounce controls check box.
- 7 Click OK.
- > To make groups of hidden buttons visible in the interface:
- 1 Click the Server shortcut in the navigation pane.
- 2 Click I Interface Management icon in the Control Panel group.
- **3** Click the Interface templates tab.
- **4** Click the **Preferences** icon in the **Tools** group.

- **5** Clear the corresponding check boxes to make the hidden groups of buttons again visible in the interface.
- 6 Click OK.

#### Super Administrative Overrides

The super administrator (root) can define a set of controls that are never shown in Plesk control panel, even to a user with administrative privileges (and even in the Customization mode). To do this:

- 1 Customize the interface through the Plesk control panel.
- 2 Create an empty file with name root.controls.lock in /plesk\_installation\_directory/var/.
- **3** Login to the MySQL database server and retrieve the values describing the state of the hidden controls.

# mysql -uadmin -Dpsa -p
mysql> select page, control from itmpl\_data;
+-----+
| /server/server.php3 | key\_info |
+-----+

4 Add these values to the /plesk\_installation\_directory/var/root.controls.lock file separating them with colons:

#### /server.php3:key\_info

**5** Save the file.

The values you put into this file will override the customizations made through the control panel.

#### Installing and Uninstalling Interface Languages

You can download new language packs from SWsoft site and install them to the control panel. The number of languages you can use with your control panel depends on the license key you purchased. The control panel will alert you when you attempt to install more languages than allowed.

- To view the interface languages installed in the control panel:
- 1 Click the Server shortcut in the navigation pane.
- **2** Click the Interface Management icon in the Control Panel group. The following information is displayed:
  - Language status icon shows the current status of the language pack: language pack is accessible to users, not accessible, the language pack is not available to users because the limit on the number of language packs supported by your current license is exceeded.

Note: you can make a language unavailable to control panel users. To do this, click an icon **Q**. To make a language available to users, click an icon **Q**.

- Language code contains the four-letter language code;
- Language shows the name of the language;
- Country displays the countries where this language is native;

- Used displays the number of control panel users at all levels that use this language in their interface.
- > To install a new language pack that you downloaded from SWsoft web site:
- 1 Click the Server shortcut in the navigation pane.
- 2 Click the Interface Management icon in the Control Panel group.
- **3** Click the **Click** the **Add** Locale button.
- 4 Enter the path to the language pack file or use the Browse button to locate it. If you use an RPM-based system, use language pack files with the .rpm file name extension.

If you use a DEB-based system, use the language pack files with the .deb file name extension.

If you use a FreeBSD system, use language pack files with the .tgz or .tbz file name extension.

If you use a MacOS system, use language pack files with the .sh file name extension.

- **5** Click **OK** to install the language to the system.
- > To uninstall a language pack from the control panel:
- 1 Click the Server shortcut in the navigation pane.
- 2 Click the III Interface Management icon in the Control Panel group.
- 3 Select the appropriate check box and click  $\times$  Remove Selected. On the next page, confirm the removal operation.

If the language pack you have just removed is used by some other users, their interface language will be automatically set to the default language. The default language of the Plesk distribution package (en-US) cannot be removed.

#### Installing and Uninstalling Control Panel Themes (Skins)

You can develop and use custom skins for your control panel. Be aware that use of skins created by third parties can be dangerous, as the skin packages can contain malicious code. We strongly recommend that you use only the skins received from the trusted sources.

- To view currently installed skins:
- 1 Click the Server shortcut in the navigation pane.
- 2 Click the **1** Interface Management icon in the Control Panel group.
- **3** Click the Skins tab.
- > To download a skin package:
- 1 Click the Server shortcut in the navigation pane.

- 2 Click the **1** Interface Management icon in the Control Panel group.
- **3** Click the Skins tab.
- 4 Click the appropriate sicon, or click a skin title and then click Solution
  Download Skin.
- **5** Select the type of archive you would like to have the skin files packed into, and click OK.

Once the skin is prepared for downloading, a file download dialog window appears.

6 Click Save, specify the location and file name for the downloaded skin package file to be saved, and then click Save.

You can now prepare your own skin by modifying the contents of the downloaded archive file. To learn how to create custom skins for Plesk control panel, see the Skins Reference document (Server > Interface Management > Skins > Skins Reference).

- To install a new skin to control panel:
- 1 Click the Server shortcut in the navigation pane.
- 2 Click the **1** Interface Management icon in the Control Panel group.
- **3** Click the Skins tab.
- **4** Click **2** Add New Skin. Specify the skin package file location and click OK.

### > To update the contents of an already installed skin:

- 1 Click the Server shortcut in the navigation pane.
- **2** Click the **Interface Management** icon in the **Control Panel** group.
- **3** Click the Skins tab.
- 4 Click a skin title and then click 29 Update Skin. Specify the skin package file location and click OK.
- > To remove one or several skins from the repository:
- 1 Click the Server shortcut in the navigation pane.
- 2 Click the III Interface Management icon in the Control Panel group.
- **3** Click the Skins tab.
- 4 Select the corresponding check box and click × Remove Selected. Then, confirm removal and click OK.

**Note:** When you remove a skin, which is currently used within a certain user's control panel environment, the user's control panel appearance is automatically changed to the default skin. You cannot remove the default control panel skin.

### Rebranding Your Control Panel with a Custom Logo Banner

You can replace the default Plesk logo banner in the top frame with your own logo. It will be visible to your customers when they log in to their control panels. You can also make your logo a clickable hyperlink.

You should use a GIF, JPEG or PNG format file for your logo, preferably not larger than 100 kilobytes to minimize the download time. It is recommended that you use an image of 50 pixels in height.

- To set up your logo image:
- 1 Click the Server shortcut in the navigation pane.
- 2 Click the **U** Logo Setup icon in the Control Panel group.
- 3 Specify the path to file or click Browse to locate it. Click Open.
- **4** To make the logo clickable hyperlink that refers users to your corporate web site, type the desired URL into the Enter new URL for logo box.
- **5** Click **OK** to submit.

When you wish to restore the default Plesk logo, click the Default Logo button.

### Adding and Removing Custom Hyperlink Buttons

- qlTo add a custom hyperlink button to your Plesk control panel and specify whether your customers will see it in their control panels:
- 1 Click the Server shortcut in the navigation pane.
- **2** Click the **W** Custom Buttons icon in the Tools group.
- 3 Click Sdd New Button.
- **4** Specify properties of the button:
  - Type the text that will show on your button in the **Button label** box.
  - Choose the location for your button. To place it in the navigation pane, select the Navigation pane option from the Location drop-down box. To place it on your own desktop, select the Administrator desktop option. To place it on each client's home page or desktop, select the Client desktop / home page option. To place it on each domain owner's home page or desktop (domain owners are your reseller's customers), select the Domain owner desktop / home page option.
  - Specify the priority of the button. Plesk will arrange your custom buttons on the control
    panel in accordance with the priority you define: the lower the number the higher is
    priority. Buttons are placed in the left-to-right order.

- To use an image for a button background, type the path to its location or click Browse to browse for the desired file. It is recommended that you use a 16x16 pixels GIF or JPEG image for a button to be placed in the navigation pane, and 32x32 pixels GIF or JPEG image for buttons placed in the main frame or desktop.
- Type the hyperlink of your choice to be attached to the button into the URL box.
- Using the check boxes, specify whether to include the information, such as domain name, FTP login, FTP password and other data to be transferred within the URL. These data can be used for processing by external web applications.
- In the Context help tip contents input field, type in the help tip that will be displayed when you hover the mouse pointer over the button.
- Select the Open URL in the Control Panel check box if you wish the destination URL to be opened in the control panel's right frame, otherwise leave this check box unchecked to open the URL in a separate browser window.
- If you wish to make this button visible to your customers, your resellers and their customers with access to control panel, select the Visible to all sub-logins checkbox.
- **5** Click **OK** to complete creation.
- To remove a hyperlink button from your Plesk control panel:
- 1 Click the Server shortcut in the navigation pane.
- **2** Click the **Custom Buttons** icon in the **Tools** group.
- 3 Select a check box corresponding to the button that you wish to remove and click × Remove Selected.

### Customizing the Control Panel in the Desktop View

- > To add or remove items from the desktop:
- 1 Click the **Desktop** icon in the navigation pane.
- 2 Click the Scustomize admin's desktop icon.
- **3** Specify whether to show the Server Information group and what items to show there. Clearing check boxes will remove the respective items from the desktop.
- 4 Specify what tasks you would like to accomplish through the control panel. The appropriate shortcuts will be placed to the desktop. The Selected tasks list shows the tasks for which shortcuts are already placed on the desktop. The Available tasks list shows the tasks for which you do not yet have shortcuts on your desktop.
  - To add a shortcut to the desktop, select the required tasks in the Available tasks list and click Add >>.
  - To remove a shortcut from the desktop, select the task that you do not need in the Selected tasks list and click << Remove.
- **5** To show your custom buttons on the desktop, select the **Custom buttons** check box.
- 6 Specify whether to show the Statistics and Favorites group and what items to show there. Clearing check boxes will remove the respective items from the desktop.

The Favorites group shows the links to items or control panel screens that you added to desktop by navigating to the respective control panel screens and clicking the 2 Add shortcut icon.

- 7 Click OK.
- > To add items to the Favorites group of the desktop:
- 1 Navigate to the control panel screen you need.
- 2 Click the **b** Add shortcut icon at the upper right corner of the screen.
- **3** Specify the shortcut label and the description.
- 4 Click OK.
- > To remove items from the Favorites group of the desktop:
- 1 On the desktop, click the shortcut that you wish to remove.
- **2** Click the **P** Edit Favorites icon in the upper right corner of the screen.
- **3** Click Remove.

OR

- 1 On the desktop, click the *icon* corresponding to the shortcut that you wish to remove.
- 2 Click Remove.

### **Using Desktop Presets**

Alternately, you can modify items in the desktop view by modifying and applying desktop presets. The presets contain configurations of interface elements. You can have several presets for your interface and switch between them when needed. You can predefine the appearance of interface for your customers and customers of your resellers.

- > To customize your desktop:
- 1 Click the Server shortcut in the navigation pane.
- **2** Click the **Interface Management** icon in the **Control Panel** group.
- **3** Click the Desktop presets tab.
- 4 Click the Default admin preset shortcut in the list of desktop presets. If you wish to create a new preset based on an existing one, click the corresponding icon.
- **5** Specify the configuration preset name.
- 6 Select the Default check box to apply this preset to the interface.
- 7 Specify whether to show the Server Information group and what items to show there. Clearing check boxes will remove the respective items from the desktop.
- 8 Specify what tasks you would like to accomplish through the control panel. The appropriate shortcuts will be placed to the desktop. The Selected tasks list shows the tasks for which shortcuts are already placed on the desktop. The Available tasks list shows the tasks for which you do not yet have shortcuts on your desktop.
  - To add a shortcut to the desktop, select the required tasks in the Available tasks list and click Add >>.
  - To remove a shortcut from the desktop, select the task that you do not need in the Selected tasks list and click << Remove.
- **9** To show your custom buttons on the desktop, select the Custom buttons check box located above the list of Available tasks.
- **10** To show on the desktop a shortcut to functions for creating new custom hyperlink buttons, select the Show the following buttons in the footer: Create a new custom button check box below the Available tasks list.
- 11 Specify whether to show the Statistics and Favorites group and what items to show there. Clearing check boxes will remove the respective items from the desktop. The Favorites group shows the links to items or control panel screens that you added to desktop by navigating to the respective control panel screens and clicking the <sup>1</sup> Add shortcut icon.
- 12 Click OK.
- To customize desktop for your resellers and customers who have several domains (client accounts):

- 1 Click the Server shortcut in the navigation pane.
- **2** Click the **Interface Management** icon in the **Control Panel** group.
- **3** Click the Desktop presets tab.
- 4 Click the Default client preset shortcut in the list of desktop presets. If you wish to create a new preset based on an existing one, click the corresponding icon.
- **5** Specify the configuration preset name.
- 6 Select the Default check box to apply this preset to the interface.
- 7 Specify what tasks you would like your users to accomplish through the control panel. The appropriate shortcuts will be placed to the desktop. The Selected tasks list shows the tasks for which shortcuts are already placed on the desktop. The Available tasks list shows the tasks for which there are no shortcuts on the desktop.
  - To add a shortcut to the desktop, select the required tasks in the Available tasks list and click Add >>.
  - To remove a shortcut from the desktop, select the task that you do not need in the Selected tasks list and click << Remove.
- **8** To show custom buttons on the desktop, select the Custom buttons check box located above the list of Available tasks.
- **9** To show on the desktop a shortcut to functions for creating new custom hyperlink buttons, select the Show the following buttons in the footer: Create a new custom button check box below the Available tasks list.
- **10** Specify whether to show the Statistics and Favorites group and what items to show there. Clearing check boxes will remove the respective items from the desktop.

The Favorites group shows the links to items or control panel screens that your users add to their desktops by navigating to the respective control panel screens and clicking the 2 Add shortcut icon.

- **11** Click OK.
- > To customize desktop for your resellers' customers (domain owner accounts):
- 1 Click the Server shortcut in the navigation pane.
- 2 Click the III Interface Management icon in the Control Panel group.
- **3** Click the **Desktop presets** tab.
- 4 Click the Default domain preset shortcut in the list of desktop presets. If you wish to create a new preset based on an existing one, click the corresponding icon.
- **5** Specify the configuration preset name.
- 6 Select the Default check box to apply this preset to the interface.

- 7 Specify what tasks you would like users to accomplish through the control panel. The appropriate shortcuts will be placed to the desktop. The Selected tasks list shows the tasks for which shortcuts are already placed on the desktop. The Available tasks list shows the tasks for which there are no shortcuts on the desktop.
  - To add a shortcut to the desktop, select the required tasks in the Available tasks list and click Add >>.
  - To remove a shortcut from the desktop, select the task that you do not need in the Selected tasks list and click << Remove.
- **8** To show custom buttons on the desktop, select the Custom buttons check box located above the list of Available tasks.
- **9** To show on the desktop a shortcut to functions for creating new custom hyperlink buttons, select the Show the following buttons in the footer: Create a new custom button check box below the Available tasks list.
- **10** Specify whether to show the Statistics and Favorites group and what items to show there. Clearing check boxes will remove the respective items from the desktop.

The Favorites group shows the links to items or control panel screens that users add to their desktops by navigating to the respective control panel screens and clicking the **D** Add shortcut icon.

- **11** Click OK.
- > To download a configuration preset in XML format:
- 1 Click the Server shortcut in the navigation pane.
- 2 Click the **Interface Management** icon in the **Control Panel** group.
- **3** Click the Desktop presets tab.
- 4 Select the check boxes corresponding to the presets that you wish to download and click the 🖪 Download icon.
- **5** When prompted, specify file name and location where to save file and click OK.
- > To upload a configuration preset in XML format:
- 1 Click the Server shortcut in the navigation pane.
- **2** Click the **D** Interface Management icon in the Control Panel group.
- **3** Click the Desktop presets tab.
- **4** Click the **Upload Desktop Preset** icon in the **Tools** group.
- 5 Specify the path to preset file or click Browse to locate it.

- 6 Select the Overwrite presets with the same name and type check box if you wish to avoid errors on overwriting presets already registered in the control panel.
- 7 Click OK.
- 8 To apply the preset, click its title, select the Default check box and click OK.
- > To remove a preset:
- 1 Click the Server shortcut in the navigation pane.
- 2 Click the **1** Interface Management icon in the Control Panel group.
- **3** Click the Desktop presets tab.
- 4 Select the check box corresponding to the preset that you wish to remove and click **X** Remove Selected. Then confirm removal and click OK.

## **Adjusting Session Idle Time**

You can adjust the allowed idle time for any session in Plesk as required.

- To adjust session security parameters:
- 1 Click Server shortcut in the navigation pane.
- **2** Click Session Settings in the Control Panel group.
- 3 Specify the required Session idle time in minutes in the appropriate field. Should a user session remain idle for the time period exceeding the one specified as the Session idle time, the Control Panel terminates this session.
- 4 Click OK.
- To reset all parameters back to their defaul values:
- 1 Click Server shortcut in the navigation pane.
- 2 Click Session Settings in the Control Panel group.
- **3** Click **U Default**. The default session idle time will be set to 30 minutes.
- 4 Click OK.

### $C \ \text{HAPTER} \ 5$

# **Configuring and Maintaining Your Server**

After you have installed Plesk software on your server and configured the control panel, you need to configure your system and set up all services required for its operation. In order to configure your Plesk managed server via the control panel follow the instructions provided in this chapter.

### In This Chapter

| Adding and Removing IP Addresses                                          | .7 |
|---------------------------------------------------------------------------|----|
| Configuring DNS Services                                                  | 0  |
| Configuring Mail Services                                                 | 4  |
| Configuring Plesk for Database Hosting                                    | 51 |
| Enabling Adobe ColdFusion Support                                         | 6  |
| Configuring Statistics                                                    | 8  |
| Configuring E-mail Notification System                                    | 8  |
| Configuring Help Desk                                                     | 2  |
| Adjusting System Date and Time7                                           | 4  |
| Starting, Stopping and Restarting Services7                               | 6  |
| Monitoring Mail Server Message Queue and Troubleshooting Mail Congestion7 | 7  |
| Scheduling Tasks                                                          | 9  |
| Extending Plesk Capabilities with Modules                                 | 51 |

## Adding and Removing IP Addresses

After installation, Plesk reads all your IP addresses from the network configuration files and can then use these IP addresses for hosting DNS domains and Web sites.

When you obtain a new IP address that you would like to use on the server, you should add the address through the control panel, as Plesk might not recognize manual modifications you make to the network configuration files.

With Plesk you can mark all your IP addresses as shared or dedicated *before* you assign them to your customers. This allows the control panel to distinguish between them and not to let you assign a dedicated IP address to several customers at once. A dedicated IP address can be assigned to a single customer, while a shared IP address can be shared among several user accounts.

Note that SSL protection with authentic digital certificates and Anonymous FTP services are available only to dedicated hosting accounts on a dedicated IP address. Shared hosting accounts can also have SSL protection, but visitors to such protected sites will get error messages in their browsers.

**Note:** in this version of Plesk control panel, dedicated IP addresses are referred to as Exclusive IP addresses.

- > To view the IP addresses you have at your disposal:
- 1 Click the Server shortcut in the navigation pane.
- 2 Click the P Addresses icon.

Your IP addresses are listed and the following supplementary information is given:

- An icon in the S (Status) column shows I if your IP address is properly configured on the network interface. If your IP address was removed from the network interface, an icon will show .
- An icon in the T (Type) column shows if an address was allocated to a single customer as a dedicated IP address, and if an address is shared among many customers.
- The IP address, Subnet Mask and Interface columns show which IP addresses are on which network interfaces.
- The Clients column shows the number of user accounts who you assigned a given IP address. To view the users by names, click the respective number in the Clients column.
- The Hosting column shows a number of web sites hosted on an IP address. To view the domain names of these web sites, click the respective number in the Hosting column.
- **3** To update the list of IP addresses and their status, click **Second IP**.

> To add a new IP address to the server:

- 1 Click the Server shortcut in the navigation pane.
- 2 Click the **P Addresses** icon.
- 3 Click **See Add New IP Address**.
- **4** Select the network interface for the new IP from the **Interface** drop-down box. All network cards installed on your server are shown in this drop-down box.
- 5 Enter the IP address and subnet mask in the corresponding box.
- 6 Select the type of the new IP address, shared or exclusive, using the IP type radio button.
- 7 From the drop-down box, select the SSL certificate for the new IP address. You can select the following certificates:
  - Default certificate the certificate that comes with the Plesk distribution package. However, this certificate is not recognized by web browsers as it is not signed by a Certificate Authority (a warning message appears). The default certificate is used to provide access to the control panel via the https protocol (https://<Plesk Server name or IP>:8443/).
  - Other certificates the certificates (self-signed or signed by a Certificate Authority) that you added to the repository of SSL certificates (about adding certificates, see the Securing Sites with SSL encryption section).
- 8 Click OK.
- > To remove an IP address from the server:
- 1 Click the Server shortcut in the navigation pane.
- 2 Click the **P Addresses** icon.
- **3** Select the respective check box and click  $\times$  Remove Selected.
- **4** Confirm removal and click **OK**.
- To assign an IP address to a user:
- 1 Click the Server shortcut in the navigation pane.
- **2** Click the **P Addresses** icon.
- **3** Click the respective number in the Clients column.
- 4 Click Standard Add New Client.
- **5** Select the user account you need and click OK.
- > To revoke an IP address from a user:
- 1 Click the Server shortcut in the navigation pane.

- **2** Click the **P Addresses** icon.
- **3** Click the respective number in the Clients column.
- 4 Select the respective check box and click **X** Remove Selected.
- **5** Confirm removal and click **OK**.
- To specify what web site will open when users refer to the web resource on your server by an IP address:
- 1 Click the Server shortcut in the navigation pane.
- 2 Click the **P Addresses** icon.
- **3** Click the respective number in the Hosting column. All sites hosted on this IP will be listed.
- **4** Select the site you need and click 🕏 Set as Default.
- To change an IP address allocation type (shared, exclusive) or assign another SSL certificate to an IP address:
- 1 Click the Server shortcut in the navigation pane.
- **2** Click the PAddresses icon.
- **3** Click the IP address you need.
- **4** Select the IP address allocation type and SSL certificate you need, and click OK.

## **Configuring DNS Services**

Your control panel works in cooperation with the BIND DNS server, which enables you to run DNS service on the same machine where you host Web sites.

Setup of DNS zones for newly added domains is automated: When you add a new domain name to control panel, a zone file is automatically generated for it in accordance with the server-wide DNS zone template and registered in the name server's database, and name server is instructed to act as a primary (master) DNS server for the zone.

You can:

- Add resource records to and remove from the template
- Override the automatic zone configuration with custom settings on a per-domain basis
- Switch off the domain name service on this machine if your provider or another organization is running DNS service for your sites
- To view the default records in the server-wide DNS template:
- 1 Click the Server shortcut in the navigation pane.
- 2 Click the **DNS** icon in the Services group. All resource record templates will be displayed.

The <ip> and <domain> templates are automatically replaced in the generated zone with real IP addresses and domain names.

- > To add a new resource record to the server-wide DNS template:
- 1 Click the Server shortcut in the navigation pane.
- **2** Click the **P** DNS icon in the Services group.
- **3** Click the Add New Record icon in the Tools group.
- **4** Select the resource record type and specify the record properties as desired.

Note that you can use <ip> and <domain> templates that will be replaced in the generated zone with real IP addresses and domain names. You can use a wildcard symbol (\*) to specify any part of the domain name, and you can specify the exact values you need.

- 5 Click OK.
- > To remove a resource record from the server-wide DNS template:
- 1 Click the Server shortcut in the navigation pane.
- **2** Click the **P** DNS icon in the Services group.
- 3 Select a check box corresponding to the record template you wish to remove, and click **×** Remove Selected.
- 4 Confirm removal and click OK.

Plesk updates automatically the zone name, hostname, administrator's e-mail address, and serial number, and writes the default values for the rest of Start of Authority record parameters to the zone files it maintains. If you are not satisfied with the default values, you can change them through the control panel.

- To change the Start of Authority (SOA) record settings in the server-wide DNS template:
- 1 Click the Server shortcut in the navigation pane.
- 2 Click the **P** DNS icon in the Services group.
- 3 Click 筐 SOA Preferences.
- **4** Specify the desired values:
  - TTL. This is the amount of time that other DNS servers should store the record in a cache. Plesk sets the default value of one day.
  - Refresh. This is how often the secondary name servers check with the primary name server to see if any changes have been made to the domain's zone file. Plesk sets the default value of three hours.
  - Retry. This is the time a secondary server waits before retrying a failed zone transfer. This time is typically less than the refresh interval. Plesk sets the default value of one hour.
  - Expire. This is the time before a secondary server stops responding to queries, after a lapsed refresh interval where the zone was not refreshed or updated. Plesk sets the default value of one week.
  - Minimum. This is the time a secondary server should cache a negative response. Plesk sets the default value of three hours.
- **5** Click **OK**. The new SOA record parameters will be set for the newly created domains.

By default, transfer of DNS zones is allowed only for name servers designated by NS records contained within each zone. If your domain name registrar requires that you allow transfer for all zones you serve:

- 1 Click the Server shortcut in the navigation pane.
- 2 Click the **P** DNS icon in the Services group.
- 3 Click the Common ACL icon in the Tools group. A screen will show all hosts to which DNS zone transfers for all zones are allowed.
- 4 Click the dia Add New Address icon.
- **5** Specify the registrar's IP or network address and click OK.

- If you are using third-party DNS servers, and are not running your own DNS server, you should switch off your control panel's DNS server:
- 1 Click the Server shortcut in the navigation pane.
- 2 Click the **P** DNS icon in the Services group.
- **3** Click the **W** Disable icon in the **Tools** group.
- > To restore the original configuration of server-wide DNS template:
- 1 Click the Server shortcut in the navigation pane.
- **2** Click the **P** DNS icon in the Services group.
- **3** Click the **Default** icon in the **Tools** group.

You can specify whether your DNS server should provide recursive service for queries.

With recursive service allowed, your DNS server, when queried, performs all the lookup procedures required to find the destination IP address for the requestor. When recursive service is not allowed, your DNS server performs minimal number of queries only to find a server that knows where the requested resource resides and to redirect the requestor to that server. Therefore, recursive service consumes more server resources and makes your server susceptible to denial-of-service attacks, especially when the server is set to serve recursive queries from clients outside your network.

After your install Plesk, the built-in DNS server defaults to serving recursive queries only from your own server and from other servers located in your network. This is the optimal setting. If your upgraded from earlier versions of Plesk, your DNS server defaults to serving recursive queries from any host.

- > If you want to change the settings for recursive domain name service:
- 1 Click the Server shortcut in the navigation pane.
- 2 Click the **P** DNS icon in the Services group.
- **3** Click the **Solution** DNS Preferences icon in the Tools group.
- **4** Select the option you need:
  - To allow recursive queries from all hosts, select Any host.
  - To allow recursive queries from your own server and hosts from your network, select Localnets.
  - To allow recursive queries only from your own server, select Localhost.
- 5 Click OK.

### Configuring Plesk to Run Behind a Firewall

If you are running Plesk behind a firewall, you might encounter certain problems with resolution of domain names served by Plesk: when you set up a new DNS domain in Plesk, its zone file includes a resource record that associates the domain name with the IP address your Plesk server is on, i.e. an internal network address like 192.168.1.1. As the 192.168.x.x IP addresses are reserved by the Internet Assigned Numbers Authority (IANA) for use by private networks, this domain name will not be accessible to the Internet users. To work around this, you would have to associate this domain name with the IP address of the firewall machine in the domain's zone file (Domains > domain name > DNS).

We recommend using the DNS zone template (Server > DNS) to automate association of the newly added domain names with appropriate IP addresses.

Let's consider setting up a Plesk server running on 192.168.1.1 in a private network protected by a firewall, which is running on 11.22.33.44:

- 1 Click the Server shortcut in the navigation pane.
- 2 Click the **P** DNS icon under the Services group.
- 3 Locate all resource records of A type. As you cannot edit any of these records, you should delete them and then create the new records: be sure to leave the values in the Name column unchanged for each A record, but replace the <ip> templates in the Value column with the IP address of your firewall host 11.22.33.44.
- 4 Configure your firewall so as to ensure the proper address translation.

## **Configuring Mail Services**

Your control panel works in cooperation with Qmail mail server, which provides mail services for your domains. After installation the mail server is configured automatically and is ready to serve, however, we recommend that you review the default settings to make sure that they satisfy your needs:

- 1 Click the Server shortcut in the navigation pane.
- 2 Click the Mail icon in the Services group. The server-wide mail preferences screen will open on the Preferences tab.
- **3** If you wish to limit the size of an e-mail message that can be sent through your server, type the desired value in kilobytes into the Maximum letter size box, otherwise, leave this field blank.
- **4** Select the mail relay mode.

With closed relay the mail server will accept only e-mail addressed to the users who have mailboxes on this server. Your customers will not be able to send any mail through your outgoing SMTP server, therefore, we do not recommend closing mail relay.

With relay after authorization, only your customers will be able to receive and send e-mail through your mail server. We recommend that you leave the **authorization is required** option selected, and specify allowed authentication methods:

- POP3 authorization. With POP3 authorization, once a user has successfully authenticated to the POP server, he or she is permitted to receive and send e-mail through the mail server for the next 20 minutes (default value). You can adjust this interval by specifying another value in the lock time box.
- SMTP authorization. With SMTP authorization, your mail server requires authorization if the e-mail message must be sent to an external address. Your mail server supports LOGIN, CRAM-MD5 and PLAIN methods of SMTP authorization.
- **5** If you wish to protect your users from dictionary attacks by not allowing them to use simple passwords, select the Check the passwords for mailboxes in the dictionary option.

A dictionary attack is when someone tries to find out a valid user name and password by running a program that tries different combinations of dictionary words in different languages. Dictionary attacks can be successful because many users choose their passwords carelessly.

6 Select the mail account name format.

Selecting the Use of short and full names is allowed option will allow users to log in to their mail accounts by specifying only the left part of e-mail address before the @ sign (e.g. username), or by specifying the full e-mail address (e.g. username@your-domain.com).

To avoid possible authorization problems for e-mail users who reside in different domains but have identical user names and passwords, we recommend that you choose the **Only use** of full mail account names is allowed option. Once you have set your mail server to support only full mail account names, you will not be able to switch back to supporting short account names until you make sure there are no encrypted passwords for mailboxes and user accounts with coinciding user names and passwords residing in different domains.

7 Click OK to submit any changes.

**Note:** If you wish to set up anti-spam systems, such as SpamAssassin spam filter, or protection systems based on Trend Micro RBL+ service (formerly known as MAPS) or Sender Policy Framework (SPF), proceed to the Setting Up Anti-Spam Protection (on page 55) section.

### Setting Up Anti-Spam Protection

To protect your users from spam, you can use the following tools with your control panel:

 SpamAssassin spam filter. It is a powerful spam filter that uses a wide variety of local and network tests to identify spam signatures.

You can configure the spam filter so as to either delete suspicious messages when they come to your mail server, or change the subject line and add "X-Spam-Flag: YES" and "X-Spam-Status: Yes" headers to the messages. The latter can be useful for users who prefer to filter mail with mail filtering programs installed on their own computers.

To learn more about SpamAssassin, visit http://spamassassin.apache.org.

To configure and switch on the SpamAssassin filter, proceed to the Setting Up SpamAssassin Spam Filter (on page 56) section.

Trend Micro RBL+ Service (formerly Mail Abuse Prevention System). This spam prevention
system is based on DNS queries made by your mail server to the RBL+ database, which
contains known and documented sources of spam, as well as an extensive listing of dynamic
IP addresses. Any positive response from this database should result in your mail server
returning a '550' error, or rejection of the requested connection.

To learn more about Trend Micro RBL+ Service, visit http://www.trendmicro.com/en/products/nrs/rbl/evaluate/overview.htm.

To configure your mail server for working with Trend Micro RBL+ Service, proceed to the Setting Up Support for Trend Micro RBL+ Service (on page 57) section.

Sender Policy Framework (SPF). This spam prevention system is also DNS query-based. It is designed to reduce the amount of spam sent from forged e-mail addresses. With SPF, an Internet domain owner can specify the addresses of machines that are authorized to send e-mail for users of his or her domain. Receivers that implement SPF then treat as suspect any e-mail that claims to come from that domain but fails to come from locations that domain authorizes.

To learn more about SPF, visit http://www.openspf.org/howworks.html.

To enable filtering based on SPF, proceed to the Setting Up Support for Sender Policy Framework System (on page 58) section.

• Server-wide black and white lists. Black and white lists are standard mail server facilities. You can use the black list to specify the domains from which mail must not be accepted, and white list to specify the IP addresses of machines or networks from which mail must always be accepted.

To set up server-wide black and white lists, proceed to the Setting Up Server-wide Black and White Lists (on page 59) section.

### Setting Up SpamAssassin Spam Filter

- To switch on SpamAssassin spam filter:
- 1 Click the Server shortcut in the navigation pane.
- **2** Click the **Spam Filter** icon in the Services group.
- **3** To let your users set their own spam filtering preferences on a per-mailbox basis, select the Allow per-user preferences check box.
- 4 If you wish to adjust the amount of system resources the spam filter should use, type the desired value from 1 to 5 into the Maximum number of worker spamd processes to run (1-5) box (1 is the lowest load, and 5 is the highest). We recommend that you use the default value.
- **5** If you wish to adjust the spam filter's sensitivity, type the desired value in the The score that a message must receive to qualify as spam box.

SpamAssassin performs a number of different tests on contents and subject line of each message. As a result, each message scores a number of points. The higher the number, the more likely a message is spam. For example, a message containing the text string "BUY VIAGRA AT LOW PRICE!!!" in Subject line and message body scores 8.3 points. By default, the filter sensitivity is set so that all messages that score 7 or more points are classified as spam.

- When your users receive lots of spam messages with the current setting, to make filter more sensitive, try setting a lesser value in the The score that a message must receive to qualify as spam box; for example, 6.
- When your users are missing e-mails because your spam filter thinks they are junk, try reducing filter sensitivity by setting a higher value in the The score that a message must receive to qualify as spam box.
- 6 Specify how to mark messages recognized as spam.

At the server level, you cannot set the server-wide spam filter to automatically delete spam: you can do it only on a per-mailbox basis. So, for the server-wide policy, you can choose only marking messages as spam: "X-Spam-Flag: YES" and "X-Spam-Status: Yes" headers are added to the message source by default, and if you want, the spam filter will additionally include a specific text string to the beginning of Subject line. To include a desired combination of symbols or words to the message subject, type it into the Add the following text to the beginning of subject of each message recognized as spam box. If you do not want the spam filter to modify message subject, leave this box blank. If you want to include into the subject line the number of points that messages score, type \_SCORE\_ in this box.

7 If you do not want your users to receive e-mail from specific domains or individual senders, click the Black List tab, and then add the respective entries to the spam filter's black list:

- To add entries to the black list, click Add Addresses. If you have a list of entries stored in a file, click Browse to specify it, and then click OK. Otherwise, select the From List option, and type the e-mail addresses into the E-mail addresses box. Place each address in one row, or separate addresses with a coma, a colon, or a white space. You can use an asterisk (\*) as a substitute for a number of letters, and question mark (?) as a substitute for a single letter. For example: address@spammers.net, user?@spammers.net, \*@spammers.net. Specifying \*@spammers.net will block the entire mail domain spammers.net. To save the entries you added, click OK, then confirm adding, and click OK again.
- To remove entries from the black list, under the Black List tab, select the entries and click Remove Selected. Confirm removal and click OK.
- 8 If you want to be sure that you and your users will not miss e-mail from specific senders, click the White List tab, and then add e-mail addresses or entire domains to the spam filter's white list:
  - To add entries to the white list, click Add Addresses. If you have a list of entries stored in a file, click Browse to specify it, and then click OK. Otherwise, select the From List option, and type the e-mail addresses into the E-mail addresses box. Place each address in one row, or separate addresses with a coma, a colon, or a white space. You can use an asterisk (\*) as a substitute for a number of letters, and question mark (?) as a substitute for a single letter. For example: address@mycompany.com, user?@mycompany.com, \*@mycompany.com. Specifying \*@mycompany.com will add to the white list all e-mail addresses that are under the mycompany.com mail domain. To save the entries you added, click OK, then confirm adding, and click OK again.
  - To remove entries from the white list, under the White List tab, select the entries and click Remove Selected. Confirm removal and click OK.
- **9** Once finished with setting up the spam filter, click the **Set Enable** icon, and then click OK.

Now all the incoming mail will be filtered on the server side. By default, spam filter does not delete spam mail, it only adds the "X-Spam-Flag: YES" and "X-Spam-Status: Yes" headers to the message, and "\*\*\*\*\*SPAM\*\*\*\*" text string to the beginning of Subject line of each message recognized as spam.

If you have enabled the Allow per-user preferences option, then your users will be able to set their spam filters so as to automatically delete junk mail. They will also be able to set up their personal black and white lists of correspondents that will override the server settings, and teach the spam filter on a per-mailbox basis.

If you wish to adjust spam filtering settings for a specific mailbox, proceed to the Protecting Mailboxes From Spam (on page 156) section.

### Setting Up Support for Trend Micro RBL+ Service

Trend Micro RBL+ Service is a commercial service. If you would like to use it on your server, contact Trend Micro, Inc. sales department or one of its resellers, and subscribe for the service.

To find more about Trend Micro RBL+ Service, visit http://www.trendmicro.com/en/products/nrs/rbl/evaluate/overview.htm

Once you have subscribed to the service and received the service activation code, you need to configure your mail server to use it:

- 1 Click the Server shortcut in the navigation pane.
- **2** Click the Mail icon in the Services group.
- **3** Select the Enable support for Trend Micro RBL+ Service check box.
- **4** In the MAPS zones input box, specify the host name that your mail server should query, for example: activationcode.r.mail-abuse.com.
- 5 Click OK.

Now, e-mail messages from known spammers should be rejected with an error code 550 (connection refused).

### Setting Up Support for Sender Policy Framework System

- To set up support for Sender Policy Framework on your server:
- 1 Click the Server shortcut in the navigation pane.
- 2 Click the Mail icon in the Services group. The server-wide mail preferences screen will open on the Preferences tab.
- **3** Select the Enable SPF spam protection check box and specify how to deal with e-mail:
  - To accept all incoming messages regardless of SPF check results, select the Create only Received SPF-headers, never block option from the SPF checking mode drop-down box. This option is recommended.
  - To accept all incoming messages regardless of SPF check results, even if SPF check failed due to DNS lookup problems, select the In case of DNS lookup problems, generate temporary errors option from the SPF checking mode drop-down box.
  - To reject messages from senders who are not authorized to use the domain in question, select the option Reject mail if SPF resolves to fail from the SPF checking mode dropdown box.
  - To reject the messages that are most likely from senders who are not authorized to use the domain in question, select the option Reject mail if SPF resolves to softfail from the SPF checking mode drop-down box.
  - To reject the messages from senders who cannot be identified by SPF system as authorized or not authorized because the domain has no SPF records published, select the option Reject mail if SPF resolves to neutral from the SPF checking mode drop-down box.
  - To reject the messages that do not pass SPF check for any reason (for example, when sender's domain does not implement SPF and SPF checking returns the "unknown" status), select the option Reject mail if SPF does not resolve to pass from the SPF checking mode drop-down box.
- **4** To specify additional rules that are applied by the spam filter before the SPF check is actually done by the mail server, type the rules you need in the SPF local rules box.

We recommend that you add a rule for checking messages against the open database of trusted senders, for example, 'include:spf.trusted-forwarder.org'. For more information on SPF rules, visit <u>http://www.ietf.org/internet-drafts/draft-schlitt-spf-classic-02.txt</u>.

- 5 To specify the rules that are applied to domains that do not publish SPF records, type the rules into the SPF guess rules box. Specifying a/24 mx/24 ptr gives good results for spam filters scoring Received-SPF lines.
- **6** To specify an arbitrary error notice that is returned to the SMTP sender when a message is rejected, type it into the SPF explanation text box.

If no value is specified, the default text will be used as a notification.

7 To complete the setup, click OK.

### Setting Up Server-wide Black and White Lists

- > To block mail from specific domains:
- 1 Click the Server shortcut in the navigation pane.
- **2** Click the Mail icon in the Services group.
- **3** Click the Black List tab.
- 4 Click the **B** Add Domain icon.
- **5** Specify the name of the domain from which you do not want to receive e-mail. For example, 'evilspammers.net'.
- 6 Click OK.
- 7 Repeat steps from 4 to 6 to add as many domains as required.

### > To allow mail reception from specific domains or networks:

- 1 Click the Server shortcut in the navigation pane.
- 2 Click the Mail icon in the Services group.
- **3** Click the White List tab.
  - Click the **W** Add Network icon.
- **5** Specify an IP address or range of IP addresses from which mail must always be accepted.
- 6 Click OK.

4

7 Repeat steps from 4 to 6 to add as many addresses as required.

### Configuring Dr.Web Antivirus

To provide your e-mail users with antivirus protection, you can use the Dr.Web antivirus software developed by Doctor Web, Ltd. The default license key supports anti-virus protection of 15 mail accounts free of charge. To obtain a license that supports protection of the desired number of mailboxes, contact <u>sales@swsoft.com</u>.

To learn more about Dr. Web anti-virus, visit www.drweb.com.

If you did not install Dr.Web packages during installation of Plesk, install the RPM packages drweb and drweb-qmail from the Plesk distribution. The packages are located in /opt/drweb directory.

1 Change your working directory to the location where the Plesk distribution resides.

**2** Run the following commands:

```
#rpm -i ./opt/drweb-4.31.4-plesk.glibc.2.2.i586.rpm
#rpm -i ./opt/drweb/drweb-qmail-4.31-rh9.build040617.14.i586.rpm
```

Once the required packages are installed, the Dr.Web service will start automatically. By default, anti-virus scanner is switched off. When you or your customers enable it, all e-mail messages containing viruses or other malicious code are intercepted and placed to the directory /var/drweb/infected. You should clean this directory from time to time, or rather schedule a task with Crontab scheduler that will do it for you.

To update virus definitions in the anti-virus database, run the following command:

# /opt/drweb/update/update.pl.

We recommend that you schedule a Crontab task to retrieve updates automatically once a day.

Anti-virus protection is enabled on a per-mailbox basis, therefore, you can switch on anti-virus protection only after you have set up mailboxes.

To set up anti-virus protection for a mailbox, proceed to the Protecting Mailboxes From Viruses (on page 162) section.

### **Configuring Mailman Mailing List Software**

To provide your customers with capabilities to run their own mailing lists or newsletters, you should install the GNU Mailman package on your server (you could have done so during installation of Plesk), and set up the mailing list administrator's account—otherwise it will not work.

- To set up the mailing list administrator's account from your control panel:
- 1 Click the Server shortcut in the navigation pane.
- 2 Click the 💴 Set Up Mailman icon.
- **3** Specify the user name and password that you will use for administration of mailing lists and their settings.
- 4 Click OK.

Once you have set up the Mailman administrator's account, you can configure the mailing list software or change your administrative login and password by visiting the URL: <a href="http://lists.yourservername.tld/mailman/admin/mailman">http://lists.yourservername.tld/mailman/admin/mailman</a>

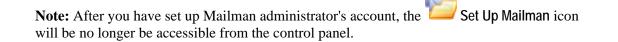

## **Configuring Plesk for Database Hosting**

You can host users' databases either on a single server or on a number of different servers. Having the user databases on a remote server can be useful in multi-server installations, where centralized database hosting can be preferable for administration, backup, and resource utilization. However, if you have a single Plesk server, you are advised to keep all databases on it.

- > To use remote database servers with your hosting machine, you need to:
- **1** Set up a remote database server:
  - 1. Install MySQL or PostgreSQL software.
  - 2. Set up database administrator's account.
  - 3. Enable network access to the database server.
- **2** Configure Plesk for working with your remote database server.

### Setting Up Remote Database Hosting

If you are going to use a Plesk-managed server as a remote database server, you do not need to install MySQL software: Plesk comes with MySQL software, which is automatically installed during installation of Plesk. In this case, you only need to enable network access to this database server and then register it with Plesk.

- > To set up a MySQL database server:
- 1 Copy to your server a MySQL distribution package from your operating system distribution disk, or download it from <u>www.mysql.com</u> site and save it on your server.
- 2 Log in as root to your server and change to the directory where you saved the RPM distribution. Type the following command at the prompt:

rpm -ivh mysql\_file\_name.rpm

**3** Set the database server administrator's password. Type the following command at the prompt:

#### mysqladmin -u root password your\_desired\_password

Change your\_desired\_password to anything you like.

**4** Now proceed to the instructions on registering your database server with Plesk.

#### To set up a PostgreSQL database server:

- 1 Copy to your server a PostgreSQL distribution package from your operating system distribution disk, or download it from <u>www.postgresql.org</u> site and save it on your server.
- 2 Log in as root to the server where you want to host databases, and change to the directory where you saved the distribution package.
- **3** Install the package in a way suitable for your operating system.
  - For RPM based Linux systems, type the following command at the prompt:

#### rpm -ivh postgresql\_file\_name.rpm

• For deb package based Linux systems, issue the command:

apt-get install package\_name

For FreeBSD systems, to install from a package, issue the following command:

#### pkg\_add pgsql-<version>.tgz

• To install from ports, issue the following commands:

```
cd /usr/ports/databases/postgresql<version>-server make install package clean
```

- 4 Open the file /var/lib/pgsql/data/postgresql.conf with a text editor. If you are installing PostgreSQL version below 8, add the line tcpip\_socket = true to this file. If you are installing PostgreSQL version higher than 8, add the line listen\_addresses = '\*'.
- **5** Open the file /var/lib/pgsql/data/pg\_hba.conf with a text editor and make sure the following lines are there:

```
# local DATABASE USER METHOD [OPTION]
local samegroup all password
# host DATABASE USER IP-ADDRESS IP-MASK METHOD [OPTION]
host samegroup all 0.0.0.0 0.0.0.0 md5
```

**6** To restart PostgreSQL, issue the following command at the prompt:

#### service postgresql restart.

7 To set the database server administrator's password, issue the following commands at the prompt (change 'your\_desired\_password' to anything you like):

psql -d template1 -U postgres
alter user postgres with password 'your\_desired\_password';

**8** Now proceed to the instructions on registering your database server with Plesk.

#### > To register a database server with Plesk:

- **1** Log in to Plesk.
- **2** Click the Server shortcut in the navigation pane.
- **3** Click the **Click the Database Servers** icon in the Services group.
- **4** Click the **Server** icon in the **Tools** group.
- **5** Specify the properties of the database server:
  - Specify hostname or IP address of the database server.
  - Specify the port number the database server is listening on. By default, MySQL servers listen on port 3306, and PostgreSQL, on port 5342. You can leave the Port number box blank, if your database server is listening on the default port.
  - Specify which database type is running on the database server.
  - To make this database server default for hosting customers' databases, select the check box labeled Use this server as default for MySQL. If you have a PostgreSQL database server, select the check box labeled Use this server as default for PostgreSQL.
  - Specify the database server administrator's login name and password.
- 6 Click OK.

### Managing Database Servers

- > To manage a database server:
- 1 Click the Server shortcut in the navigation pane.
- **2** Click the **Database Servers** icon in the **Services** group.
- 3 Click the icon <sup>5</sup>/<sub>5</sub> corresponding to the database server you need. A web interface of a database management tool will open in a separate browser window.
- > To change the MySQL database server administrator's password:
- 1 Login to the MySQL database server as root.
- **2** Login to MySQL as root.
- **3** Issue the command at the prompt:

### mysql> SET PASSWORD for ROOT = PASSWORD('new\_password');

Where root is the user account, and new\_password is the new administrator's password.

- **4** Log in to your Plesk control panel.
- **5** Click the Server shortcut in the navigation pane.
- 6 Click the **Database Servers** icon in the Services group.
- 7 Click the database server's name.
- 8 Type the new administrator's password and click OK.
- > To change the PostgreSQL database server administrator's password:
- 1 Login to the PostgreSQL database server as root.
- **2** Login to PostgreSQL as root.
- **3** Issue the command at the prompt:

#### ALTER USER root WITH PASSWORD 'new\_password';

- **4** Log in to your Plesk control panel.
- **5** Click the **Server** shortcut in the navigation pane.
- 6 Click the **Database Servers** icon in the Services group.
- 7 Click the database server's name.
- 8 Type the new administrator's password and click OK.
- > To unregister a database server from Plesk:

- 1 Click the Server shortcut in the navigation pane.
- **2** Click the **Database Servers** icon in the Services group.
- **3** Select the check box to the right of the database server's name.
- 4 Click X Remove Selected.
- **5** Confirm the operation and click **OK**.
- To unregister from Plesk a database server that has databases or is assigned as default for hosting customers' databases:
- **1** Delete databases from the database server:
  - 1. Click the Server shortcut in the navigation pane.
  - 2. Click the **Database Servers** icon in the Services group.
  - 3. Click the host name of a database server that you wish to unregister from Plesk.
  - 4. Click the Databases tab.
  - 5. Select the checkbox in the upper-right corner of the list to select all databases.
  - 6. Click  $\times$  Remove Selected.
  - 7. Confirm removal and click OK.
- **2** Make another database server default:
  - 1. Click the **Database servers** shortcut in the path bar at the top of the screen.
  - 2. Click the host name of a database server that you wish to make default. This should be the same database server type (MySQL or PostgreSQL) as the one you are going to delete.
  - 3. Select the check box labeled Use this server as default for MySQL. If you have a PostgreSQL database server, select the check box labeled Use this server as default for PostgreSQL.
  - 4. Click OK.
- **3** Return to the list of database servers (Server > Database Servers).
- **4** Select a check box corresponding to the database server that you no longer need.
- 5 Click X Remove Selected.
- 6 Confirm the operation and click OK.

**Important:** You cannot remove site applications' databases this way. To remove them, you should uninstall the respective site applications from the domains that use them.

For instructions on managing databases, refer to the Deploying Databases (on page 122) section of this guide.

## **Enabling Adobe ColdFusion Support**

- To install Adobe ColdFusion:
- **1** Once you have purchased a ColdFusion distribution package, copy it to your Plesk server.
- 2 Login as 'root' to the server and run the coldfusion-70-lin.bin installation file.
- **3** Choose your language and press ENTER.
- **4** Read the Introduction and press ENTER.
- **5** Read carefully the end user license agreement and accept it. A preinstallation check will be performed.
- 6 Choose installation type: select the option Install new version of ColdFusion MX with a serial number and type in the serial number. Press ENTER.
- 7 Select the type of installation: leave the Server configuration option selected and press 1.
- **8** Press 2 or ENTER to confirm that you do not yet have Adobe ColdFusion installed.
- **9** Choose the installation options and press 4 to continue with installation.
- **10** Specify an absolute path to the installation folder. The default installation folder is /opt/coldfusionmx7. Press ENTER.
- **11** If you had earlier versions of ColdFusion installed, you can choose to migrate your settings. Otherwise press ENTER to continue.
- **12** Configuration of Web Servers. Press 2 to continue with installation.
- **13** Leave the Runtime user name field blank. Press ENTER.
- **14** Specify the password that you will use to control access to the ColdFusion MX Administrator.
- 15 Disable the ColdFusion Remote Development Service (RDS): type 'n'.
- **16** Press ENTER to confirm installation.
- **17** Once the installation is completed, press ENTER to exit the installer.
- 18 If your server is running Linux for 64-bit platforms, modify the files /etc/init.d/coldfusionmx7 and [path\_to\_coldfusion\_installation]/bin/coldfusion comment out the following lines:

```
SUSEFLAG=`grep 'SuSE Linux 8.1\|UnitedLinux 1.0' /etc/SuSE-release
/etc/UnitedLinux-release /etc/UnitedLinux-release 2> /dev/null`
if [ ! "$SUSEFLAG" ]; then
LD_ASSUME_KERNEL=2.2.9
export LD_ASSUME_KERNEL
```

fi

- **19** Login to Plesk control panel as administrator.
- **20** Click the Server shortcut in the left side navigation pane.
- **21** Click the **Solution** Updater icon in the right frame.
- **22** Click a link corresponding to the appropriate release version.
- **23** Select the check box corresponding to the ColdFusion support for Plesk item, and click Install. Confirm the installation when prompted.
- **24** Once the selected components are installed, click the **ColdFusion Settings** icon on the Server Administration screen (Plesk control panel > Server).
- **25** Specify the path to ColdFusion installation directory and click OK.
- > To uninstall Adobe ColdFusion from your server:
- **1** Log in as root.
- 2 Enter the following command to go to the cf\_root/uninstall directory: cd cf\_root/uninstall
- **3** Enter the following command:

./uninstall.sh

- **4** When the program completes, remove any remaining files and directories in the cf\_root directory.
- **5** Log in to Plesk control panel as administrator, click the Server shortcut in

the navigation pane, and then click the **Components** icon.

6 Click the **Set Refresh** icon.

The list of installed components will be updated. Your control panel will find out that you deinstalled ColdFusion and will remove the ColdFusion related controls from the control panel screens or will make them unselectable and mark them with the (component is not installed) comment.

## **Configuring Statistics**

After installation, the control panel's statistical utility is set up to:

- Count the inbound and outbound traffic
- Count the disk space occupied by web content, log files, databases, mailboxes, web applications, mailing list archives, and backup files
- Keep the traffic statistics only for the last three months
- To review or adjust these settings:
- 1 Click the Server shortcut in the navigation pane.
- **2** Click the Server Preferences icon in the Control Panel group.
- **3** Under the System preferences group, specify the term during which the bandwidth usage statistics should be kept for your customers.
- 4 Specify the items that should be considered when disk space and bandwidth usage is calculated.
- **5** Click **OK**.

When you need to view statistics, refer to chapter Viewing Statistics (on page 206) for instructions.

## **Configuring E-mail Notification System**

The control panel notifies you and your customers of disk space and bandwidth overage by sending e-mail notifications. With the default settings, however, domain and web site owners (the customers of your resellers) are not notified. We recommend that you enable resource overage notification for domain and web site owners because they need to know what happens to their domains and web sites.

Apart from resource overage, the control panel can notify the appropriate users when:

- New user accounts are created
- New domains are added
- Hosting accounts are expired (expiration date is defined for user accounts and Web sites separately)
- There are new requests for assistance (trouble tickets) from your customers in Help Desk
- The requests are fulfilled and the trouble tickets are closed in Help Desk
- New comments are posted to the existing trouble tickets
- The closed trouble tickets are reopened because the customer has encountered the same problem again
- To view or modify the notification system settings:
- 1 Click the Server shortcut in the navigation pane.

- **2** Click the **Solution i** control Panel group.
- **3** By selecting the check boxes in the Notifications table, specify the types of control panel users or external e-mail users who should receive notices on events.

We recommend that you also select all check boxes in the **domain administrator** column in order to let your resellers' customers know what happens to their Web sites.

4 To view or edit the default notice text, click the respective *≫* icon in the Text column.

In notices you can use tags that will be replaced with actual data (see the table below).

- **5** Specify when to send the user account and domain (Web site) hosting account expiration notices. By default, such notices are sent 10 days in advance.
- 6 Click OK.

| Event type                                           | Tags that can be used in notices                                     | The data that tags denote                                    |
|------------------------------------------------------|----------------------------------------------------------------------|--------------------------------------------------------------|
| Creation of a user<br>account                        | <client> or<br/><client_contact_name></client_contact_name></client> | user's first and last name                                   |
|                                                      | <client_login></client_login>                                        | user name for authorization in the control panel             |
|                                                      | <password></password>                                                | user's password for<br>authorization in the control<br>panel |
|                                                      | <hostname></hostname>                                                | host name for access to control panel                        |
| Expiration of a user account                         | <client_login></client_login>                                        | user name for authorization<br>in the control panel          |
|                                                      | <client> or<br/><client_contact_name></client_contact_name></client> | user's first and last name                                   |
|                                                      | <expiration_date></expiration_date>                                  | user account expiration date                                 |
| Addition of a<br>new domain<br>name to the<br>server | <domain_name> or <domain></domain></domain_name>                     | domain name                                                  |
|                                                      | <client_login></client_login>                                        | user name for authorization in the control panel             |
|                                                      | <client> or<br/><client_contact_name></client_contact_name></client> | user's first and last name                                   |

#### Table. Tags used in notification messages

|                                                       | < <i>ip</i> >                                                        | IP address the domain<br>(Web site) is hosted on                                                                                                    |
|-------------------------------------------------------|----------------------------------------------------------------------|----------------------------------------------------------------------------------------------------|
| Domain (Web<br>site) hosting<br>account<br>expiration | <domain_name> or <domain></domain></domain_name>                     | domain name                                                                                                    |
|                                                       | <client_login></client_login>                                        | user name for authorization<br>in the control panel                                                                                                    |
|                                                       | <client_contact_name> or<br/><client></client></client_contact_name> | user's first and last name                                                                                                    |
|                                                       | <expiration_date></expiration_date>                                  | account expiration date                                                                                                    |
| Resource overage                                      | <domain> or <domain_name></domain_name></domain>                     | domain name                                                                                                    |
|                                                       | <client_login></client_login>                                        | user name for authorization<br>in the control panel                                                                                                    |
|                                                       | <client> or<br/><client_contact_name></client_contact_name></client> | user's first and last name                                                                                                    |
|                                                       | <disk_usage></disk_usage>                                            | information on disk space<br>usage                                                                                                    |
|                                                       | <disk_space_limit></disk_space_limit>                                | information on the disk<br>space allocated to the<br>account                                                                                                    |
|                                                       | <traffic></traffic>                                                  | information on bandwidth<br>usage                                                                                                    |
|                                                       | <traffic_limit></traffic_limit>                                      | information on the<br>bandwidth amount allotted<br>to the account                                                                                                    |
| Help Desk events                                      | <ticket_id></ticket_id>                                              | trouble ticket identification<br>number automatically<br>assigned by the system                                                                                                    |
|                                                       | <reporter></reporter>                                                | this returns user name for<br>requests submitted by<br>resellers or multi-domain<br>customers, a domain name<br>for requests submitted by<br>your reseller's customer<br>(domain owner), and e-mail<br>address if the request was<br>submitted by e-mail. |
|                                                       | <server></server>                                                    | the host name                                                                                                    |
|                                                       | <ticket_comment></ticket_comment>                                    | the contents of the ticket, or<br>a comment posted                                                                                                    |

## **Configuring Help Desk**

Help Desk is a convenient way for your customers to reach you when they need your assistance. After you set it up and switch on, the Help Desk becomes accessible to all users who were granted access to control panel, including your resellers, domain owners, and e-mail users. Additionally, you can allow submission of problem reports by e-mail.

Your Help Desk shows all reports posted by your resellers and their customers. Your reseller's Help Desk shows only reports posted by himself or herself and his or her customers. The domain owner's Help Desk shows only reports posted by himself or herself and by e-mail users under his or her domain.

- To configure Help Desk and allow your customers post problem reports through the control panel:
- 1 Click the Help Desk shortcut in the navigation pane.
- **2** Click the **Settings** icon in the Local Help Desk Settings group.
- **3** Select the Allow customers to submit tickets check box.
- **4** Select the trouble ticket queue, priority and category that will be offered to your customers as the default choice.

When users post a new ticket, they can specify the order in which they would prefer their problems to be resolved (queue), the priority of their requests (priority), and the category to which the problem is related (category). The queue, priority and category are abstract entities: they have no effect on the system, but they can help you decide what problems to resolve in the first place. There are three predefined queues and priority levels and nine predefined categories including Database, DNS, FTP, General, Hosting, Mail, Mailing Lists, Site Applications, and Tomcat. You can remove these items and add your own.

- **5** Click the **W** Enable icon in the Tools group.
- 6 Click OK.
- > If you wish to allow users to submit problem reports by e-mail:
- 1 Create a POP3 mailbox with an e-mail address like <u>helpdesk@your-domain.com</u> or anything you like.
- **2** Configure the Help Desk to periodically retrieve problem reports from that mailbox and post them to your Help Desk.
- **3** Inform your customers of the Help Desk's e-mail address.
- > To allow users to submit problem reports to Help Desk by e-mail:
- 1 Click the Help Desk shortcut in the navigation pane.
- **2** Click the Mail Gate Settings icon in the Local Help Desk Settings group.

- **3** Specify the following settings:
  - Notification sender's name, and Notification sender's return address. Once a report has been retrieved by e-mail and posted to the Help Desk, the Help Desk sends a notice to the report sender. This allows the report sender to subsequently add comments to the report by replying to the message. Therefore, we recommend that you specify your Help Desk's e-mail address in the Notification sender's return address box, and type a phrase like "<company name> Help Desk" into the Notification sender's name box. Be sure to specify your organization name in place of <company name> and omit the quotation marks.
  - **POP3 server**: POP3 server the mail should be fetched from.
  - POP3 login: user name for authentication to the mail server.
  - New POP3 password: password that will be used for authentication to the mail server and retrieving problem reports from the mailbox.
  - Confirm POP3 password: retype password for confirmation.
  - Query mail once in: specify how often Help Desk should check for new reports.
  - Ticket subject must start with: specify the combination of symbols the subject line of email messages (problem reports) must start with. This can help filter out spam. All email messages that do not have the specified combination of symbols in the subject line will be deleted.

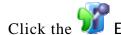

Enable icon in the Tools group.

- 5 Click OK.
- > To view, add, edit, or remove queues:
- 1 Click the Help Desk shortcut in the navigation pane.
- **2** Click the **U** Queues icon. The queues will be presented in a list.
  - To add a new queue, click **Add New Queue**, type the desired number into the Title box, leave the **Enabled** check box selected, and click **OK**.
  - To edit a queue, click its title in the Title column. Edit it as required, and click OK.
  - To temporarily disallow your users to select a queue when posting new reports, click its title in the Title column, clear the Enabled check box, and click OK.
  - To delete a queue, select the respective check box and click × Remove Selected.
- To view, add, edit, or remove priorities:
- 1 Click the Help Desk shortcut in the navigation pane.
- 2 Click the **Priorities** icon. The priorities will be presented in a list.
  - To add a new priority, click VV Add New Priority, type the desired combination of symbols into the Title box, leave the Enabled check box selected, and click OK.
  - To edit a priority, click its title in the Title column. Edit it as required, and click OK.

- To temporarily disallow your users to select a priority when posting new reports, click its title in the Title column, clear the Enabled check box, and click OK.
- To delete a priority, select the respective check box and click **X** Remove Selected.
- To view, add, edit, or remove categories:
- 1 Click the Help Desk shortcut in the navigation pane.
- 2 Click the Categories icon. The categories will be presented in a list.
  - To add a new category, click Add New Category, type the desired combination of symbols into the Title box, leave the Enabled check box selected, and click OK.
  - To edit a category, click its title in the Title column. Edit it as required, and click OK.
  - To temporarily disallow your users to select a category when posting new reports, click its title in the Title column, clear the Enabled check box, and click OK.
  - To delete a category, select the respective check box and click **X** Remove Selected.

> To disallow customers to send reports to Help Desk by e-mail:

- 1 Click the Help Desk shortcut in the navigation pane.
- 2 Click the Mail Gate Settings icon.
- **3** Click the **Disable** icon in the **Tools** group.
- > To disallow use of Help Desk for all your customers and resellers:
- 1 Click the Help Desk shortcut in the navigation pane.
- **2** Click the <sup>1</sup> General Settings icon.
- **3** Click the **Disable** icon in the **Tools** group.

See also the Using Help Desk for Resolving Your Customers' Issues (on page 185) section.

## Adjusting System Date and Time

You can manually set the server date and time through the interface and enable server time synchronization with the Network Time Protocol (NTP) server.

- > To adjust the system date and time settings:
- 1 Click the Server shortcut in the navigation pane.
- 2 Click O System Time.

- **3** Edit the time and date settings as desired, and select your time zone. You will need to reboot your Plesk server for the time zone change to take effect.
- **4** To synchronize your server time with that of a server running the Network Time Protocol, select the Synchronize system time check box, and specify a valid IP address or a domain name.
- 5 Click OK.

**Note.** Enabling the **Synchronize system time** function will override any time and date you manually enter in the **System Date and Time** fields. It is also important to be sure the domain name or IP address you enter for synchronization is a valid NTP server. If not, this function will not work and your server will continue running with its current time settings.

## Starting, Stopping and Restarting Services

You can monitor, start, stop and restart various Plesk services from the control panel.

To see the status of a service:

- **1** Select the Server shortcut in the navigation pane.
- 2 Click Service Management on the Server administration page.

The current state of a service is marked by an icon:  $\bigcirc$  for the service running,  $\bigotimes$  for the service stopped, and  $\bigcirc$  if service is not installed or its management capabilities are not supported by the license key.

To start a service:

- 1 Select the Server shortcut in the navigation pane.
- 2 Click Service Management on the Server administration page.
- **3** Click the **D** icon corresponding to the service you wish to start.

To restart a service:

- **1** Select the Server shortcut in the navigation pane.
- 2 Click the Service Management icon on the Server administration page.
- **3** Click the O icon corresponding to the service you wish to restart.

To stop a service:

- **1** Select the Server shortcut in the navigation pane.
- 2 Click the Service Management icon on the Server administration page.
- **3** Click the **1** icon corresponding to the service you wish to stop.

## Monitoring Mail Server Message Queue and Troubleshooting Mail Congestion

If your customers complain that they cannot send e-mail through your mail server, this can mean that your mail server is overloaded and cannot cope with the amount of received messages. This can happen when somebody is sending spam through your mail server, or the qmail-send daemon responsible for sending mail is down.

To return your mail server to an operable state, delete the unwanted messages from the mail server's message queue.

To see the messages in the message queue and to delete them:

- 1 Click the Server shortcut in the navigation pane.
- **2** Click Mail icon in the Services group.
- **3** Click the Mail Queue tab. The following information will be presented:
  - Total number of undelivered messages. When messages come to your mail server they are first added to the main queue. Then, the mail server preprocesses them in order to find out whether they should be delivered to a local e-mail account on the same server or sent further to a remote recipient's e-mail address. After preprocessing, the messages directed at local mail recipients are put to a local queue, and the messages directed at remote recipients are put to a remote queue. Once delivered, the messages are removed from the queues.
  - Message properties: subject, sender, recipient, queue type (local, remote, not preprocessed), date the message was sent from user's computer, the time lapsed since the moment when message was put to queue (age), and message size.
- 4 To find a message with specific subject, select the queue in the Queues dropdown box, type the desired combination of symbols into the Subject box, and click Search. The messages matching your search criteria will be listed at the bottom of the screen. To reset the filter, click Show All.
- **5** To find a message from a specific sender, click the Show Advanced link, type the sender's e-mail address into the Envelope Sender box, and click Search. The messages matching your search criteria will be listed at the bottom of the screen. To reset the filter, click Show All.
- 6 To find a message addressed to a specific recipient, click the Show Advanced link, type the recipient's e-mail address into the Recipients box, and click Search. The messages matching your search criteria will be listed at the bottom of the screen. To reset the filter, click Show All.
- 7 To find a message by date, age, or size, click the Show Advanced link, type the required values into the Date, Age, or Size boxes, respectively, and click Search. The messages matching your search criteria will be listed at the bottom of the screen. To reset the filter, click Show All.

8 To delete a message from the queue, select the corresponding check box and click × Remove Selected. To delete all messages from the queue, select the check box in the upper-right corner of the messages list, and click × Remove Selected.

## **Scheduling Tasks**

If you need to run scripts on your server at specific time, use the task scheduling facility on your server to make the system automatically run the scripts for you.

**Important:** To prohibit control panel users from scheduling tasks on behalf of user "root", create on the server's file system an empty file with name root.crontab.lock in the location /plesk\_installation\_directory/var/.

During installation of Plesk the following tasks are automatically created:

- autoreport.php delivers daily, weekly and monthly reports on clients and domains (three separate tasks)
- backupmng initiates scheduled backing up of domains once every 30 minutes
- statistics generates statistics on the limits imposed on domains, such as traffic, disk usage, and so on
- mysqldump.sh creates a backup copy of three MySQL databases: psadump, MySQL, and Horde databases

As all these tasks are related to domain statistics, databases and reports, it is strongly recommended that you neither change nor remove these tasks.

**Note.** You can also schedule tasks on a per-domain basis. To do so, follow the same procedures listed below, but instead of going to Server > Scheduler Tasks, go to Domains > domain name > Scheduler Tasks.

- > To schedule a task:
- 1 Click the Server shortcut in the navigation pane.
- **2** Click the **Crontab** icon in the **Services** group.
- 3 Click **W** Add New Task.
- **4** Specify when to run your command:
  - Minute enter the value from 0 to 59
  - Hour enter the value from 0 to 23
  - Day of the Month enter the value from 1 to 31
  - Month enter the value from 1 to 12, or select the month from a drop-down box
  - Day of the Week enter the value from 0 to 6 (0 for Sunday), or select the day of the week from a drop-down box

You can schedule the time using the UNIX crontab entry format. In this format, you can

enter several values separated by commas. Two numbers separated by a hyphen mean an inclusive range. For example, to run a task on the 4th, 5th, 6th, and 20th of a month, type 4-6,20.

80

 insert an asterisk to specify all values allowed for this field. For example, to run a task daily, type \* in the Day of the Month text box.

To schedule the task to run every Nth period, enter the combination \*/N, where N is the legal value for this field (minute, hour, day, month). For example, \*/15 in the Minute field schedules the task to start every 15 minutes.

You can type the contracted names of months and days of the week, which are the first three letters: Aug, Jul, Mon, Sat, etc. However, the contracted names cannot be separated with commas or used together with numbers.

- **5** Specify which command to run. Type it into the Command input box.
- 6 Click OK.
- > To temporarily suspend execution of a scheduled task:
- 1 Click the Server shortcut in the navigation pane.
- 2 Click the We Crontab icon in the Services group.
- **3** Choose a task that you wish to suspend and click on the command name.
- **4** Click the **Disable** icon.
- To resume execution of scheduled task:
- 1 Click the Server shortcut in the navigation pane.
- **2** Click the **Crontab** icon in the Services group.
- **3** Choose a task whose execution you wish to resume and click on the command name.
- **4** Click the **W** Enable icon.
- > To unschedule a task:
- 1 Click the Server shortcut in the navigation pane.
- **2** Click the **Crontab** icon in the Services group.
- **3** Select a check box to the right of the task that you wish to unschedule.
- 4 Click X Remove Selected.
- **5** Confirm removal and click **OK**.

### **Extending Plesk Capabilities with Modules**

In this version of Plesk, you can extend the functionality of your control panel without upgrade. This can be done by installing additional functional components, available as modules developed by SWsoft, Inc. or third parties.

The modules can be easily installed, removed, and configured directly from the control panel.

The modules come as a single RPM package, a self-extracting shell script, or in any other form suitable to your operating system. If you wish, you can also install the module from the command line. When you install the module on server using the control panel, you are taken to the module's configuration screen.

The following modules are available for Plesk 8:

Acronis TrueImage Server management module - Allows to create server disk backup images without interrupting server operations and perform easy and fast recovery of the entire system.

\*Battlefield 2 Game Server module - Allows to install and manage Battlefield 2 game servers.

\*Counter-Strike Game Server module - Allows to install and update Half-Life: Counter-Strike game server, to create and manage games.

Firewall module - Helps you protect your host and private network from unauthorized access.

**Remote Admin for SiteBuilder2 module** - Provides functionality for remote administration of SiteBuilder2.

Samba Fileserver Configuration module - Helps you share your directories in SMB network.

Virtual Private Networking module - Builds a secure network over insecure channels.

**Watchdog module** - Monitors Plesk control panel services and scans your server for security vulnerabilities.

Plesk modules marked with asterisk (\*) require installing additional license keys (see page 23) for being used.

When you install Plesk on FreeBSD systems, all modules are installed by default. During installation of Plesk on RPM/Deb package-based systems you are prompted to choose the modules you would like to install.

#### Installing Modules

You can install a module to the Plesk server in two ways: from the control panel (recommended), and from the command line.

- To install modules from the control panel:
- **1** Login as administrator to the control panel.

- 2 Select the Modules shortcut in the navigation pane
- Manage Modules. 3 Click
- Add new module. Click 4
- Select a module package file, and click OK. 5
- $\triangleright$ To install modules from the command line:
- 1 Login as root to the server, where Plesk is installed.
- **2** Run the command /plesk installation directory/admin/bin/modulemng -install --file=<module\_filename>, where 'plesk\_installation\_directory' is the directory you installed Plesk to. Example:

```
/usr/local/psa/admin/bin/modulemng --install --file=cs-gs-1.0.0-
rh9.build72041021.16.i586.rpm
```

Note: All modules that come with Plesk are located in the directory /opt/modules in Plesk distribution.

#### **Configuring and Managing Modules**

Before you begin to use the module, you should configure it. Configuration steps vary depending on each module. Once you install a module on the server using the control panel, you are taken to the module's configuration screen. If you installed the module from the command line, you need to configure it via Plesk.

- To access the module configuration screen:  $\geq$
- Select the Modules shortcut in the navigation pane, and then click the button labeled with module's name.

Or

- Manage Modules. In Select the Modules shortcut in the navigation pane, and then click the list of modules, click the module's name presented as link.

Some modules might require you to install a license key in order to be able to use them. You can check out the terms of usage on the module manufacturer's web site, or look them up in the control panel's Modules management screen: for each module installed there is a corresponding list entry accompanied by an icon, which shows whether license key is required. There are three types of icon that indicate the following:

🕴 - the module does not require a license key

🥝 - the module requires a license key, and the key is installed

🥝 - the module requires a license key, but the key is not installed.

If a module is provided by SWsoft, Inc. and requires a license key, you can obtain it from SWsoft, Inc. using the License Manager function. In other cases, you should obtain the information on installation of license keys for modules from the module manufacturer.

### **Removing Modules**

You can remove modules from Plesk in two ways: from the control panel (recommended), and from the command line.

- > To remove a module using a control panel:
- **1** Login as admin to the control panel.
- **2** Select the Modules shortcut in the navigation pane.
- 3 Click **Manage Modules**.
- 4 Select a checkbox corresponding to the module you wish to remove, and click ➤ Remove Selected.
- > To remove a module from the command line:
- 1 Login as root to the server, where Plesk is installed.
- **2** Run the command

```
/plesk_installation_directory/admin/bin/modulemng --
remove --module=<module_codename>.
```

Example:

/usr/local/psa/admin/bin/modulemng --remove --module=cs-gs

You can look up a module's codename by running the following command:

```
# echo "SELECT name, display_name FROM psa.Modules;" | mysql -u admin
-p<admin_password> psa
```

#### C hapter 6

# **Serving Your Customers**

This chapter provides you with detailed instructions on setting up and managing user accounts, web sites, and e-mail accounts.

### In This Chapter

| Before You Start Serving Your Customers                                          | 85  |
|----------------------------------------------------------------------------------|-----|
| Managing User Accounts                                                           | 99  |
| Hosting Web Sites                                                                |     |
| Transferring Domains and Web Sites Between User Accounts                         |     |
| Using E-mail Services                                                            | 153 |
| Using Help Desk for Resolving Your Customers' Issues                             | 185 |
| Migrating User Accounts, Domain Names and Web Sites from Other Hosting Platforms | 187 |

### **Before You Start Serving Your Customers**

This section covers a few automation tricks that will help you accommodate new customers and sites faster and easier.

### Simplifying Setup of User Accounts

If you are going to serve numerous users, you may want to create account configuration presets, referred to as client templates, that will simplify setting up user accounts for new customers. The templates cover all resource usage allotments, permissions and limits that you can define for a user account.

- > To create a client template:
- 1 Click the Clients shortcut in the navigation pane.
- 2 Click the **2** Client Templates icon in the Tools group.
- 3 Click **S** Add New Client Template.
- **4** Specify the template properties:
  - Template name. Specify a name for this template. During setup of a new user account, you will be prompted to select the required template by its name. Therefore, we recommend that you choose a meaningful name that corresponds to one of your hosting plans or describes the amount of allotted resources. For example, Reseller account, 5GB disk space, 100 domains.
  - Access to control panel. Specify whether the customer will be able to access the control panel for managing his or her account and sites.
  - **Domain creation**. Specify whether the customer will be able to set up hosting accounts for new sites.
  - Physical hosting management. Specify whether the customer will be able to set up hosting accounts, modify hosting account features and switch on or off support for programming and scripting languages.
  - Management of shell access to server. Specify whether the customer will be able to
    access the server shell through Secure Shell protocol and allow his or her own customers
    to do so.
  - Hard disk quota assignment. Specify whether the customer will be able to assign hard quotas on disk space for his or her own web sites and for web sites of his or her customers.
  - Subdomains management. Specify whether the customer will be able to set up additional sites under his or her domains and allow his or her customers to do so.
  - Domain aliases management. Specify whether the customer will be able to set up additional alternative domain names for his or her web sites and allow his or her users to do so.
  - Log rotation management. Specify whether the customer will be able to adjust the cleanup and recycling of processed log files for his or her sites.

- Anonymous FTP management. Specify whether the customer will be able to have an FTP directory where all users could download and upload files without the need to enter login and password. A web site should reside on a dedicated IP address in order to use anonymous FTP service.
- Crontab management. Specify whether the customer will be able to schedule tasks with the Crontab task scheduler. Scheduled tasks can be used for running scripts or utilities on schedule.
- Domain limits adjustment. Specify whether the customer will be able to adjust resource allotments for his or her account.
- DNS zone management. Specify whether the customer will be able to manage the DNS zones of his or her domains.
- Java applications management. Specify whether the customer will be able to install Java applications and applets on web sites through the control panel.
- Mailing lists management. Specify whether the customer will be able to use mailing lists provided by the GNU Mailman software.
- Spam filter management. Specify whether the customer will be able to use SpamAssassin spam filter and customize filtering settings.
- Dr.Web antivirus management. Specify whether the customer will be able to use serverside antivirus protection for filtering incoming and outgoing mail.
- Backup and restore functions. Specify whether the customer will be able to use the control panel's facilities to back up and restore his or her sites. To allow storing backup files on the server, select the local repository check box. To allow the customer to use an arbitrary FTP server for storing backups, select the remote (FTP) repository check box.
- User interface. Specify the type of user interface the customer will be able to use standard, desktop, or both.
- Desktop management. Specify whether the customer will be able to customize his or her desktop interface.
- Ability to use remote XML interface. Specify whether the customer will be able to remotely manage his or her web sites through custom applications. The XML interface can be used for developing custom applications integrated with web sites, which could be used, for instance, for automating setup of hosting accounts and provisioning of services for customers purchasing hosting services from your reseller's site. The remote XML interface operations are limited to setting up and removing domain names/web spaces on the server, modifying domain and web site related preferences and hosting services, retrieving information on domains. To learn more about using Plesk control panel's XML interface (also referred to as Plesk API RPC), please visit <u>http://download1.swsoft.com/Plesk/Plesk7.5/Doc/plesk-7.5r-sdkhtml/docs/plesk\_agent/ch01.html</u>.
- Maximum number of domains. Specify the total number of domain names/web sites your customer will be able to host on the server. This includes web sites hosted on this server, and domain forwarders that point to web sites hosted on other servers. Domain aliases (additional domain names for a site hosted on this server) and subdomains are counted separately and are not limited by this resource type.
- Maximum number of subdomains. Specify the total number of subdomains that the customer will be able to host.
- Maximum number of domain aliases. Specify the total number of additional alternative domain names that the customer will be able to use for his or her web sites.

- Disk space. Specify the total amount of disk space in megabytes that is allocated to the customer. It includes disk space occupied by all files related to user's domains/web sites: web site contents, databases, applications, mailboxes, log files and backup files. This is the so-called soft quota: when it is exceeded, the user account and domain names/web sites are not suspended automatically, only the appropriate notices are sent to your and your customer's e-mail addresses and the resource overage is indicated by the icon shown in your and your customer's control panels to the left of the user name (see the list of clients that opens when you click the Clients shortcut in the navigation pane) or domain name (see the list of domain names that opens when you click the Domains shortcut in the navigation pane).
- Maximum amount of traffic. Specify the amount of data in megabytes that can be transferred from the customer's web sites during a month. Once the limit is reached, the appropriate notices are sent to your and your customer's e-mail addresses and the resource overage is indicated by the corresponding icon b shown in the control panel to the left of the user name (see the list of clients that opens when you click the Clients shortcut in the navigation pane) or domain name (see the list of domain names that opens when you click the Domains shortcut in the navigation pane).
- Maximum number of web users. Specify the total number of personal web pages that your customer can host for other users under his or her domains. This service is mostly used in educational institutions that host non-commercial personal pages of their students and staff. These pages usually have web addresses like <u>http://yourdomain.com/~username</u>. See the Hosting Personal Web Pages (on page 140) section for details.
- Maximum number of databases. Specify the total number of databases that the customer can host on the server.
- Maximum number of mailboxes. Specify the total number of mailboxes that the customer can host on the server.
- Mailbox quota. Specify the amount of disk space in kilobytes that is allocated to each mailbox.
- Maximum number of mail forwarders. Specify the total number of mail forwarders that the customer can set up.
- Maximum number of mail autoresponders. Specify the total number of automatic responses that the customer can set up.
- Maximum number of mailing lists. Specify the total number of mailing lists that you customer can host on the server. To provide users with mailing lists, you should install the GNU Mailman software.
- Maximum number of Java applications. Specify the total number of Java applications or applets that can be hosted on the server.

Validity period. Specify the term for a hosting account. At the end of the term, all customer's domains/web sites will be suspended, its Web, FTP and mail services will no longer be accessible to the Internet users, and the reseller and his or her customers (domain owners) will not be able to log in to the control panel. Accounts cannot be automatically renewed, therefore, in order to bring the hosted domain names/web sites back to operation, you will need to manually renew the user account: Click the Clients

shortcut in the navigation pane, click the client name you need, click the *Limits* 

icon, specify another term in the Validity period box, click OK, then click the **L** Enable icon in the Tools group (Clients > client name).

- IP address allocation. Specify the shared IP addresses that you wish to allocate to the customer. If you wish to automatically provision dedicated IP addresses, select the Allocate exclusive IP addresses to client check box and specify the number of IP addresses that should be taken from your IP range and assigned to the customer.
- **5** Click **OK** to complete creation of a template.

During setup of a new user account, you will select the required template and the account will be created and allocated the resources you defined.

- > To modify a template:
- **1** Click the Clients shortcut in the navigation pane.
- 2 Click the **Solution** Client Templates icon in the Tools group.
- **3** Click the template name you need.
- **4** Modify the settings as required and click OK.

Note that modifying templates does not affect the existing user accounts that were created by these templates.

- > To remove a template that you no longer need:
- 1 Click the Clients shortcut in the navigation pane.
- **2** Click the **Solution** Client Templates icon in the Tools group.
- **3** Select a check box corresponding to the template you no longer need.
- 4 Click 🔀 Remove Selected. Confirm removal and click OK.

#### Simplifying Setup of Domains and Web Sites

If you are going to serve numerous users with a great number of domains, you may want to create hosting configuration presets, referred to as domain templates, which will simplify setting up hosting accounts for new domains and web sites. The templates cover all resource usage allotments, permissions and limits that you can define for a hosting account, plus mail bounce and Web statistics retention settings.

- > To create a domain template:
- 1 Click the **Domains** shortcut in the navigation pane.
- 2 Click the **Domain Templates** icon in the **Tools** group.
- 3 Click State Add Domain Template.
- **4** Specify the template properties:
  - 1. Template name. Specify a name for this template. During setup of a new hosting account, you will be prompted to select the required template by its name. Therefore, we recommend that you choose a meaningful name that corresponds to one of your hosting plans or describes the amount of allotted resources. For example, Mail hosting, 1GB disk space, 500 mailboxes.
  - 2. Mail to nonexistent users. Specify the domain-wide mail bounce options: When somebody sends an e-mail message to an e-mail address that does not exist under your domain, the mail server on your domain accepts mails, processes it, and when it finds out that there is no such a recipient under your domain, it returns the mail back to sender with the "this address no longer accepts mail" notice. You can choose to:
  - change the default notice if you do not like it (leave the Bounce with message option selected and type another message into the input box),
  - forward undelivered mail to another e-mail address (select the Forward to address option and specify the e-mail address you need), or
  - reject mail without accepting it (select the Reject option). This setting can decrease mail server load caused by a large amount of spam, which is often directed at randomly generated user names. However, for spammers this can somewhat speed up scanning your mail server for valid e-mail addresses.
  - 1. WebMail. Specify whether the users of mailboxes in this domain should be able to read their mail through a browser based WebMail application.
  - 2. Maximum number of subdomains. Specify the number of subdomains that can be hosted under this domain.
  - 3. Maximum number of domain aliases. Specify the total number of additional alternative domain names that the site owner will be able to use for his or her web site.

- 4. Disk space. Specify the total amount of disk space allocated to a hosting account associated with the domain. This amount is measured in megabytes. It includes disk space occupied by all files related to this domain/web site: web site contents, databases, applications, mailboxes, log files and backup files. This is the so-called soft quota: when it is exceeded, domain names and web sites are not suspended automatically, only the appropriate notices are sent to your and your client's e-mail addresses and the resource overage is indicated by the icon shown in the control panel to the left of the domain name (see the list of domain names by clicking the Domains shortcut in the navigation pane).
- 5. Maximum amount of traffic. Specify the amount of data in megabytes that can be transferred from the web site during a month. Once the limit is reached, the appropriate notices are sent to your and your client's e-mail addresses and the resource overage is indicated by a corresponding icon shown in the control panel to the left of the domain name (see the list of domain names by clicking the **Domains** shortcut in the navigation pane).
- 6. Maximum number of web users. Specify the number of personal web pages that the domain owner can host for other users under his or her domain. This service is mostly used in educational institutions that host non-commercial personal pages of their students and staff. These pages usually have web addresses like <a href="http://your-domain.com/~username">http://your-domain.com/~username</a>. If you wish to allow execution of scripts embedded in personal web pages, select also the Allow the web users scripting check box. See the Hosting Personal Web Pages (on page 140) section for details.
- 7. Maximum number of databases. Specify the number of databases that can be hosted in a domain.
- 8. Maximum number of mailboxes. Specify the number of mailboxes that can be hosted in a domain.
- 9. Mailbox quota. Specify the amount of disk space in kilobytes that is allocated to each mailbox in a domain.
- 10. Maximum number of mail forwarders. Specify the number of mail forwarders that can be used in a domain.
- 11. Maximum number of mail autoresponders. Specify the number of automatic responses that can be set up in a domain.
- 12. Maximum number of mailing lists. Specify the number of mailing lists that the domain owner can run in a domain. The mailing lists are served by the GNU Mailman software, which may or may not be installed on the server. If it is not installed and your customers would like to use it, you may want to to install it. To allow the use of mailing lists, you should also put a check mark into the Mailing lists check box under the Preferences group.
- 13. Maximum number of Java applications. Specify the maximum number of Java applications or applets that the domain owner can install under a domain.

14. Validity period. Specify the term for a hosting account. At the end of the term, the domain/web site will be suspended, its Web, FTP and mail services will no longer be accessible to the Internet users, and domain owner will not be able to log in to the control panel. Hosting accounts cannot be automatically renewed, therefore, in order to bring the hosted domain name/web site back to operation, you will need to manually renew the hosting account: click the **Domains** shortcut in the navigation pane, click the

domain name your need, click the *Limits* icon, specify another term in the Validity

period box, click OK, then click the **V** Enable icon in the Domain group (Domains > domain name).

15. Log rotation. All connections to the Web server and requests for files that were not found on the server are registered in log files. These log files are analyzed by the statistical utilities running on the server, which then present graphical reports on demand. If you need to view the contents of these raw log files for debugging purposes,

on your Home page, click the domain name you need, click **Log Manager**, and then click the log file name you need. To prevent these log files from growing too large, you should enable automatic cleanup and recycling of log files:

- select the Enable log rotation check box,
- specify when to recycle log files,
- specify how many instances of each log file processed by Plesk's statistical utilities to store on the server,
- specify whether they should be compressed,
- specify whether they should be sent to an e-mail address after processing.
- 16. Traffic statistics retention. Specify the number of months during which the bandwidth usage statistics should be kept on the server.
- 17. DNS. Specify whether the DNS server on your Web host should act as a master (primary) or slave (secondary) name server for the domain name zone. A primary name server stores locally the zone file it serves, while a secondary server only retrieves a copy of this file from the primary. You would normally leave the Master option selected.
- 18. Physical hosting account. If you are going to host not only domain names, but also web sites, select the Physical hosting check box and specify the hosting features:
- Hard disk quota. In addition to the soft quota, you can specify the so-called hard quota that will not allow writing more files to the web space when the limit is reached. At attempt to write files, users will get "Out of disk space" error.
- SSL support. Secure Sockets Layer encryption is generally used for protecting transfer of sensitive data during online transactions on e-commerce Web sites that run on dedicated IP addresses. SSL certificates that participate in the encryption process are usually applied to a single domain name on a single IP address, therefore, each site that needs SSL protection must be hosted on a dedicated IP address. An exception to this is subdomains, which you can protect with a wildcard certificate. Installing an SSL certificate on a Web server that hosts several web sites with different domain names on a single IP address (shared or name-based hosting) is technically possible, however, it is not recommended: the encryption will be provided, but users will get warning messages on attempt to connect to the secure site. To allow SSL encryption for Web sites, select the SSL support check box.

- Use a single directory for housing SSL and non-SSL content. By default, when users publish their sites through their FTP accounts, they need to upload the web content that should be accessible via secure connections to the httpsdocs directory, and the content that should be accessible via plain HTTP, to the httpdocs directory. For the convenience of publishing all content through a single location httpdocs directory, select the Use a single directory for housing SSL and non-SSL content check box.
- FrontPage support. Microsoft FrontPage is a popular web site authoring tool. To enable
  users to publish and modify their sites through Microsoft FrontPage, select the
  FrontPage support and FrontPage over SSL support check boxes and set the FrontPage
  authoring option to enabled.
- Support for programming and scripting languages widely used in development of dynamic Web sites and server-side Web applications. Specify which of the following programming and scripting languages should be interpreted, executed or otherwise processed by the web server: Active Server Pages (ASP), Server Side Includes (SSI), PHP hypertext preprocessor (PHP), Common Gateway Interface (CGI), Fast Common Gateway Interface (FastCGI), Perl, Python, and ColdFusion.
- Web statistics. To allow domain/web site owner to view the information on the number of people visited his or her site and the pages of the site they viewed, select the statistical package you need from the Web statistics menu (AWStats is recommended), and select the accessible via password protected directory /plesk-stat/ check box. This will install the statistical software of your choice, which will generate reports and place them into the password-protected directory. The domain/web site owner will then be able to access Web statistics at the URL: <a href="https://your-domain.com/plesk-stat/webstat">https://your-domain.com/plesk-stat/webstat</a> using his or her FTP account login and password.
- Custom error documents. When visitors coming to your site request pages that the web server cannot find, the web server generates and displays a standard HTML page with an error message. If you wish to create your own error pages and use them on your server or allow your customers to do that, select the Custom error documents check box.
- Shell access to server with FTP user's credentials. This allows a site owner to upload securely web content to the server through a Secure Socket Shell connection, however, allowing shell access also poses a potential threat to the server security, so we recommend that you do not allow shell access. Leave the Forbidden option selected.
- **5** Click **OK** to complete creation of a template.

During setup of a hosting account for a new domain/web site, you will select the required template and the hosting account will be created and allocated the resources and hosting services you defined.

- > To modify settings for a single domain or Web site:
- **1** Click the **Domains** shortcut in the navigation pane.
- **2** Click the domain name you need.
- **3** To allocate more disk space, bandwidth and other resources, click the Limits icon in the Domain group, adjust the settings as required, and click OK.
- 4 To add hosting features, such as support for programming languages and

scripts, click the Setup icon in the Hosting group, adjust the settings as required and click OK.

- > To modify settings for a number of domains or Web sites:
- 1 Click the **Domains** shortcut in the navigation pane.
- **2** Select the check boxes corresponding to the domain names you need.
- **3** Click the **Group Operations** icon located above the list of domains.
- **4** Modify the settings as required and click **OK**.
- To reflect the changes in your domain templates that will apply to the newly created accounts:
- 1 Click the **Domains** shortcut in the navigation pane.
- 2 Click the **Domain Templates** icon in the **Tools** group.
- **3** Click the template name corresponding to the domain template you wish to update.
- **4** Modify the settings as required and click OK. Note that modifying templates does not affect the existing domains and web sites.
- > To remove a template that you no longer need:
- 1 Click the **Domains** shortcut in the navigation pane.
- **2** Click the **Domain** Templates icon in the Tools group.
- **3** Select a check box corresponding to the template you no longer need.
- 4 Click X Remove Selected. Confirm removal and click OK.

### Prepackaging Applications Your Customers Can Use

Plesk comes with a number of free and paid site applications that you can choose to provide to your customers or remove from the control panel script library (referred to as application vault). You can also distribute your custom applications.

All free applications from the control panel's application vault are automatically added to the application pool of each customer you serve. However, paid applications can be added to the customer's pool only upon purchase.

You can set usage rules for any site application in the vault. For example, you can make a certain free application a commercial one that will be available to your customers only if you add it to their application pools under your conditions (for instance, after you received payment).

When you change a free site application into a commercial one, it is withdrawn from the application pools of all clients. Now only you can add this application to your clients' application pools when needed. When you change a commercial application into a free one, it becomes free of charge for all clients.

| Application name | Description             | Link to application developer's site |
|------------------|-------------------------|--------------------------------------|
| AdvancedPoll     | Poll management system. | http://www.proxy2.de                 |

#### Table. The applications shipped with Plesk application vault.

| AutoInda-     | Wah aita dinastany indening and                                                                                                    | http://outoindow.ocurreferrer.net      |
|---------------|----------------------------------------------------------------------------------------------------|----------------------------------------|
| AutoIndex     | Web site directory indexing system.                                                                                                    | http://autoindex.sourceforge.net       |
| b2evolution   | Blog.                                                                                                    | http://b2evolution.net                 |
| bbclone       | Counter.                                                                                                    | http://www.bbclone.de                  |
| Coppermine    | Photogallery.                                                                                                    | http://coppermine.sourceforge.net      |
| CSLH          | Customer support.                                                                                                    | http://www.proxy2.de                   |
| DocFAQ        | Knowledge base management system.                                                                                                    | N/A                                    |
| gallery       | Photo gallery.                                                                                                    | http://gallery.menalto.com             |
| gtchat        | Chat.                                                                                                    | http://www.gtchat.de                   |
| Mambo         | Content management system.                                                                                                    | http://www.mamboserver.com             |
| openbiblio    | Library.                                                                                                    | http://obiblio.sourceforge.net         |
| osCommerce    | E-commerce system.                                                                                                    | http://www.oscommerce.com              |
| Owl           | Knowledge base and documentation storage system.                                                                                             | http://owl.sourceforge.net             |
| phpAdsNew     | Banner rotation management and tracking system for gathering statistics.                                                                     | http://phpadsnew.com                   |
| phpBB         | Forum.                                                                                                    | http://www.phpbb.com                   |
| phpBook       | Guestbook.                                                                                                    | http://www.smartisoft.com              |
| phpBugTracker | Bug tracking system.                                                                                                    | http://sourceforge.net/projects/phpbt  |
| phpDig        | Search system.                                                                                                    | http://www.phpdig.net                  |
| MyPhpMoney    | Personal finance management.                                                                                                    | http://myphppmoney.sourceforge.ne<br>t |
| phpMyFamily   | Genealogic system.                                                                                                    | http://www.phpmyfamily.net             |
| PHP Surveyor  | PHP Surveyor is a set of PHP scripts<br>that interact with MySQL to develop<br>surveys, publish surveys and collect<br>responses to surveys. | http://phpsurveyor.sourceforge.net     |
| phpWiki       | Documentation storage and retrieval<br>system where anyone can edit<br>published pages.                                                      | http://phpwiki.sourceforge.net         |
| pLog          | Blog.                                                                                                    | http://www.plogworld.net               |
| ۱             |                                                                                                    |                                        |

| PostNuke       | Content management system.                                                                                                    | http://www.postnuke.com                                             |
|----------------|----------------------------------------------------------------------------------------------------|---------------------------------------------------------------------|
| PPWSE          | Plesk Professional Web Site Editor is<br>a content management system<br>developed by SWsoft, Inc. It is a<br>predecessor of SWsoft SiteBuilder. | http://www.swsoft.com/en/products<br>/plesk75reloaded/addons/ppwse/ |
| Tellme         | Network services (whois, traceroute).                                                                                                    | http://kimihia.org.nz/projects/tellme                               |
| TUTOS          | Work process organization tool.<br>Includes a calendar, address manager,<br>bug tracking system, project task<br>management, timetracking, etc. | http://www.tutos.org/homepage/ind<br>ex.html                        |
| Туро 3         | Content management system.                                                                                                    | http://typo3.org                                                    |
| UebiMiau       | Web mail client.                                                                                                    | http://www.uebimiau.org/                                            |
| WebCalendar    | Calendar and schedule management system.                                                                                                    | http://www.k5n.us/webcalendar.php                                   |
| WebShopManager | The WebShopManager allows you to<br>manage a fully functional online store<br>from a centralized web-based<br>administration system.            | N/A                                                                 |
| WordPress      | Publishing platform (blog).                                                                                                    | http://www.wordpress.org                                            |
| XRMS           | Customer relations management.                                                                                                    | http://xrms.sourceforge.net                                         |

#### > To view the information on applications you have in the vault:

- 1 Click the Server shortcut in the navigation pane.
- 2 Click the **Services** Application Vault icon in the Services group.

All applications stored in the vault are listed in the Site Application Packages group.

The icon in the first left column indicates the type of the site application:

😂 - the free site application requiring no license key, included in the default installation of Plesk for free, automatically added to the application pool of each customer you serve.

• the commercial site application requiring a license key, purchased from SWsoft, Inc. additionally.

2 - the commercial site application requiring a license key, purchased from SWsoft, Inc. additionally, with no key installed at the moment.

**Note:** if you wish to purchase and install a license key for a commercial application, such as Plesk Professional Web Site Editor, refer to the section Installing Additional License Keys for Plesk Add-ons (on page 23).

The icon in the second column left to the site application name indicates the site application usage rules you defined:

😂 - free of charge, automatically added to the application pools of all clients;

Solution commercial, can be added to a client application pool only by you under certain conditions.

The Name column displays the name of the site application.

The Version column displays site application version.

The Release column shows the site application release number.

The Instances column denotes how many times the application was deployed on a web site.

The Clients column shows the number of users using the site application.

The Description column gives a brief description for each site application.

- > To add an application to the application vault:
- 1 Click the Server shortcut in the navigation pane.
- 2 Click the **W** Application Vault icon in the Services group.
- 3 Click **K** Add New Application Package.
- 4 Click Browse and locate your application in an RPM package or shell installation script format, then click OK.

The application is now installed to the application vault and you can add it to the customer's application pool, or install on a site you need (this will automatically add the application to the customer's pool).

- To remove an application from the application vault:
- 1 Click the Server shortcut in the navigation pane.
- **2** Click the **W** Application Vault icon in the Services group.
- 3 Select a check box corresponding to the application you want to remove and click × Remove Selected.
- **4** Confirm removal and click OK.

The application package will be removed from the server application vault, however, the application instances installed on users' sites will not be deinstalled.

- > To make a certain free application a commercial one or vice versa:
- 1 Click the Server shortcut in the navigation pane.
- 2 Click the **W** Application Vault icon in the Services group.
- **3** Click the icon in the second column left to the corresponding site application name.
- > To add a commercial application to a customer's application pool:

- 1 Click the Server shortcut in the navigation pane.
- 2 Click the **Click the** 2 Click the **Services** group.
- **3** Click a hyperlinked number in the Clients column.
- 4 Click 🍼 Add New Client.
- **5** Select the user you need and click OK.

If you need to install an application on a site, refer to the Installing Applications (on page 125) section.

#### Predefining Content for New Web Sites

You can set your control panel to automatically include specific files and directories into Web spaces created for newly hosted Web sites. This can be a set of useful scripts, custom error messages, a placeholder index.html page, or any other files of your choice. These files can then be replaced, edited or removed on a per-site basis.

- To set up the control panel so as to automatically include your web content into web spaces:
- 1 On your local file system, create the required directories: httpdocs, httpsdocs, cgi-bin, anon\_ftp, error\_docs.
- 2 Place the files you need into the directories you have created: Place web pages into httpdocs and httpsdocs directories, scripts to cgi-bin directory, and custom error messages to error\_docs directory.
- **3** Pack the directories and files into an archive file in tgz, tar, tar.gz, or zip format.

Make sure that the directories are in the root of the archive file and not in a subdirectory.

- **4** Log in to your Plesk control panel.
- **5** Select the Server shortcut in the navigation pane.
- 6 Click the <sup>2</sup>Skeleton icon in the Services group.
- 7 Click the Browse button to locate the archive file on your local computer, select the file, and click the Send File button.
- To revert back to the original structure of web server directories and files:
- 1 Select the Server shortcut in the navigation pane.
- **2** Click the **Skeleton** icon in the Services group.
- **3** Click the Default button.

## Managing User Accounts

Plesk users hierarchy is limited to three user levels: client accounts, domain administrator accounts, and e-mail user accounts. All these types of users can have access to control panel for managing their own web sites and e-mail accounts.

For users who needs to resell hosting services or host numerous domains/web sites, you should create client accounts. And then, your resellers can create domain administrator accounts for their own customers. A domain administrator's account can be created only after the user's site is hosted on the server. A domain administrator account is limited to having only one site, however, a domain administrator can provide other users with mail hosting services under his or her domain. For that purpose, e-mail user accounts are created and granted access to control panel.

### Adding User Accounts

This chapter focuses on client level accounts that you will create for your customers or resellers.

If you need to create a domain administrator's account for your reseller's customer, assign permissions and allocate resources, see the Setting Up Hosting Account for a Web Site (on page 110) section.

If you need to create an e-mail user account, see the Creating Mailboxes (on page 153) section.

- > To accommodate a new customer or reseller:
- **1** Click the Clients shortcut in the navigation pane.
- 2 Click the 🍊 Add New Client Account icon in the Tools group.
- **3** Specify the contact and billing information. Contact name, login name and password are mandatory fields.
- **4** If you have predefined user account templates, you can select the template you need from the Select template drop-down box.
- **5** Leave the Proceed to configuring client's IP pool check box selected because you should assign at least one IP address to the user—otherwise the customer will not be able to host sites. Click OK.
- 6 Allocate IP addresses to the customer. Select the addresses you need from the Vacant IPs box and click Add >>. Keep in mind that e-commerce site hosting customers need dedicated (exclusive) IP addresses: one dedicated IP address per one site.
- 7 Click OK. You are now taken to the client account management screen.

This is the first screen with which your customer starts working when he or she is logged in to his or her control panel account. For this reason, this screen is referred to as Client Home page. To take a tour of the customer's control panel environment, you may want to log in to control panel under customer's credentials or you can read the Plesk Client's Guide to get more details.

8 Next, to provision your customer with resources, if you created the user

account without using a template, click the *Limits* icon in the Tools group.

- **9** Specify the following items:
  - Maximum number of domains. Specify the total number of domain names/web sites your customer will be able to host on the server. This includes web sites hosted on this server, and domain forwarders that point to web sites hosted on other servers. Domain aliases (additional domain names for a site hosted on this server) and subdomains are counted separately and are not limited by this resource type.
  - Maximum number of subdomains. Specify the total number of subdomains that the customer will be able to host.
  - Maximum number of domain aliases. Specify the total number of additional alternative domain names that the customer will be able to use for his or her web sites.
  - Disk space. Specify the total amount of disk space in megabytes that is allocated to the customer. It includes disk space occupied by all files related to user's domains/web sites: web site contents, databases, applications, mailboxes, log files and backup files. This is the so-called soft quota: when it is exceeded, the user account and domain names/web sites are not suspended automatically, only the appropriate notices are sent to your and your customer's e-mail addresses and the resource overage is indicated by the icon shown in your and your customer's control panels to the left of the user name (see the list of clients that opens when you click the Clients shortcut in the navigation pane) or domain name (see the list of domain names that opens when you click the Domains shortcut in the navigation pane).
  - Maximum amount of traffic. Specify the amount of data in megabytes that can be transferred from the customer's web sites during a month. Once the limit is reached, the appropriate notices are sent to your and your customer's e-mail addresses and the resource overage is indicated by the corresponding icon shown in the control panel to the left of the user name (see the list of clients that opens when you click the Clients shortcut in the navigation pane) or domain name (see the list of domain names that opens when you click the Domains shortcut in the navigation pane).
  - Maximum number of web users. Specify the total number of personal web pages that your customer can host for other users under his or her domains. This service is mostly used in educational institutions that host non-commercial personal pages of their students and staff. These pages usually have web addresses like <u>http://yourdomain.com/~username</u>. See the Hosting Personal Web Pages (on page 140) section for details.
  - Maximum number of databases. Specify the total number of databases that the customer can host on the server.
  - Maximum number of mailboxes. Specify the total number of mailboxes that the customer can host on the server.
  - Mailbox quota. Specify the amount of disk space in kilobytes that is allocated to each mailbox.
  - Maximum number of mail redirects. Specify the total number of mail forwarders to a single recipient that the customer can set up.
  - Maximum number of mail groups. Specify the total number of mail forwarders to multiple recipients that the customer can set up.

- Maximum number of mail autoresponders. Specify the total number of automatic responses that the customer can set up.
- Maximum number of mailing lists. Specify the total number of mailing lists that you customer can host on the server. To provide users with mailing lists, you should install the GNU Mailman software.
- Maximum number of Java applications. Specify the total number of Java applications or applets that can be hosted on the server.
- Validity period. Specify the term for a hosting account. At the end of the term, all customer's domains/web sites will be suspended, its Web, FTP and mail services will no longer be accessible to the Internet users, and the reseller and his or her customers (domain owners) will not be able to log in to the control panel. Accounts cannot be automatically renewed, therefore, in order to bring the hosted domain names/web sites back to operation, you will need to manually renew the user account: Click the Clients

shortcut in the navigation pane, click the client name you need, click the 📥 Limits

icon, specify another term in the Validity period box, click OK, then click the  $\mathcal{V}$  Enable icon in the Tools group (Clients > client name).

- 10 Click OK.
- **11** To specify the operations that the customer will be able to perform through his or her control panel, if you created this user account without using a

predefined user account template, click the **Permissions** icon in the Tools group.

**12** Grant the required permissions to the customer:

- Access to control panel. Specify whether the customer will be able to access the control panel for managing his or her account and sites.
- **Domain creation**. Specify whether the customer will be able to set up hosting accounts for new sites.
- Physical hosting management. Specify whether the customer will be able to set up hosting accounts, modify hosting account features and switch on or off support for programming and scripting languages.
- Management of shell access to server. Specify whether the customer will be able to
  access the server shell through Secure Shell protocol and allow his or her own customers
  to do so.
- Hard disk quota assignment. Specify whether the customer will be able to assign hard quotas on disk space for his or her own web sites and for web sites of his or her customers.
- Subdomains management. Specify whether the customer will be able to set up additional sites under his or her domains and allow his or her customers to do so.
- Domain aliases management. Specify whether the customer will be able to set up additional alternative domain names for his or her web sites and allow his or her users to do so.
- Log rotation management. Specify whether the customer will be able to adjust the cleanup and recycling of processed log files for his or her sites.

- Anonymous FTP management. Specify whether the customer will be able to have an FTP directory where all users could download and upload files without the need to enter login and password. A web site should reside on a dedicated IP address in order to use anonymous FTP service.
- Crontab management. Specify whether the customer will be able to schedule tasks with the Crontab task scheduler. Scheduled tasks can be used for running scripts or utilities on schedule.
- Domain limits adjustment. Specify whether the customer will be able to change resource allotments (described at the step 9 of this procedure) for his or her own account.
- DNS zone management. Specify whether the customer will be able to manage the DNS zones of his or her domains.
- Java applications management. Specify whether the customer will be able to install Java applications and applets on web sites through the control panel.
- Mailing lists management. Specify whether the customer will be able to use mailing lists provided by the GNU Mailman software.
- Spam filter management. Specify whether the customer will be able to use spam filter provided by the SpamAssassin software.
- Dr.Web antivirus management. Specify whether the customer will be able to use serverside antivirus protection for filtering incoming and outgoing mail.
- Allow backup/restore. Specify whether the customer will be able to use the control
  panel's facilities to back up and restore his or her sites. To allow storing backup files on
  the server, select the local repository check box, to allow the customer to use an arbitrary
  FTP server for storing backups, select the remote (FTP) repository check box.
- Ability to use remote XML interface. Specify whether the customer will be able to remotely manage his or her web sites through custom applications. The XML interface can be used for developing custom applications integrated with web sites, which could be used, for instance, for automating setup of hosting accounts and provisioning of services for customers purchasing hosting services from your reseller's site. The remote XML interface operations are limited to setting up and removing domain names/web spaces on the server, modifying domain and web site related preferences and hosting services, retrieving information on domains. To learn more about using Plesk control panel's XML interface (also referred to as Plesk API RPC), please visit <a href="http://download1.swsoft.com/Plesk/Plesk7.5/Doc/plesk-7.5r-sdk-html/docs/plesk\_agent/ch01.html">http://download1.swsoft.com/Plesk/Plesk7.5/Doc/plesk-7.5r-sdk-html/docs/plesk\_agent/ch01.html</a>.
- User interface. Specify the type of user interface the customer will be able to use standard, desktop, or both.
- Desktop management. Specify whether the customer will be able to customize his or her desktop interface.

#### **13** Click OK.

You can now tell your customer the URL to control panel and login credentials.

#### **Modifying User Accounts**

- > To add or remove an IP address from a customer's IP pool:
- 1 Click the Clients shortcut in the navigation pane.

- **2** Click the client name you need.
- 3 Click 🎏 IP pool.
  - To allocate an IP address, click Add New IP Address, select the address or addresses (to select multiple IP addresses, press and hold the Control button on the keyboard and left-click the required addresses) in the Vacant IPs box and click OK.
  - To revoke an IP address, select the respective check box and click × Remove Selected. Confirm removal and click OK.
  - To assign an SSL certificate to an IP address, click the IP address you need, select the required certificate from the SSL Certificate drop-down box and click OK.
  - To specify the web site that will open when users refer to the web resource on your server by an IP address (actual only for sites sharing the same IP address), click the number in the Hosting column, select the domain name you need, and click Set As Default.
- > To update contact information or change password for access to control panel:
- 1 Click the Clients shortcut in the navigation pane.
- **2** Click the client name you need.
- **3** Click the **Section in the Tools** group.
- **4** Fill in the required information and click **OK**.
- To change user's FTP password:
- **1** Click the **Domains** shortcut in the navigation pane.
- **2** Click the domain name you need.
- **3** Click the **Setup** icon in the **Hosting** group.
- **4** Type the new password into the New FTP password and Confirm password boxes.
- 5 Click OK.
- To modify permissions for operations a customer can perform through the control panel:
- 1 Click the Clients shortcut in the navigation pane.
- **2** Click the client name you need.
- **3** Click the **b**<sup>--</sup> Permissions icon in the Tools group.
- 4 Specify the required permissions and click OK.

- > To allocate more resources to the customer:
- **1** Click the Clients shortcut in the navigation pane.
- **2** Click the client name you need.
- **3** Click the **Limits** icon in the **Tools** group.
- **4** Specify the resource allotments and click OK.
- > To change user's control panel interface language and skin:
- 1 Click the Clients shortcut in the navigation pane.
- **2** Click the client name you need.
- **3** Click the **Preferences** icon in the **Tools** group.
- **4** Specify the interface language, skin, interface customization templates and click OK.

Modifying Accounts for Your Resellers' Customers (Domain Administrators)

- > To allow your reseller's customer access the control panel:
- 1 Click the **Domains** shortcut in the navigation pane.
- **2** Click the domain name you need.
- **3** Click the **Domain Administrator** icon in the **Domain** group.
- 4 Select the Allow domain administrator's access check box, type the password for access to control panel (the domain administrator's login name is always his or her domain name), fill in the contact information and specify the operations the user will be able to perform through his control panel.
- **5** Click OK.
- > To update contact information or change password for access to control panel:
- **1** Click the **Domains** shortcut in the navigation pane.
- **2** Click the domain name you need.
- **3** Click the **P** Domain Administrator icon in the Domain group.
- **4** Fill in the required information and click **OK**.
- > To change user's FTP password:
- 1 Click the **Domains** shortcut in the navigation pane.
- **2** Click the domain name you need.
- **3** Click the **Setup** icon in the **Hosting** group.
- **4** Type the new password into the New FTP password and Confirm password boxes.
- 5 Click OK.
- To modify permissions for operations the site owner can perform through the control panel:
- 1 Click the **Domains** shortcut in the navigation pane.
- **2** Click the domain name you need.
- **3** Click the **Domain Administrator** icon in the **Domain** group.
- **4** Specify the required permissions and click **OK**.
- > To allocate more resources to the site owner:

- 1 Click the **Domains** shortcut in the navigation pane.
- **2** Click the domain name you need.
- **3** Click the 📥 Limits icon in the Domain group.
- 4 Specify the resource allotments and click OK.
- To change user's control panel interface language and skin:
- 1 Click the **Domains** shortcut in the navigation pane.
- **2** Click the domain name you need.
- **3** Click the **Domain Administrator** icon in the **Domain** group.
- **4** Specify the interface language, skin, interface customization templates and click OK.

#### Introducing Similar Changes to Numerous Hosting Accounts

- > To change hosting options for a number of hosting accounts at once:
- **1** Click the **Domains** shortcut in the navigation pane.
- 2 Select the check boxes corresponding to the domain names whose settings you wish to modify.
- 3 Click I Group Operations.
- **4** Adjust the settings as required:
  - Select Enable to enable the respective option for the selected hosting accounts.
  - Select Disable to disable the respective option for the selected hosting accounts.
  - Leave Do not change selected for the options that you do not want to change.
  - Select Unlimited to remove the respective limit.
  - Select Value and type the numeric value to set the respective limit to the specified value.
  - Select Increase (+), select the type of value (specific units or percentage) and type the numeric value to increase the corresponding limit by the specified value (in specific units or percents).
  - Select Decrease (-), select the type of value (specific units or percentage) and type the
    numeric value to decrease the corresponding limit by the specified value (in specific
    units or percents).
- **5** Click **OK**.

### Suspending and Unsuspending User Accounts

- > To suspend a client account with sites:
- 1 Click the Clients shortcut in the navigation pane.
- **2** Click the user name you need.
- **3** Click the **Disable** icon in the **Tools** group.

Access to control panel will be blocked for the user and his or her customers (site owners). User's domains/web sites will be suspended, their Web, FTP and mail services will no longer be accessible to the Internet users.

- > To unsuspend a client account with sites:
- 1 Click the Clients shortcut in the navigation pane.
- **2** Click the user name you need.
- **3** Click the **W** Enable icon in the Tools group.
- > To suspend a domain administrator's account with domain/web site:
- 1 Click the **Domains** shortcut in the navigation pane.
- **2** Click the domain name you need.

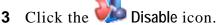

The domain/web site will be suspended, its Web, FTP and mail services will no longer be accessible to the Internet users, and domain owner will not be able to log in to the control panel.

- > To unsuspend a domain administrator's account with domain/web site:
- 1 Click the **Domains** shortcut in the navigation pane.
- **2** Click the domain name you need.
- **3** Click the **Second Enable** icon.

#### **Removing User Accounts**

- > To remove a client account with Web sites:
- 1 Click the Clients shortcut in the navigation pane.
- 2 Select a check box corresponding to the user account you want to remove and click × Remove Selected.
- **3** Confirm removal and click OK.

The user account with all user's sites will be removed from the server.

- > To remove a domain administrator's account with the Web site from the server:
- 1 Click the **Domains** shortcut in the navigation pane.
- 2 Select the check box corresponding to the domain/Web site you wish to remove and click **×** Remove Selected.
- **3** Confirm removal and click OK.

The domain administrator's account and all data related to the domain/web site will be removed from the server.

### **Hosting Web Sites**

Web sites can be hosted only under client accounts. For hosting your own sites, you should use a special service account which is created during Plesk setup. The account is registered with the control panel under the name My Domains.

## **Obtaining a Domain Name**

Before you publish a site on the Internet, you must register your unique domain name with a domain name registration authority. A domain name is an easy-to-remember web site address.

When you want to visit a web site, you enter a domain name (e.g. your-domain.com) or a Uniform Resource Locator (e.g. <u>http://www.your-domain.com</u>) into your browser's address bar. In order to show you the requested site, your browser first needs to find out the IP address corresponding to the requested domain name because machines address each other by IP addresses—domain names were devised for humans. So, the browser queries the name servers in the distributed Domain Name System, which translates the requested domain name to IP address and returns the IP address to the browser. Finally, the browser connects to the web server at the specified IP address and retrieves the web pages from there. Thus, to allow other users to find a site by its domain name, you must register a domain name with the Domain Name System.

When choosing a domain name for a site, consider a word or combination of words that is relevant to your business, brand name, or topic of interest. A domain name should be easy to remember. If a domain name will comprise several words, you may want to separate these words with hyphens: this will help search engines distinguish between words, therefore, the users will be able to find the site faster.

To increase the chances of finding the site for potential customers, you may also want to buy the non-hyphenated version of the same domain name, for example, yourdomain.com and redirect it to your original domain - your-domain.com. To protect a domain name, you may want to register it in different top level domains: your-domain.com, your-domain.net. For a domain name comprising a single word that users can misspell and type incorrectly, you may also want to purchase one or few misspelled versions of a domain name that you will point to your original site. To give you a real life example of how this can be: there is the Google search engine with a primary web site address <u>www.google.com</u>. Knowing that people sometimes swap two adjacent letters or type more letters than required, the three additional domain names pointing to the original site were set up: <u>www.googel.com</u>, <u>www.google.com</u>, and <u>www.gooogle.com</u>.

Once you have decided on the right domain name, you can register it with a domain name registration authority. Registration cost varies between registrars (usually from 4 to 10 US dollars per year).

You can register and then manage domain names (change registrant information and name server addresses) through MyPlesk.com online service offered by SWsoft, Inc.

• To register a domain name through Plesk, click Client shortcut in the navigation pane, click

on the required client name, and click **Register**. You will be taken to MyPlesk.com website, where a simple step-by-step wizard will guide you through the registration procedure.

• To manage domain names through Plesk, click Client shortcut in the navigation pane, click

on the required client name, and click Manage. You will be taken to MyPlesk.com website, where you can log in and manage your domain names.

# Setting Up Hosting Account for a Web Site

- > To host a web site on the server:
- 1 Click the Clients shortcut in the navigation pane.
- 2 Click the required client in the list.
- 3 Click **4** Add New Domain.
- **4** Specify the domain name just as you have registered it. Leave the www check box selected if you wish to allow users to access the site by a common and habitual URL like <u>www.your-domain.com</u>.

Having the www alias preceding a domain name will not cost you anything, but it will allow users to get to the site no matter what they type in their browsers: <u>www.your-domain.com</u> and your-domain.com will both point to the same site.

- 5 If you have previously created a domain template for this client and predefined all hosting features and resource usage allotments (as described in the chapter Simplifying Setup of Domains and Web Sites (on page 89)), select the required template from the Select template box.
- 6 If you have a number of IP addresses to choose from, select the required address from the Select an IP address drop-down box.

Bear in mind that e-commerce sites need a dedicated IP address (not shared among other sites) to implement Secure Sockets Layer data encryption.

- 7 Make sure that there is a check mark in the Proceed to hosting setup check box and click OK.
- 8 Select the Physical hosting option to host the Web site on this machine.

Upon completion of this procedure, your control panel will set up the domain name server on this machine to serve the new domain name and prepare the web server to serve the new Web site: a new zone file with appropriate resource records will be added to the Domain Name Server's configuration files, a web space will be created inside the Web server's directory, and necessary user accounts will be created on the server.

**Note:** If the site is hosted on another machine, and you wish to set up your control panel's DNS server only to serve the DNS zone for that site, select either Frame forwarding or Standard forwarding option. With standard forwarding, a user is redirected to the site and the actual site's URL is shown in the user's browser, so the user always knows that he or she is redirected to another URL. With frame forwarding, a user is redirected to the site without knowing that the site actually resides at another location. For example: your customer has a free personal web site with his or her Internet Service Provider or a free Web host, and the Web site address is <a href="http://www.geocities.com/~myhomepage">http://www.geocities.com/~myhomepage</a>. The customer purchased a second level domain name <a href="http://www.myname.com">www.myname.com</a> and wants you to provide domain forwarding to his Web site. In this case you would normally choose the Frame forwarding service. See the chapter Serving Domain Names for Sites Hosted on Other Servers (Domain Forwarding) (on page 150) for details.

**9** Specify the properties of a hosting account:

- SSL support. Secure Sockets Layer encryption is generally used for protecting transfer of sensitive data during online transactions on e-commerce Web sites that run on dedicated IP addresses. SSL certificates that participate in the encryption process are usually applied to a single domain name on a single IP address, therefore, each site that needs SSL protection must be hosted on a dedicated IP address. An exception to this is subdomains, which you can protect with a wildcard certificate. Installing an SSL certificate on a Web server that hosts several web sites with different domain names on a single IP address (shared or name-based hosting) is technically possible, however, it is not recommended: the encryption will be provided, but users will get warning messages on attempt to connect to the secure site. To allow SSL encryption for Web sites, select the SSL support check box.
- Use a single directory for housing SSL and non-SSL content. By default, when users publish their sites through their FTP accounts, they need to upload the web content that should be accessible via secure connections to the httpsdocs directory, and the content that should be accessible via plain HTTP, to the httpsdocs directory. For the convenience of publishing all content through a single location httpdocs directory, select the Use a single directory for housing SSL and non-SSL content check box.
- FTP login and FTP password. Specify the user name and password that will be used for publishing the site to the server through FTP. Retype the password into the Confirm Password box.
- Hard disk quota. Specify the amount of disk space in megabytes allocated to the web space for this site. This is the so-called hard quota that will not allow writing more files to the web space when the limit is reached. At attempt to write files, users will get the "Out of disk space" error. Hard quotas should be enabled in the server's operating system, so if you see the "Hard disk quota is not supported" notice to the right of the Hard disk quota field, but would like to use the hard quotas, contact your provider or the server administrator and ask to enable the hard quotas.
- Shell access to server with FTP user's credentials. This allows a site owner to upload securely web content to the server through a Secure Socket Shell connection, however, allowing shell access also poses a potential threat to the server security, so we recommend that you do not allow shell access. Leave the Forbidden option selected.
- FrontPage support. Microsoft FrontPage is a popular web site authoring tool. To enable
  users to publish and modify their sites through Microsoft FrontPage, select the
  FrontPage support and FrontPage over SSL support check boxes, set the FrontPage
  authoring option to enabled, and specify the FrontPage Administrator's login and
  password.
- Support for programming and scripting languages widely used in development of dynamic Web sites and server-side Web applications. Specify which of the following programming and scripting languages should be interpreted, executed or otherwise processed by the web server: Active Server Pages (ASP), Server Side Includes (SSI), PHP hypertext preprocessor (PHP), Common Gateway Interface (CGI), Fast Common Gateway Interface (FastCGI), Perl, Python, and ColdFusion. By default, PHP is configured to operate in safe mode with functional restrictions. To learn more about PHP safe mode, refer to <a href="http://php.net/features.safe-mode">http://php.net/features.safe-mode</a> http://php.net/features.safe-mode http://php.net/features.safe-mode. Some web applications may not work properly with safe mode enabled: If an application on your site fails due to safe mode, switch the safe mode off by clearing the PHP 'safe\_mode' on check box in the hosting account properties (Domains > domain name > Setup icon in the Hosting group).

- Web statistics. To allow domain/web site owner to view the information on the number of people visited his or her site and the pages of the site they viewed, select the statistical package you need from the Web statistics menu (AWStats is recommended), and select the accessible via password protected directory /plesk-stat/ check box. This will install the statistical software of your choice, which will generate reports and place them into the password protected directory. The domain/web site owner will then be able to access Web statistics at the URL: <a href="https://your-domain.com/plesk-stat/webstat">https://your-domain.com/plesk-stat/webstat</a> using his or her FTP account login and password.
- Custom error documents. When visitors coming to a site request pages that the web server cannot find, the web server generates and displays a standard HTML page with an error message. If you wish to create your own error pages and use them on your web server or allow your customers to do that, select the Custom error documents check box.
- 10 Click OK.

Now your server is ready to accommodate the new web site, and the site owner can publish the site to the server. For instructions on publishing a Web site, refer to the Publishing a Site (on page 117) section of this guide.

**Note:** If you transferred this domain name from another Web host, you will need to update the host DNS address with the domain name registrar so as to point to your name servers: log in to your registrar's web site, locate the forms used to manage the domain host pointers, and replace the current DNS host settings with your name servers' hostnames. The information on new name servers will spread across the DNS system within 48 hours.

If you have registered several domain names that you would like to point to a site hosted on this server, you should set up domain aliases. Refer to the Setting Up Additional Domain Names for a Site (Domain Aliases) (on page 138) section for details.

If you need to host several domains on your machine that will point to a site hosted on another server, you should set up domain forwarding. Refer to chapter Serving Domain Names for Sites Hosted on Other Servers (Domain Forwarding) (on page 150) for details.

#### Limiting the Amount of Resources a Site Can Consume

By default, new web sites that you set up without the help of domain templates, are allowed to consume unlimited amounts of bandwidth (data transfer) and disk space.

- > To limit the amount of resources this site can consume:
- **1** Click the **Domains** shortcut in the navigation pane.
- **2** Click the domain name you need.
- **3** Click the *Limits* icon.
- **4** Adjust the resource usage allotments as required:
  - Maximum number of subdomains. Specify the number of subdomains that can be hosted under this domain.
  - Maximum number of domain aliases. Specify the number of additional alternative domain names that the site owner will be able to use for his or her web site.
  - Disk space. Specify the total amount of disk space allocated to a hosting account associated with the domain. This amount is measured in megabytes. It includes disk space occupied by all files related to this domain/web site: web site contents, databases, applications, mailboxes, log files and backup files. This is the so-called soft quota: when it is exceeded, domain names and web sites are not suspended automatically, only the appropriate notices are sent to your and site owner's e-mail addresses and the resource overage is indicated by a corresponding icon shown in the control panel to the left of the domain name (see the list of domain names that opens when you click the Domains shortcut in the navigation pane). And then it is up to you to decide what to do with the web site:

**a** you can notify the domain owner and suspend the domain/web site after a grace period until you receive the payment (not so good for your business, but if you are going to follow that way, see the Suspending and Unsuspending Hosting Accounts and Web Sites (on page 151) section),

#### OR

**b** upgrade the account for your customer (see the instructions on upgrading accounts in the Modifying User Accounts (on page 102) section).

- Maximum amount of traffic. Specify the amount of data in megabytes that can be transferred from the web site during a month. Once the limit is reached, the appropriate notices are sent to your and site owner's e-mail addresses and the resource overage is indicated by a corresponding icon shown in the control panel to the left of the domain name (see the list of domain names that opens when you click the Domains shortcut in the navigation pane). When a web site starts attracting more visitors and requires more bandwidth, consider upgrading an account (see the instructions on upgrading accounts in the Modifying User Accounts (on page 102) section).
- Maximum number of web users. Specify the number of personal web pages that the domain owner can host for other users under his or her domain. This service is mostly used in educational institutions that host non-commercial personal pages of their students and staff. These pages usually have web addresses like <a href="http://your-domain.com/~username">http://your-domain.com/~username</a>. If you wish to allow execution of scripts embedded in personal web pages, select the Allow the web users scripting check box. See the Hosting Personal Web Pages (on page 140) section for details.

- Maximum number of databases. Specify the number of databases that can be hosted in a domain.
- Maximum number of mailboxes. Specify the number of mailboxes that can be hosted in a domain.
- Mailbox quota. Specify the amount of disk space in kilobytes that is allocated to each mailbox in a domain.
- Maximum number of mail forwarders. Specify the number of mail forwarders that can be used in a domain.
- Maximum number of mail autoresponders. Specify the number of automatic responses that can be set up in a domain.
- Maximum number of mailing lists. Specify the number of mailing lists that the domain owner can run in a domain. The mailing lists are served by the GNU Mailman software, therefore the GNU Mailman should be installed and configured before your customers can use it.
- Maximum number of Java applications. Specify the maximum number of Java applications or applets that the domain owner can install in a domain.
- Validity period. Specify the term for a hosting account. At the end of the term, the domain/web site will be suspended, its Web, FTP and mail services will no longer be accessible to the Internet users, and domain owner will not be able to log in to the control panel. Hosting accounts cannot be automatically renewed, therefore, in order to bring the hosted domain name/web site back to operation, you will need to manually renew the hosting account: click Domains shortcut in the navigation pane, click the

domain name your need, click the *Limits* icon, specify another term in the Validity

period box, click OK, then click the **Second Second Second** 

**5** Click **OK**.

#### Allowing the Site Owner to Log in to Control Panel

- > To allow the site owner to log in to control panel for managing his or her web site:
- **1** Click the **Domains** shortcut in the navigation pane.
- **2** Click the required domain name in the list.
- **3** Click the **Domain Administrator** icon in the **Domain** group.
- 4 Select the Allow domain administrator's access check box.
- **5** Type the password for access to the site owner's control panel.

For security reasons, the password should be more than 8 symbols, and it should comprise a combination of letters, numbers, and punctuation; dictionary words and proper names should be avoided.

- 6 Specify the settings related to the appearance of user's control panel, if desired: interface language, theme (skin), the limit on number of characters that can appear on custom buttons placed into the control panel by the site owner.
- 7 Leave the Allow multiple sessions check box selected to allow the site owner to have several simultaneous sessions in the control panel.
- 8 Leave the Prevent users from working with the control panel until interface screens are completely loaded check box selected.

This will forbid users from submitting data or performing operations until the control panel is ready to accept them.

- **9** Specify the operations that the site owner will be able to perform in his or her control panel:
  - Physical hosting management. Allow or disallow full control of the hosting account and webspace.
  - FTP password management. Allow or disallow the user to change his or her FTP account password.
  - Management of shell access to the server. It is recommended that you leave the Client cannot allow or disallow shell access option selected.
  - Hard disk quota assignment. Allow or disallow the site owner to adjust the hard quota on disk space allocated to his or her web space.
  - Subdomains management. Allow or disallow the site owner to set up, modify and remove subdomains.
  - Domain aliases management. Allow or disallow the site owner to set up additional alternative domain names for his or her web site.
  - Log rotation management. Allow or disallow the site owner to adjust the cleanup and recycling of processed log files.
  - Anonymous FTP management. Allow or disallow the site owner to have an FTP directory where all users could upload and download files without the need to enter login and password. A web site should reside on a dedicated IP address in order to use anonymous FTP.

- Crontab management. Allow or disallow the site owner to schedule tasks with the Crontab task scheduler. Scheduled tasks can be used for running scripts or utilities on schedule.
- DNS zone management. Allow or disallow the site owner to manage the DNS zone of his or her domain. This is recommended only for experienced users.
- Java applications management. Allow or disallow the site owner to install Java applications and applets on the web site.
- Mailing lists management. Allow or disallow the site owner to use mailing lists provided by the GNU Mailman software.
- Spam filter management. Allow or disallow the site owner to use spam filter provided by the SpamAssassin software.
- Dr.Web antivirus management. Allow or disallow the site owner to use server-side antivirus protection for filtering incoming and outgoing mail. The Dr.Web antivirus solution can filter 15 mailboxes for free. The customers who need antivirus protection for a larger number of mailboxes, can purchase a license at <u>www.drweb.com</u>.
- Allow backup/restore. Specify whether the site owner will be able to use the control
  panel's facilities to back up and restore his or her site. To allow storing backup files on
  the server, select the local repository check box. To allow the site owner to use an
  arbitrary FTP server for storing backups, select the remote (FTP) repository check box.
- User interface. Shows what type of Plesk control panel interface the site owner can use standard, desktop, or both.
- Desktop management. Shows whether the site owner can customize and manage their desktop interface.

#### **10** Specify the site owner's contact information.

#### 11 Click OK.

Now you can tell your customer the control panel's URL, login and password. The URL is https://<user's\_domain\_name>:8443, where <user's\_domain\_name> is the domain name without the www alias. The login name that the site owner should specify in order to log in to the control panel is his or her domain name, for example, your-domain.com.

# Publishing a Site

Publishing your site means uploading web pages, scripts and graphic files that compose your site to your web space in any of the following ways:

- Through FTP connection
- Through Plesk File Manager
- Through Secure Shell connection (only for users of Linux and FreeBSD operating systems)
- Through Microsoft FrontPage software (only for users of Microsoft Windows operating systems)

FTP is one of the most common and easiest ways to upload files.

## **Uploading Files Through FTP**

- > To upload files through FTP:
- 1 Connect to the server with an FTP client program, using FTP account credentials that you specified during setup of hosting account or obtained from your provider.

Enable the passive mode if you are behind a firewall.

- 2 Upload files and directories that should be accessible through HTTP protocol to the httpdocs directory, and files/directories that should be transferred securely over SSL protocol to the httpsdocs directory.
- **3** Place your CGI scripts into the cgi-bin directory.
- **4** Close your FTP session.

#### Uploading Files Through Plesk File Manager

- To upload files through Plesk File Manager:
- **1** Log in to Plesk control panel.
- **2** Click the **Domains** shortcut in the navigation pane.
- **3** Click the required domain name in the list.
- **4** Click the Self File Manager icon in the Hosting group.
- **5** Create and upload files and directories.

Place the files and directories that should be accessible via HTTP protocol to the httpdocs directory, and files/directories that should be transferred securely over SSL protocol to the httpsdocs directory. Place your CGI scripts into the cgi-bin directory.

- To create a new directory within your current location, click the 2 Add New Directory button.
- To create new files in the required directory, click Add New File, in the File creation section specify the file name, select the Use html template check box, if you want file manager to insert some basic html tags to the new file, and click OK. A page will open allowing you to enter the content or html-formatted source of a new file. After you are done, click OK.
- To upload a file from the local machine, click Add New File, specify the path to its location in the File source box (or use the Browse button to locate the file), and click OK.

When you upload web content through File Manager or FTP, your control panel automatically sets the appropriate access permissions for files and directories. The permissions are represented as three sets of symbols, for example, 'rwx rwx r--'. The first set tells what the owner of the file or directory can do with it; the second tells what the user group, the file or directory belongs to, can do with the file or directory; the third set indicates what other users (the rest of the world, i.e. Internet users visiting a site) can do with the file or directory. R means the permission to read the file or directory, W means the permission to write to the file or directory, and X means the permission to execute the file or look inside the directory.

To modify permissions for a file or directory, in the **Permissions** column, click the respective hyperlink representing the set of permissions. Modify the permissions as desired and click **OK**.

To edit the source code of a file, click  $\mathscr{P}$ .

To edit the Web page in the built-in visual editor (available only to users of Microsoft Internet Explorer), click . When editing an HTML file, Plesk opens internal WYSIWYG editor by default. If you want to edit the source code of the HTML file, click Html. To return back to WYSIWYG mode, click Design.

To view the file, click 💁.

To rename a file or directory, click  $\square$ . Type in a new name and click OK.

To copy or move a file or directory to another location, select the required file or directory using the appropriate check box, and click Copy/Move. Specify the destination for the file or directory to be copied or renamed to, then click Copy to copy, or Move to move it.

To update the file or directory creation date, click **D** Touch. The time stamp will be updated with the current local time.

To remove a file or directory, select the corresponding check box, and click  $\times$  Remove Selected. Confirm removal and click OK.

## **Uploading Files Through SSH Connection**

If your are using a Linux or FreeBSD operating system on your local computer and have access to server shell, use the 'scp' command to copy files and directories to the server: scp your\_file\_name <u>login@remoteserver.com:path</u> to copy files, and scp -r your\_directory\_name <u>login@remoteserver.com:path</u> to copy entire directories.

After publishing, you will be able to work with files and directories on your account using SSH terminal web application integrated in your Plesk control panel (Domains > domain name > SSH Terminal).

#### Publishing from Microsoft FrontPage

Microsoft FrontPage deals with two kinds of Web sites: disk-based and server-based. In short, a disk-based site is a FrontPage Web site you create on your local hard disk and then later publish to a Web server. A server-based site is one you create and work with directly on a Web server, without the extra step of publishing. This section provides you with instructions on publishing only disk-based web sites.

You can publish disk-based web sites either through FTP or HTTP. If your server is running FrontPage Server Extensions, you would publish your site to an HTTP location. For example: <u>http://your-domain.com/MyWebSite</u>. If your server supports FTP, you would publish to an FTP location. For example: <u>ftp://ftp.your-domain.com/myFolder</u>.

After publishing, you can manage your site through FrontPage Server Extensions.

- > To access FrontPage Server Extensions management interface:
- **1** Log in to Plesk.
- **2** Click the **Domains** shortcut in the navigation pane.
- **3** Click the required domain name in the list.
- 4 To manage a site, which is not protected by SSL, click FP Webadmin. To manage an SSL-enabled site, click FP-SSL Webadmin.
- **5** Type your FrontPage administrator's login name and password, and click OK.

For instructions on using FrontPage server extensions, see online help (FP Webadmin > Help) or visit Microsoft web site.

Publishing from Microsoft FrontPage through FTP

- > To publish files through FTP:
- **1** Open your FrontPage program.

- 2 Open a FrontPage Web site: open File menu and select the Open Site item.
- **3** Go to Remote Web site view: click the Web Site tab, and then the Remote Web Site button at the bottom of the window.
- 4 Set up your Remote Web Site Properties:
  - Click the Remote Web Site Properties button in the upper-right corner of the window.
  - Select FTP as the remote Web server.
  - In the Remote Web site location box, type your host name (e.g., <u>ftp://ftp.your-domain.com</u>)
  - In the FTP directory box, type your FTP directory if your hosting company provided one. Leave it blank if they did not specify one.
  - Select the Use Passive FTP check box if your computer or network is protected by a firewall.
- **5** Click **OK** to connect to the remote site.

The Remote Web site view will show files that you have in your local and remote sites.

6 Click the Publish Web site button in the lower-right corner of the window.

Publishing from Microsoft FrontPage through HTTP

- > To publish files through HTTP on a server that supports FrontPage Server Extensions:
- **1** Open your FrontPage program.
- **2** Open a FrontPage Web site: open File menu and select the Open Site item.
- **3** Go to Remote Web site view: click the Web Site tab, and then the Remote Web Site button at the bottom of the window.
- 4 Click the Remote Web Site Properties button in the upper-right corner of the window.
- **5** On the Remote Web Site tab, under Remote Web server type, click FrontPage or SharePoint Services.
- 6 In the Remote Web site location box, type the Internet address, including the protocol, of the remote Web site that you want to publish folders and files to for example, <u>http://www.your-domain.com</u> or click Browse to locate the site.
- 7 Do any of the following:
  - To use Secure Sockets Layer (SSL) for establishing a secure communications channel to prevent the interception of critical information, click Encryption connection required (SSL). To use SSL connections on your Web server, the server must be configured with a security certificate from a recognized certificate authority. If the server does not support SSL, clear this check box. Otherwise, you will not be able to publish folders and files to the remote Web site.
  - To remove specific types of code from Web pages as they are being published, on the **Optimize HTML** tab, select the options you want.
  - To change the default options for publishing, on the **Publishing** tab, select the options you want.
- 8 Click OK to connect to the remote site.

The Remote Web site view will show files that you have in your local and remote sites.

**9** Click the Publish Web site button in the lower-right corner of the window.

## Previewing a Site

Once you published a site on the server, you may want to make sure that it functions properly in the actual hosting environment. You can preview the site through your favorite web browser, even if the information on the domain name has not yet propagated in the Domain Name System. Note that Macromedia Flash and CGI scripts will not work during preview.

- > To preview a site:
- 1 Click the **Domains** shortcut in the navigation pane.
- **2** Click the required domain name in the list.
- **3** Click the Site Preview icon in the Hosting group.

## **Deploying Databases**

If your web server incorporates data processing applications or is designed to generate web pages dynamically, you will likely need a database for storing and retrieving data. You can either create a new database for a site or import the data from your previously backed up MySQL or PostgreSQL database.

#### Creating or Importing a Database

- > To create a new database on a hosting account:
- **1** Click the **Domains** shortcut in the navigation pane.
- **2** Click the required domain name in the list.

3 Click Totabases.

- 4 Click 💕 Add New Database.
- **5** Enter a name for the database.

We recommend that you choose a name that starts with a Latin alphabet symbol and comprises only alphanumeric and underscore symbols (up to 64 symbols).

- 6 Select the database type that you are going to use: MySQL or PostgreSQL. Click OK.
- 7 To set up database administrator's credentials, click S Add New Database User.
- **8** Type a user name and a password that will be used for accessing the contents of the database.
- 9 Click OK.
- > To import an existing database:
- 1 Click the **Domains** shortcut in the navigation pane.
- **2** Click the required domain name in the list.
- 3 Click Totabases.
- 4 Click 💕 Add New Database.
- **5** Enter a name for the database. We recommend that you choose a name that starts with a Latin alphabet symbol and comprises only alphanumeric and underscore symbols (up to 64 symbols).
- 6 Select the database type that you are going to use: MySQL or PostgreSQL. Click OK.

- 7 To set up database administrator's credentials, click *Add* New Database User.
- **8** Type a user name and a password that will be used for accessing the contents of the database. Click OK.
- **9** Click the DB WebAdmin icon in the Tools group. An interface to phpMyAdmin (or phpPgAdmin) database management tool will open in a separate browser window.
- **10** Click on the Query window icon in the left frame.
- **11** Click the **Import** files tab.
- **12** Select the text file that contains the data and click Go.
- **13** Click the Insert data from a text file link.

To manage your databases and their contents, use your favorite MySQL or PostgreSQL client or the web based database management tool accessible from Plesk control panel (Domains > domain name > Databases > Database name > DB WebAdmin).

#### Creating a Database User Account

If you collaborate with other people on managing a web site and wish to give them access to the database, you should create separate user accounts for them.

- > To create a database user account:
- **1** Click the **Domains** shortcut in the navigation pane.
- **2** Click the required domain name in the list.
- **3** Click the **Databases** icon in the **Services** group.
- 4 Click on a database name. A list of database users will open.
- 5 Click **Click** Add New Database User.
- **6** Type a user name and a password that will be used for accessing the contents of the database. Click OK.

## Changing Password for a Database User

- > To change password for a database user:
- 1 Click the **Domains** shortcut in the navigation pane.
- **2** Click the required domain name in the list.
- **3** Click the **Services** group.
- 4 Click on a database name. A list of database users will open.
- **5** Click on the database user's name.
- 6 Type a new password and click OK.

#### Removing a Database User Account

- > To remove a database user account:
- 1 Click the **Domains** shortcut in the navigation pane.
- **2** Click the required domain name in the list.
- **3** Click the **Services** group.
- 4 Click on a database name. A list of database users will open.
- **5** Select a check box corresponding to the user account that you wish to remove.
- 6 Click X Remove Selected. Next, confirm removing and click OK.

#### **Removing a Database**

- > To remove a database with its contents:
- **1** Click the **Domains** shortcut in the navigation pane.
- **2** Click the required domain name in the list.
- **3** Click the **Services** group.
- 4 Select a check box corresponding to the database that you wish to remove. If the required check box appears grayed out, this means that this database is used by a site
  - application and you can remove it only by uninstalling the respective application.
- 5 Click 🔀 Remove Selected.
- 6 Confirm removal and click OK.

## **Installing Applications**

To enhance a web site with valuable features, such as guestbooks, forums, hit counters, photo galleries, and e-commerce solutions, you can install the respective applications from the control panel's script library (Domains > domain name > Application Vault).

- > To install an application on your site:
- 1 Click the **Domains** shortcut in the navigation pane.
- **2** Click the required domain name in the list.
- **3** Click the **Click the Application Vault** icon in the **Hosting** group. A list of applications installed on the site will be displayed.
- 4 Click **K** Add New Application icon in the Tools group. A list of site applications available for installation will be displayed.
- **5** To specify the site where you want to install and deploy an application, select it in the Target domain drop-down box in the upper-right corner of the screen.
- 6 To specify which application you wish to install, select a radio button corresponding to the application of your choice.
- 7 Click 🚺 Install.
- 8 Specify whether you wish to create a hyperlink to the application's interface and place it in the control panel.
- **9** Specify the installation preferences and other information that may be required by the application (the requirements may vary among applications). When finished, click OK.
- **10** If you have chosen to create a hyperlink button inside your control panel, specify its properties:
  - Type the text that will show on your button in the **Button label** box.
  - Choose the location for your button. To place it on the domain administration screen (Domains > domain name), select the Domain Administration page value as the location. To place it in the left frame (navigation pane) of your control panel, select the Navigation pane value.
  - Specify the priority of the button. The buttons you create will be arranged on the control panel in accordance with the priority you define: the lower the number the higher is priority. Buttons are placed in the left-to-right order.
  - To use an image for a button background, type the path to its location or click **Browse** to browse for the desired file. It is recommended that you use a 16x16 pixels GIF or JPEG image for a button to be placed in the navigation pane, and 32x32 pixels GIF or JPEG image for buttons placed in the main frame.
  - Type the hyperlink to be attached to the button into the URL box.
  - Using the checkboxes, specify whether to include the data, such as domain id and domain name to be transferred within the URL. These data can be used for processing by external web applications.

- In the Context help tip contents input field, type in the help tip that will be displayed when you hover the mouse pointer over the button.
- Select the Open URL in the Control Panel checkbox if you wish the destination URL to be opened in the control panel's right frame, otherwise leave this checkbox unchecked to open the URL in a separate browser window.
- If you wish to make this button visible to the domain owners and e-mail users who you granted access to control panel, select the Visible to all sub-logins checkbox.

**11** Click **OK** to complete creation.

Now the application is installed and you can insert a link to this application into the web pages of a site. Otherwise, you and your users will have to access this application by typing its URL, which can be too long to remember.

To access the web interface of an application, do any of the following:

- Type the URL in your browser. For example: <u>http://your-domain.com/forum/</u>.
- Go to Domains > domain name > Application Vault, and click an icon , corresponding to the application you need.
- If you chose to add a hyperlink button to your Plesk control panel during installation of an application, then click the respective button on the domain administration screen (Domains > domain name) or navigation pane.

To reconfigure an application or change the application administrator's password, go to **Domains** > **domain name** > **Application Vault**, and click an icon 3, corresponding to the application.

To uninstall an application, go to Domains > domain name > Application Vault, and select a check box corresponding to the application that you no longer need. Then click  $\times$  Remove Selected. The application will be deinstalled and its databases removed from the server.

#### Installing Java Web Applications

In addition to the applications from the Application Vault, you can install Java Web application packages in the Web archive format (WAR). These Java applications are not distributed with Plesk; therefore you should obtain them separately.

Note: for Java applications to work, your domain name should resolve properly.

- > To install an application:
- **1** Click the **Domains** shortcut in the navigation pane.
- **2** Click the required domain name in the list.
- **3** Click the **K** Tomcat icon in the Services group.
- **4** Click the **W** Enable icon in the Tools group.

This will start the Tomcat service, which provides an environment for Java code to run in cooperation with a web server.

5 Click Kadd New Java Application.

6 Specify the path to an application package you wish to install, or click Browse to navigate to it.

This can be an application package in WAR format saved on your computer's hard drive.

7 Click OK.

Now the application is installed and the respective entry is added to the list of installed Java applications (Domains > domain name > Tomcat).

To access the web interface of an application, do any of the following:

- Go to Domains > domain name > Tomcat, and click a respective hyperlink in the Path column.
- Type the URL in your browser. For example: <u>http://your-domain.com:9080/storefront/</u>.
- > To stop, start or restart an application:
- 1 Go to Domains > domain name > Tomcat. A list of installed applications will open.
- **2** Locate an application on the list, and use the icons in the right part of the list to perform the required operations:
- To start an application, click the icon
- To stop an application, click the icon
- To restart an application, click the icon <a>[</a>

To uninstall an application, go to **Domains** > **domain name** > **Tomcat**, and select a check box corresponding to the application that you no longer need. Then click  $\times$  **Remove Selected**. The application will be deinstalled and its databases removed from the server.

# Securing E-commerce Transactions with Secure Sockets Layer Encryption

If your clients are running an e-commerce business, they need to secure transactions between their customers and their site. To prevent the valuable data, such as credit card numbers and other personally identifiable information from being stolen, you should use the Secure Sockets Layer protocol, which encrypts all data and transfers them securely over the SSL connection. And even if someone intercepts the data for malicious intent, they will not be able to decrypt and use them.

To implement the Secure Sockets Layer protocol on your web server, you should purchase an SSL certificate from a reputable certificate vendor (these vendors are called Certificate Authorities), and then install this certificate on your site. To enable SSL protection, you must host your site on a dedicated IP address, which is not shared among other web sites.

There are numerous certificate authorities to choose from. When considering one, pay attention to reputation and credibility of the CA. Knowing how long they have been in business and how many customers they have will help you make the right choice.

Your Plesk control panel provides facilities for purchasing SSL certificates from GeoTrust, Inc.

## Obtaining and Installing SSL Certificates from GeoTrust, Inc.

- > To purchase an SSL certificate through MyPleskCom online store and secure a site:
- 1 Click the **Domains** shortcut in the navigation pane.
- **2** Click the required domain name in the list.
- 3 Click the Certificates icon in the Services group. A list of SSL certificates that you have in your repository will be displayed.
- 4 Click **Click** Add New Certificate.
- **5** Specify the certificate properties:
  - Certificate name. This will help you identify this certificate in the repository.
  - Encryption level. Choose the encryption level of your SSL certificate. We recommend that you choose a value more than 1024 bit.
  - Specify your location and organization name. The values you enter should not exceed the length of 64 symbols.
  - Specify the domain name for which you wish to purchase an SSL certificate. This should be a fully qualified domain name. Example: <u>www.your-domain.com</u>.
  - Enter the domain administrator's e-mail address.
- 6 Make sure that all the provided information is correct and accurate, as it will be used to generate your private key.
- 7 Click the **Buy Certificate** button. Your private key and certificate signing request will be generated do not delete them. MyPlesk.com login page will open in a new browser window.

- **8** Register or login to an existing MyPlesk.com account and you will be taken step by step through the certificate purchase procedure.
- **9** Choose the type of certificate that you wish to purchase.
- **10** Click **Proceed to Buy** and order the certificate. In the **Approver E-Mail** dropdown box, please select the correct Approver e-mail.
- **11** The approver e-mail is an e-mail address that can confirm that certificate for specific domain name was requested by an authorized person.
- **12** Once your certificate request is processed, GeoTrust, Inc. will send you a confirmation e-mail. After they receive the confirmation from you, they will send the certificate to your e-mail.
- **13** When you receive your SSL certificate, save it on your local machine or network.
- **14** Return to the SSL Certificates repository (Domains > domain name > Certificates).
- **15** Click the Browse button in the middle of the page and navigate to the location of the saved certificate. Select it, and then click Send File. This will upload and install the certificate against the corresponding private key.
- **16** Return to the domain's administration screen (Domains > domain name) and

click the Setup icon in the Hosting group.

- **17** Select the SSL certificate that you wish to install from the Certificate dropdown box.
- **18** Select the SSL support check box and click OK.

Obtaining and Installing SSL Certificates from Other Certification Authorities

- > To secure a site with an SSL certificate from other certificate authorities:
- 1 Click the **Domains** shortcut in the navigation pane.
- **2** Click the required domain name in the list.
- 3 Click the Certificates icon in the Services group. A list of SSL certificates that you have in your repository will be displayed.
- 4 Click Add New Certificate.
- **5** Specify the certificate properties:
  - Certificate name. This will help you identify this certificate in the repository.
  - Encryption level. Choose the encryption level of your SSL certificate. We recommend that you choose a value more than 1024 bit.
  - Specify your location and organization name. The values you enter should not exceed the length of 64 symbols.
  - Specify the domain name for which you wish to purchase an SSL certificate. This should be a fully qualified domain name. Example: <u>www.your-domain.com</u>.
  - Enter the domain administrator's e-mail address.
- 6 Make sure that all the provided information is correct and accurate, as it will be used to generate your private key.
- 7 Click the Request button. Your private key and certificate signing request will be generated and stored in the repository.
- **8** Download the certificate signing request (CSR) file and save it on your machine. To do this, click the respective significant.
- **9** Once downloaded, open the file in a text editor, copy the text enclosed in lines -----BEGIN CERTIFICATE REQUEST----- and -----END CERTIFICATE REQUEST----- to the clipboard.
- **10** Using your favorite mail client software, create a new e-mail message and paste the text from the clipboard. Send this message to the Certification Authority that will create an SSL certificate in accordance with the information you supplied.
- **11** When you receive your SSL certificate, save it on your local machine or network.
- **12** Return to the SSL Certificates repository (Domains > domain name > Certificates).
- **13** Click the **Browse** button in the middle of the page and navigate to the location of the saved certificate. Select it, and then click **Send File**. This will upload and install the certificate against the corresponding private key.
- **14** Return to the domain's administration screen (Domains > domain name) and

click the Setup icon in the Hosting group.

- **15** Select the SSL certificate that you wish to install from the Certificate dropdown box.
- **16** Select the SSL support check box and click OK.

#### Creating and Installing Free Self-signed SSL Certificate

If your customer does not want to purchase a certificate, but still requires connection security, you can create a self-signed certificate and install it on the web server. This will provide data encryption; however, the customers' browsers will show warning messages telling that your certificate is not issued by a recognized authority. Thus, using self-signed certificates is not recommended as it will not instill confidence in customers, and is likely to adversely affect your customer's online sales.

- > To secure a site with a self-signed SSL certificate:
- **1** Click the **Domains** shortcut in the navigation pane.
- **2** Click the required domain name in the list.
- 3 Click the Certificates icon in the Services group. A list of SSL certificates that you have in your repository will be displayed.
- 4 Click State Add New Certificate.
- **5** Specify the certificate properties:
  - Certificate name. This will help you identify this certificate in the repository.
  - Encryption level. Choose the encryption level of your SSL certificate. We recommend that you choose a value more than 1024 bit.
  - Specify your location and organization name. The values you enter should not exceed the length of 64 symbols.
  - Specify the domain name for which you wish to generate an SSL certificate. For example: <u>www.your-domain.com</u>.
  - Enter the domain owner's e-mail address.
- 6 Click the Self-Signed button. Your certificate will be generated and stored in the repository.
- 7 Return to the domain's administration screen (Domain > domain name) and

click the Setup icon in the Hosting group.

8 Select the self-signed SSL certificate from the Certificate drop-down box.

If there is no Certificate drop-down box on the screen, this means that you are on a shared hosting account; therefore, you need to upgrade your hosting package and purchase a dedicated IP address from your hosting provider.

**9** Select the SSL support check box and click OK.

## Deinstalling a Certificate from Your Site

- > To uninstall a certificate from a site and disable SSL protection:
- 1 Make sure that the certificate you want to remove is not used at the moment.
  - 1. Click Domains shortcut in the navigation pane.
  - 2. Click the domain name you need.
  - 3. Click the Setup icon. The Certificate drop-down box indicates which SSL certificate is currently used.
  - 4. If the certificate that you want to remove is currently in use, you should first release it: in the Certificate drop-down box, select another certificate and click OK.
- **2** Remove the certificate from repository.
  - 1. To permanently remove the certificate from repository, click Domains shortcut in the navigation pane, click the domain name you

need and then click the Certificates icon in the Services group.

- 2. Select a check box corresponding to the certificate that you no longer need and click **×** Remove Selected.
- 3. Confirm removal and click OK.
- **3** Disable SSL support if you no longer need it.
  - 1. Click Domains shortcut in the navigation pane.
  - 2. Click the domain name you need.
  - 3. Click the **Setup** icon.
  - 4. Clear the SSL support check box and click OK.

# Restricting Access to Web Site's Resources with Password Protection

If you have directories in a site that only authorized users should see, restrict access to these directories with password protection.

#### **Protecting a Resource**

- > To password protect a directory in your site and to specify authorized users:
- 1 Click the **Domains** shortcut in the navigation pane.
- **2** Click the required domain name in the list.
- **3** Click the W Directories icon in the Hosting group.
- 4 Click **W** Add New Directory.
- **5** Specify the path to the directory that you wish to password protect.

This can be any directory existing in the site, for example: /private. If the directory that you would like to protect has not yet been created, specify the path and the directory name – Plesk will create it for you.

- 6 Specify in what location (also called document root) your password protected directory resides or will reside. For example:
  - To protect the httpdocs/private directory, type '/private' in the Directory name box and select the Non-SSL check box.
  - To protect the httpsdocs/private directory, type '/private' in the Directory name box and select the SSL check box.
  - To protect your CGI scripts stored in the cgi-bin directory, leave '/' in the Directory name box and select the cgi-bin check box. Make sure there are no white spaces after the slash symbol; otherwise, a protected directory will be created with the name consisting of white spaces.
- 7 In the Header Text box, type a resource description or a welcoming message that your users will see when they visit the protected area.
- 8 Click OK. The directory you specified will be protected.
- **9** To add authorized users, click **S** Add New User.
- **10** Specify the login name and password that will be used for accessing the protected area. The password should be from 5 to 14 symbols in length. Click OK.
- **11** To add more authorized users for this protected resource, repeat the steps 7 and 8.

#### Specifying Authorized Users

- > To add an authorized user of a protected directory:
- 1 Click the **Domains** shortcut in the navigation pane.
- **2** Click the required domain name in the list.
- **3** Click the W Directories icon in the Hosting group.
- 4 Click on the name of the directory you need.
- 5 Click the 🎽 Add New User icon.
- 6 Specify the login name and password that will be used for accessing the protected area. The password should be from 5 to 14 symbols in length.
- 7 Click OK.
- > To change password for an authorized user of a protected directory:
- 1 Click the **Domains** shortcut in the navigation pane.
- **2** Click the required domain name in the list.
- **3** Click the **W** Directories icon in the Hosting group.
- **4** Click on the name of the directory you need. A list of authorized users will open.
- **5** Click on the user's name.
- 6 Specify the new password and re-type it for confirmation.
- 7 Click OK.
- To revoke a permission to access the protected directory from a user:
- 1 Click the **Domains** shortcut in the navigation pane.
- **2** Click the required domain name in the list.
- **3** Click the **W** Directories icon in the Hosting group.
- 4 Click on the name of the directory you need. A list of authorized users will open.
- **5** Select a check box corresponding to the user's name.
- 6 Click **X** Remove Selected. Confirm the operation and click OK.

#### **Unprotecting a Resource**

- > To remove password protection and make the resource available to the public:
- 1 Click the **Domains** shortcut in the navigation pane.
- **2** Click the required domain name in the list.
- **3** Click the <sup>SWF</sup> Directories icon in the Hosting group. A list of password protected directories will open.
- **4** Select a check box corresponding to the name of the directory, from which you want to remove protection.
- 5 Click **X** Remove Selected. The protection will be removed and the contents of the directory will be accessible to the public without restrictions.

# Organizing Site Structure with Subdomains

Subdomains are additional domain names that enable you to:

- Organize logically the structure of your site
- Host additional Web sites or parts of a Web site on the same server without the need to pay for registration of additional domain names

An example of using subdomains:

You have a Web site your-product.com dedicated to promoting your software product. For publishing user's guides, tutorials and list of frequently asked questions, you can organize the subdomain 'userdocs' so that your users will be able to access online user documentation directly by visiting the domain name userdocs.your-product.com.

## Setting up Subdomains

- > To set up a subdomain:
- **1** Click the **Domains** shortcut in the navigation pane.
- **2** Click the required domain name in the list.
- **3** Click the **1** Subdomains icon.
- **4** Click the **P** Add New Subdomain icon.
- **5** Type the subdomain name as desired. This can be, for example, a topic of a site, organization department, or any other combination of letters, numbers and hyphens (up to 63 characters in length).

The subdomain name must begin with an alphabet character. Subdomain names are case insensitive.

- 6 If this subdomain will hold a part of your own Web site that you manage on your own, leave the Use the FTP user account of the parent domain option selected. If this subdomain will hold a separate web site that will belong to or will be managed by another person, select the Create a separate user account for this subdomain option, and specify the login name and password that will be used for accessing the web space through FTP and publishing web site content.
- 7 If this subdomain will require secure transactions, select the SSL support checkbox. Then, the SSL certificate installed under the parent domain will be used for encrypting transactions.

By default, when you publish the site, you need to upload the web content that should be accessible via secure connections to the httpsdocs directory, and the content that should be accessible via plain HTTP, to the httpdocs directory. For your convenience, you can choose to publish all content through a single location – httpdocs directory, to do this, select the option Use a single directory for housing SSL and non-SSL content.

8 Specify the programming languages in which the web site is developed. Otherwise, the web site may not function properly. For example, if the web site is written mainly in ASP and uses some applications written in PHP, such as those from the Application Vault (Home > domain name> Application Vault), select the ASP support and PHP support check boxes.

**9** If you wish to limit the amount of disk space that can be occupied by web content under this subdomain, type the desired value in megabytes into the Hard disk quota box.

When the specified limit is exceeded, you will not be able to add files to the web space, and editing existing files may corrupt them.

**10** To complete the setup, click OK. It may take up to 48 hours for the information on new subdomain to spread in the Domain Name System and become available to the Internet users.

To publish web content to the subdomain's web space, follow the instruction presented in the Publishing a Site (on page 117) section.

#### Previewing Web Content Published under Subdomain

- > To preview the web content published under the subdomain:
- 1 Click the **Domains** shortcut in the navigation pane.
- **2** Click the required domain name in the list.
- **3** Click the **Subdomains** icon.
- 4 Click an icon 🔊 corresponding to the subdomain name.

#### **Removing Subdomains**

- To remove a subdomain with its web content:
- 1 Click the **Domains** shortcut in the navigation pane.
- **2** Click the required domain name in the list.
- **3** Click the **1** Subdomains icon.
- 4 Select a check box corresponding to the subdomain name that you wish to remove, and click **X** Remove Selected.
- **5** Confirm removal and click OK. The subdomain configuration and its web content will be removed from the server.

## Setting up Additional Domain Names for a Site (Domain Aliases)

If you have registered with a domain name registrar several domain names that you would like to point to the same web site that you host on your server, you should set up domain aliases.

If you need to serve several domain names that point to a web site hosted on another server, you should set up domain forwarding: see the Serving Domain Names for Sites Hosted on Other Servers (Domain Forwarding) (on page 150) section for instructions.

#### Setting up Domain Aliases

- To set up a domain alias:
- **1** Click the **Domains** shortcut in the navigation pane.
- 2 Click the required domain name in the list.
- **3** Click the **P** Domain Aliases icon.
- 4 Click the 🎬 Add Domain Alias icon.
- **5** Type the desired domain alias name, for example alias.com.

Domain aliases can comprise letters, digits and hyphens. Each part of the domain alias between dots should not be longer than 63 symbols.

6 Select the Mail check box, if you want e-mail directed at the e-mail addresses under the domain alias to be redirected to the e-mail addresses under your original domain name.

Example: You have an e-mail address <u>mail@yourdomain.com</u>. You have set up an alias for your domain name, for example, alias.com. If you want to receive mail to your mailbox <u>mail@yourdomain.com</u> when it is sent to <u>mail@alias.com</u>, select the Mail check box.

- 7 Select the Web check box. Otherwise, the web server will not serve the web content to users coming to your site by typing the domain alias in their browsers.
- 8 Click OK.

When you set up a domain alias, resource records in its DNS zone are copied from the original domain name. This means that if your original domain points to an external mail server, your domain alias will point to that mail server too. However, to accept mail for the domain alias, the external mail server should be configured accordingly.

#### Modifying Properties of Domain Aliases

- To change the properties of an alias:
- **1** Click the **Domains** shortcut in the navigation pane.
- **2** Click the required domain name in the list.
- **3** Click the **Omain Aliases** icon.

- 4 Click the alias name you need.
- **5** Click the **Preferences** icon in the **Tools** group.

## **Removing Domain Aliases**

- > To remove an alias from a domain:
- **1** Click the **Domains** shortcut in the navigation pane.
- **2** Click the required domain name in the list.
- **3** Click the **Omain Aliases** icon.
- **4** Select a check box corresponding to the domain alias that you want to remove.
- **5** Click **X** Remove Selected. Confirm removal and click OK.

## Hosting Personal Web Pages on Your Web Server

You can host on your Web server personal Web pages for individuals who do not need their own domain names. This service is popular with educational institutions that host non-commercial personal pages of their students and staff.

These pages usually have web addresses like <u>http://your-domain.com/~username</u>, however, you can set up personal web pages with alternative web addresses like <u>http://username@your-domain.com</u>, if you like.

#### To accommodate a personal web page on your server, allocate a separate Web space and set up an FTP account for publishing:

- **1** Click the **Domains** shortcut in the navigation pane.
- **2** Click the required domain name in the list.
- **3** Click the **Web Users** icon.
- 4 Click 🚰 Preferences.
- 5 By default, personal web pages have addresses like <u>http://your-domain.com/~username</u>. If you wish to allow access to personal web pages by alternative web addresses like <u>http://username@your-domain.com</u>, select the Enable <u>webuser@example.com</u> access format check box.
- 6 If you wish to allow execution of scripts embedded in personal web pages, select the Allow the web users scripting check box.
- 7 Click OK.

8

The settings you have defined at the steps 3 and 4 are common for all personal web pages you might host on your web server. Therefore, you will not need to perform steps 3 and 4 next time you set up a web space for a personal web page.

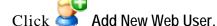

**9** Specify a user name and password that will be used for accessing the web space through FTP and publishing the web page.

You can use only lowercase alphanumeric, hyphen and underscore symbols in user name. The user name should begin with an alphabet character. It cannot contain white spaces. The password cannot contain quotation marks, white space, user's login name, and should be between 5 and 14 characters in length.

**10** Specify the programming languages that should be supported for the Web page.

For example, if the web page is written in PHP, select the PHP support check box.

11 If you wish to limit the amount of disk space that can be occupied by the Web page content, type the desired value in megabytes into the Hard disk quota box.

When the specified limit is exceeded, the Web page owner will not be able to add files to his or her web space.

#### 12 Click OK.

Now you can tell your user the FTP account credentials, so that he or she can publish their web page.

#### Changing FTP Password for a Web Page Owner

- To change FTP password for a Web page owner:
- 1 Click the **Domains** shortcut in the navigation pane.
- **2** Click the required domain name in the list.
- 3 Click the 🧐 Web Users icon.
- 4 Click the user name you need.
- **5** Type the new password into the New password and Confirm password boxes.
- 6 Click OK.

#### Allocating More Disk Space to a Web Page Owner

- > To allocate more disk space to the Web page owner:
- 1 Click the **Domains** shortcut in the navigation pane.
- **2** Click the required domain name in the list.
- 3 Click the 💇 Web Users icon.
- 4 Click the user name you need.
- **5** Type the amount of disk space in megabytes into the Hard disk quota box.
- 6 Click OK.

#### Removing Web Page Owner's Account

- > To remove a Web page owner's account together with his or her Web page:
- 1 Click the **Domains** shortcut in the navigation pane.
- **2** Click the required domain name in the list.
- **3** Click the **Web Users** icon.
- 4 Select a check box to the right of the user name you wish to remove and click × Remove Selected.
- **5** Confirm removal and click OK.

# Setting Up Anonymous FTP Access to the Server

If you host a site on a dedicated IP address, you can set up a directory within the site, where other users will be able to anonymously download or upload files through FTP. Once anonymous FTP is enabled, the users will be able to log in to the <u>ftp://ftp.your-domain.com</u> with the "anonymous" login name and any password.

- To allow anonymous FTP access:
- 1 Click the **Domains** shortcut in the navigation pane.
- **2** Click the required domain name in the list.
- **3** Click the **Solution** Anonymous FTP icon.
- **4** To activate anonymous FTP service, click the **W** Enable icon.
- **5** To set up a welcoming message to be displayed when users log in to FTP site, select the **Display login message** check box and type the message text in the input field as desired.

Note that not all FTP clients display welcoming messages.

- 6 To allow visitors to upload files to the /incoming directory, select the Allow uploading to incoming directory check box.
- 7 To allow users to create subdirectories in the /incoming directory, select the Allow creation of directories in the incoming directory check box.
- **8** To allow downloading files from the /incoming directory, select the Allow downloading from the incoming directory checkbox.
- **9** To limit the amount of disk space that can be occupied by uploaded files, clear the Unlimited check box corresponding to the Limit disk space in the incoming directory option, and specify the amount in kilobytes.

This is the hard quota: the users will not be able to add more files to the directory when the limit is reached.

- **10** To limit the number of simultaneous connections to the anonymous FTP server, clear the **Unlimited** check box corresponding to the **Limit number of** simultaneous connections option and specify the number of allowed connections.
- **11** To limit the bandwidth for anonymous FTP connections, clear the Unlimited check box corresponding to the Limit download bandwidth for this virtual FTP domain option and enter the maximum bandwidth in kilobytes per second.
- 12 Click OK.
- > To modify settings for anonymous FTP server or switch it off:
- 1 Click the **Domains** shortcut in the navigation pane.
- **2** Click the required domain name in the list.

- **3** Click the Anonymous FTP icon.
- 4 Adjust the settings as required and click OK. To switch off the anonymous FTP service, click the Disable icon in the Tools group.

## **Customizing Web Server Error Messages**

When visitors coming to a site request pages that the web server cannot find, the web server generates and displays a standard HTML page with an error message. The standard error messages may inform of problems, but they do not usually say how to resolve them or how to get the lost visitor on his way, and they also look dull.

You may want to create your own error pages and use them on your web server. With Plesk you can customize the following error messages:

- 400 Bad File Request. Usually means the syntax used in the URL is incorrect (e.g., uppercase letter should be lowercase letter; wrong punctuation marks).
- 401 Unauthorized. Server is looking for some encryption key from the client and is not getting it. Also, wrong password may have been entered.
- 403 Forbidden/Access denied. Similar to 401; a special permission is needed to access the site – a password and/or username if it is a registration issue.
- 404 Not Found. Server cannot find the requested file. File has either been moved or deleted, or the wrong URL or document name was entered. This is the most common error.
- 500 Internal Server Error. Could not retrieve the HTML document because of serverconfiguration problems.
- To configure Plesk's web server to show custom error pages for a domain:
- **1** Switch on support for custom error documents through Plesk.
  - 1. Click the Domains shortcut in the navigation pane.
  - 2. Click the required domain name in the list.
  - 3. Click 🍤 Setup.
  - 4. Select the Custom Error Documents check box.
  - 5. Click OK.
- 2 If you access Plesk remotely, connect to your FTP account on the Plesk server, and go to the error\_docs directory. If you access Plesk locally, go to the directory /vhosts/your-domain.com/error\_docs/.
- **3** Edit or replace the respective files. Be sure to preserve the correct file names:
  - 400 Bad File Request bad\_request.html
  - 401 Unauthorized unauthorized.html
  - 403 Forbidden/Access denied forbidden.html
  - 404 Not Found not\_found.html
  - 500 Internal Server Error internal\_server\_error.html
- **4** Restart your web server or wait for a few hours till your web server is restarted. After that, the web server will start using your error documents.

## **Customizing DNS Zone Configuration for Domains**

For each new domain name, your control panel automatically creates DNS zone in accordance with the configuration preset you define. The domain names should work fine with the automatic configuration, however if you need to perform custom modifications in the domain name zone, you can do that through your control panel.

#### Viewing Resource Records

- > To view the resource records in a DNS zone of a domain:
- **1** Click the **Domains** shortcut in the navigation pane.
- **2** Click the required domain name in the list.
- 3 Click the **P** DNS icon in the Services group. A screen will show all resource records for a given domain.

#### Adding Resource Records

- To add a new resource record to the zone:
- **1** Click the **Domains** shortcut in the navigation pane.
- **2** Click the required domain name in the list.
- **3** Click the **P** DNS icon in the Services group.
- 4 Click the Add New Record icon in the Tools group.
- **5** Select a resource record type, and specify the appropriate data:
  - For an A record you will need to enter the domain name for which you wish to create an A record. If you are simply defining an A record for your main domain, then you should leave the available field empty. If you are defining an A record for a name server then you will need to input the appropriate entry for the given name server (ie. ns1). Then, you need to enter the appropriate IP address to which to associate the domain name.
  - For a NS record, you will need to enter the domain name for which you wish to create the NS record. If you are defining an NS record for your main domain, then you will leave the available field blank. Then enter the appropriate name server name in the field provided. You will need to enter the complete name (i.e. ns1.mynameserver.com).
  - For a MX record, you will need to enter the domain for which you are creating the MX record. For the main domain, you would simply leave the available field blank. You will then need to enter your mail exchanger, this is the name of the mail server. If you are running a remote mail server named 'mail.myhostname.com' then you would simply enter 'mail.myhostname.com' into the field provided. You will then need to set the priority for the mail exchanger. Select the priority using the drop-down box: 0 is the highest and 50 is the lowest. Keep in mind you would also need to add the appropriate A record, and/or CNAME if applicable for the remote mail exchange server.
  - For a CNAME record, you will need to first enter the alias domain name for which you wish to create the CNAME record. You then need to enter the domain name within which you want the alias to reside. Any domain name can be entered. It does not need to reside on the same server.
  - For a PTR record you will first enter the IP address/mask for which you wish to define the pointer. Then enter the appropriate domain name for this IP to be translated to.
  - For a TXT record, you will be able to enter an arbitrary text string, which could be a description or an SPF record.
- 6 Click OK to submit the data.

#### Modifying Resource Records

- > To modify the properties of a resource record:
- 1 Click the **Domains** shortcut in the navigation pane.
- **2** Click the domain name you need.
- **3** Click the **P** DNS icon.
- 4 Click the hyperlink in the Host column corresponding to the resource record you want to modify.
- **5** Modify the record as required and click **OK**.

#### > To modify the entries in the Start of Authority (SOA) record for a domain:

- **1** Click the **Domains** shortcut in the navigation pane.
- **2** Click the domain name you need.
- **3** Click the **P** DNS icon.
- 4 Click **SOA** Preferences.
- **5** Specify the desired values:
  - TTL. This is the amount of time that other DNS servers should store the record in a cache. Plesk sets the default value of one day.
  - Refresh. This is how often the secondary name servers check with the primary name server to see if any changes have been made to the domain's zone file. Plesk sets the default value of three hours.
  - Retry. This is the time a secondary server waits before retrying a failed zone transfer. This time is typically less than the refresh interval. Plesk sets the default value of one hour.
  - Expire. This is the time before a secondary server stops responding to queries, after a lapsed refresh interval where the zone was not refreshed or updated. Plesk sets the default value of one week.
  - Minimum. This is the time a secondary server should cache a negative response. Plesk sets the default value of three hours.
- 6 Click OK.

#### **Removing Resource Records**

- > To remove a resource record from the zone:
- 1 Click the **Domains** shortcut in the navigation pane.
- **2** Click the required domain name in the list.
- **3** Click the **P** DNS icon in the Services group.
- 4 Select a check box corresponding to the record you wish to remove.
- 5 Click X Remove Selected.
- 6 Confirm removal and click OK.

#### **Restoring the Original Zone Configuration**

- To restore the original zone configuration in accordance with the server-wide DNS settings:
- 1 Click the **Domains** shortcut in the navigation pane.
- **2** Click the required domain name in the list.
- **3** Click the **P** DNS icon in the Services group.
- 4 In the IP address drop-down box, select the IP address to be used for restoring the zone, specify whether a www alias is required for the domain,

and click the  $\mathbf{\overline{W}}$  Default button. The zone configuration will be recreated.

## Serving Sites with External Domain Name Servers

- If you host web sites on this server and have a standalone DNS server acting as a primary (master) name server for your sites, you may want to set up your control panel's DNS server to function as a secondary (slave) name server:
- 1 Click the **Domains** shortcut in the navigation pane.
- **2** Click the required domain name in the list.
- 3 Click the **P**DNS icon.
- **4** Click the **Switch** icon in the **Tools** group.
- **5** Specify the IP address of the primary (master) DNS server.
- 6 Click Add.
- 7 Repeat steps from 1 to 5 for each web site that needs to have a secondary name server on your server.
- > To make the control panel's DNS server act as a primary for a zone:
- 1 Click the **Domains** shortcut in the navigation pane.
- **2** Click the required domain name in the list.
- **3** Click the **P** DNS icon.
- 4 Click the Switch icon in the Tools group. The original resource records for the zone will be restored.
- If you have external name servers authoritative for some of your web sites, switch off the control panel's DNS service for each site served by external name servers:
- 1 Click the **Domains** shortcut in the navigation pane.
- **2** Click the required domain name in the list.
- **3** Click the **P** DNS icon.
- 4 Click the Disable icon in the Tools group. Turning the DNS service off for the zone will refresh the screen, so that only a list of name servers remains.

**Note:** The listed name server records have no effect on the system. They are only presented on the screen as clickable links to give you a chance to validate the configuration of the zone maintained on the external authoritative name servers.

**5** Repeat the steps from 1 to 3 to switch off the local domain name service for each site served by external name servers.

- If you wish to validate the configuration of a zone maintained on authoritative name servers:
- 1 Click the **Domains** shortcut in the navigation pane.
- **2** Click the required domain name in the list.
- **3** Click the **P** DNS icon.
- 4 Add to the list the entries pointing to the appropriate name servers that are authoritative for the zone: click Add, specify a name server, and click OK.

Repeat this for each name server you would like to test. The records will appear in the list.

**5** Click on the records that you have just created.

Plesk will retrieve the zone file from a remote name server and check the resource records to make sure that domain's resources are properly resolved. The results will be interpreted and displayed on the screen.

## Serving Domain Names for Sites Hosted on Other Servers (Domain Forwarding)

- If you need to serve a domain name or several domain names that point to a web site hosted on another server:
- 1 Click the Clients shortcut in the navigation pane.
- 2 Click **\*\*** Add New Domain.
- **3** Specify the domain name.

Leave the www check box selected if you wish to allow users to access the site by a common and habitual URL like <u>www.your-domain.com</u>. Having the www alias preceding the domain name will allow users to get to the site no matter what they type in their browsers: <u>www.your-domain.com</u> and your-domain.com will both point to the site.

- 4 Leave the Create domain without template option selected in the Select template menu.
- **5** If you have a number of IP addresses to choose from, select the required address from the Select an IP address drop-down box.

Bear in mind that e-commerce sites need a dedicated IP address (not shared among other sites) to implement Secure Sockets Layer data encryption.

- 6 Make sure that there is a check mark in the Proceed to hosting setup check box and click OK.
- 7 Choose the forwarding type: select either Frame forwarding or Standard forwarding option.

With standard forwarding, a user is redirected to the site and the actual site's URL is shown in the user's browser, so the user always knows that he or she is redirected to another URL. With frame forwarding, a user is redirected to the site without knowing that the site actually resides at another location, therefore, **Frame forwarding** should be preferred.

- 8 Click OK.
- **9** Specify the destination URL: the current web site address that you would like this domain to point to.
- **10** Click OK.
- **11** Repeat the steps from 1 to 9 to add as many domain forwarders as required.

## Suspending and Unsuspending Domains and Web Sites

- To suspend a domain/web site:
- **1** Select the **Domains** shortcut in the navigation pane.
- **2** Click the domain you need.
- 3 Click the 🕨 Disable icon.

The domain/web site will be suspended, its Web, FTP and mail services will no longer be accessible to the Internet users, and domain owner will not be able to log in to the control panel.

- To unsuspend a domain/web site:
- **1** Select the **Domains** shortcut in the navigation pane.
- **2** Click the domain you need.
- **3** Click the **W** Enable icon.

## **Removing Domains**

- To delete a domain with its Web content:
- 1 Click the Domains shortcut in the navigation pane.
- 2 Select a check box corresponding to the domain name you wish to remove.
- **3** Click **X** Remove Selected, confirm removal and click OK.
- > To delete a subdomain with its Web content:
- 1 Click the **Domains** shortcut in the navigation pane.
- **2** Click the domain name you need.
- **3** Click the **I** Subdomains icon in the Hosting group.
- 4 Select the check box corresponding to the subdomain you wish to remove.
- **5** Click **X** Remove Selected, confirm removal and click OK.

# Transferring Domains and Web Sites Between User Accounts

- > To transfer a domain from one user account to another:
- 1 Select the Domains shortcut in the navigation pane. Alternatively, you can select the Clients shortcut in the navigation pane and click on the required client name.
- 2 Select the check boxes corresponding to the domains you wish to transfer and click the 2 Change Owner button.
- 3 Select the destination account you want to transfer this domain to and click Next >>.

Plesk will check if the destination user account can provide the appropriate amount of resources for the domain(s) to function properly.

4 Click Finish to complete the procedure.

## **Using E-mail Services**

You can use a number of different e-mail services with a single e-mail account. For example, you can have an e-mail address that will accept mail as any standard mailbox, forward to a number of recipients, and send an automatic response to the original message sender.

## **Creating Mailboxes**

If you wish to have an e-mail address associated with a site, like <u>yourname@domain.com</u>, you should create a mailbox.

- To create a mailbox:
- 1 Click the **Domains** shortcut in the navigation pane.
- **2** Click the required domain name in the list.
- **3** Click the Mail icon in the Services group.
- 4 Click Add New Mail Name.
- **5** Your domain name is shown to the right of @ sign, so you only need to specify the desired name for the mailbox.

This can be, for example, your first name and last name separated by a dot, a department name, or any other text in Latin symbols. The name should be short enough to remember. It can comprise alphanumeric, dash, dot and underscore symbols.

- 6 Specify a password that you will use for accessing your mailbox.
- 7 Make sure that a check mark is present in the Mailbox check box.
- 8 Click OK.

Now your mailbox is created on the provider's server, and you can set up your favorite e-mail program so as to receive and send e-mail messages through your new mailbox.

- > To create mailboxes for other users:
- 1 Click the **Domains** shortcut in the navigation pane.
- **2** Click the required domain name in the list.
- **3** Click the Mail icon in the Services group.
- 4 Click Add New Mail Name.
- **5** Your domain name is shown to the right of @ sign, so you only need to specify the desired name for the mailbox.

This can be, for example, user's first name and last name separated by a dot, a department name, or any other text in Latin symbols. The name should be short enough to remember. It can comprise alphanumeric, dash dot and underscore symbols.

- 6 Specify a password that mailbox owner will use for accessing his or her mailbox.
- 7 Make sure that a check mark is present in the Mailbox check box.
- 8 If required, limit the amount of disk space that this mailbox can use. To do this, under Mailbox quota select the Enter size option and type the desired value in kilobytes.
- **9** To allow the mailbox owner to manage his or her mailbox through a mailbox administration panel, select the Control panel access check box and specify the language for the user's control panel.
- 10 Click OK.
- 11 To allow the mailbox owner configure and use spam filter and antivirus, click Permissions, select the respective check boxes and click OK.

Now, the mailbox is created, and a separate e-mail administration panel has been set up in Plesk. To enter it, the mailbox owner should visit the URL <u>https://your-domain.com:8443</u>, type his or her e-mail address into the Login box, type the password for the mailbox into the Password box, and then click Login.

## Setting Up Your E-mail Program for Retrieving Mail from Your Mailbox

- To set up Microsoft Outlook Express:
- **1** Open Microsoft Outlook Express.
- **2** Go to Tools > Accounts.
- **3** Click the Mail tab to open a list of your mail accounts.
- 4 Click the Add > button and select the Mail ... item.
- 5 Enter your name as you want it to appear in any messages you send, and click Next >.
- **6** Type your e-mail address that you created through Plesk (for example, <u>your.name@your-domain.com</u>), and click Next >.
- 7 Select the protocol of your incoming mail server.

Although Plesk supports both POP3 and IMAP protocols, we recommend that you select IMAP because this leaves your e-mail on the mail server so that it can later be accessed from other locations and by other methods, for example, browser based Webmail.

- 8 Specify the mail domain name as the incoming and outgoing mail server (for example: mail.your-domain.com), and click Next >.
- **9** Type your e-mail address in the Account name box (for example: your.name@your-domain.com).
- **10** Type your password. This should be the password that you specified during creation of the mailbox through Plesk.
- 11 Leave the Remember password box checked, if you do not wish to be prompted to enter password each time your e-mail program connects to the mail server to check for new mail, and click Next >.

**12** To complete setting up your e-mail program, click Finish.

- > To set up Mozilla Thunderbird:
- **1** Open Mozilla Thunderbird.
- **2** Go to Tools > Account Settings...
- **3** Click Add Account. The Account Wizard will open.
- **4** Leave the Email account option selected, and click Next >.
- **5** Enter your name as you want it to appear in any messages you send.
- **6** Type your e-mail address that you created through Plesk. For example, <u>your.name@your-domain.com</u>. Click Next >.
- 7 Select the protocol of your incoming mail server.

Although Plesk supports both POP3 and IMAP protocols, we recommend that you select IMAP because this leaves your e-mail on the mail server so that it can later be accessed from other locations and by other methods, for example, browser based Webmail.

- 8 Specify the mail domain name as the incoming and outgoing mail server (for example: mail.your-domain.com), and click Next >.
- **9** In the Incoming User Name box, specify your full e-mail address (for example, <u>your.name@your-domain.com</u>), and click Next >.
- **10** Enter the name by which you would like to refer to this account (for example, Work Account) and click Next >.
- **11** Verify that the information you entered is correct, and click Finish.
- **12** Click **OK** to close the Account Settings wizard.

## Accessing Your Mail from a Web Browser

You can read your mail and compose new messages even if you are far from your home or office computer. To do this, you first need to allow access to the Horde Webmail interface that is integrated with your control panel. Then you can work with your mail from any computer with Internet connection and Web browser installed, or a WAP-enabled cellular phone or a handheld computer (PDA).

- > To allow access to the Webmail interface:
- 1 Click the **Domains** shortcut in the navigation pane.
- **2** Click the domain name you need.
- **3** Click the Mail icon.
- Click Click Click
- **5** Select the WebMail check box.
- 6 Click OK.

**Note:** Activation and deactivation of Webmail for your domain involves modifications in DNS zone, therefore, there is actually a certain delay present when activating and deactivating Webmail due to the speed of DNS registration mechanisms.

- To access your mailbox through Webmail:
- 1 Open a Web browser (or a WAP browser, if you are working from a handheld device), and type the URL: <u>http://webmail.your-domain.com</u>, where your-domain.com is the name of your domain. Press ENTER. The webmail login screen will open.
- 2 Type the user name and password that you specified during creation of your mailbox and click Log in.

## Protecting Mailboxes from Spam

To protect your mailbox from undesirable correspondence, do not publish your e-mail address on Internet forums and switch on the server-side spam filter provided by the SpamAssassin software.

When you need to publish your e-mail address, create a disposable e-mail address - e-mail alias - for your primary e-mail address, and publish it instead. All messages sent to the e-mail alias will come into your mailbox. Once you start getting spam, remove that alias and create another one. If you have a mailbox at another domain or mail server, you may want to set up a disposable e-mail forwarder.

#### Setting Up Additional Disposable E-mail Addresses (Mail Aliases)

- > To set up an e-mail alias for a mailbox:
- 1 Click the **Domains** shortcut in the navigation pane.
- **2** Click the domain name you need.
- **3** Click the Mail icon in the Services group.
- 4 Click the e-mail address you need.
- 5 Click Z Add New Mail Alias.
- **6** Type a desired name and click **OK**.

The messages addressed to your additional e-mail address (e-mail alias) will get to your mailbox.

- > To remove an e-mail alias from a mailbox:
- **1** Click the **Domains** shortcut in the navigation pane.
- **2** Click the domain name you need.
- **3** Click the Mail icon in the Services group.
- 4 Click the e-mail address you need.
- 5 Select the check box corresponding to the alias that you wish to remove, and click × Remove Selected.

#### Setting Up Spam Filter

If you receive undesirable correspondence to an e-mail address that you cannot or do not want to remove, consider setting up spam filter for your mailbox. To do this:

- Enable SpamAssassin spam filter on the Plesk server, if you installed the SpamAssassin package on the server, and
- Install spam filtering software of your choice to work with e-mail program on your home or office computer. Mozilla Thunderbird mail program, for example, comes with a nice junk filter.

Switching on Spam Filter

- > To switch on spam filtering for a mailbox:
- **1** Click the **Domains** shortcut in the navigation pane.
- 2 Click the required domain name in the list.
- **3** Click the Mail icon in the Services group.
- 4 Click the e-mail address you need.
- **5** Click the **Spam** Filter icon in the Tools group.
- **6** Configure the following settings as desired:
  - The score required before a mail is considered spam. This setting adjusts spam filter sensitivity. SpamAssassin performs a number of different tests on contents and subject line of each message. As a result, each message scores a number of points. The higher the number, the more likely a message is spam. For example, a message containing the text string "BUY VIAGRA AT LOW PRICE!!!" in Subject line and message body scores 8.3 points. By default, the filter sensitivity is set so that all messages that score 7 or more points are classified as spam.

If you receive lots of spam messages with the current setting, to make filter more sensitive, try setting a lesser value in the The score required before a mail is considered spam box; for example, 6.

If you are missing your e-mails because your spam filter thinks they are junk, try reducing filter sensitivity by setting a higher value in the The score required before a mail is considered spam box.

**Note**: To further improve spam filter accuracy, you may want to train your spam filter on e-mail messages you receive (see the instructions on improving accuracy of spam detection in the following section).

- What to do with spam mail. If you are sure that your spam filter is accurate, you may want to set the filter to automatically delete all incoming messages recognized as spam. To do this, select the Delete option. If you wish to filter mail with the software on your local computer, select the Mark as spam and store in mailbox option, and then specify how spam filter should mark the messages recognized as spam. "X-Spam-Flag: YES" and "X-Spam-Status: Yes" headers are added to the message source by default, and if you want, the spam filter will also include a specific text string to the beginning of Subject line. To include a desired combination of symbols or words to the message subject, type it into the Add the following text to the beginning of subject of each message recognized as spam box. If you do not want the spam filter to modify message subject, leave this box blank. If you want to include into the subject line the number of points that messages score, type \_SCORE\_ in this box.
- 7 If you do not want to receive e-mail from specific domains or individual senders, click the Black List tab, and then add the respective entries to the spam filter's black list:

- To add entries to the black list, click Add Addresses. If you have a list of entries stored in a file, click Browse to specify it, and then click OK. Otherwise, select the From List option, and type the e-mail addresses into the E-mail addresses box. Place each address in one row, or separate addresses with a coma, a colon, or a white space. You can use an asterisk (\*) as a substitute for a number of letters, and question mark (?) as a substitute for a single letter. For example: address@spammers.net, user?@spammers.net, \*@spammers.net. Specifying \*@spammers.net will block the entire mail domain spammers.net. To save the entries you added, click OK, then confirm adding, and click OK again.
- To remove entries from the black list, under the Black List tab, select the entries and click Remove Selected. Confirm removal and click OK.
- 8 If you want to be sure that you will not miss e-mail from specific senders, click the White List tab, and then add e-mail addresses or entire domains to the spam filter's white list:
  - To add entries to the white list, click Add Addresses. If you have a list of entries stored in a file, click Browse to specify it, and then click OK. Otherwise, select the From List option, and type the e-mail addresses into the E-mail addresses box. Place each address in one row, or separate addresses with a coma, a colon, or a white space. You can use an asterisk (\*) as a substitute for a number of letters, and question mark (?) as a substitute for a single letter. For example: address@mycompany.com, user?@mycompany.com, \*@mycompany.com. Specifying \*@mycompany.com will add to the white list all e-mail addresses that are under the mycompany.com mail domain. To save the entries you added, click OK, then confirm adding, and click OK again.
  - To remove entries from the white list, under the White List tab, select the entries and click Remove Selected. Confirm removal and click OK.
- **9** Once finished with setting up the spam filter, click the **Setup Enable** icon, and then click OK.

#### Improving Accuracy of Spam Detection

You can improve accuracy of spam detection by training the spam filter on the e-mail messages that you have in your mailbox.

- To improve accuracy of spam detection:
- 1 Click the **Domains** shortcut in the navigation pane.
- **2** Click the required domain name in the list.
- **3** Click the Mail icon in the Services group.
- 4 Click the e-mail address you need.
- **5** Click the **Spam** Filter icon in the Tools group.
- 6 Click the Training tab.

All e-mail messages you have in your mailbox are presented on the screen. Each message is accompanied by an icon in the left column, which tells if a message is recognized as spam -  $\bigcirc$ , non-spam -  $\bigcirc$ , or not recognized at all -  $\bigcirc$ . If you have already trained your spam filter on a message and the results were recorded in the spam filter's database, an icon 9 is shown in the right column.

7 Train the spam filter.

In most cases, you can tell if a message is spam by looking at its subject line and sender's name. If they do not give you any clue, try looking inside the message using your e-mail program or webmail interface.

- To mark a message as spam, select the corresponding check box and click 'lt's Spam!'.
- To mark a message as not spam, select the corresponding check box and click 'lt's Not Spam'.
- To remove any information on a given message from the spam filter database, select the corresponding check box and click 'Forget lt'.
- 8 Once finished with training, you can remove spam e-mails from your mailbox using your e-mail program or Horde IMP Webmail interface.

#### **Clearing Spam Filter's Database**

If you have accidentally made your spam filter learn a great number of spam e-mails as nonspam or vice versa, your spam filter will likely produce incorrect results. In this case, clear the spam filter's database and then repeat training.

- To clear spam filter's database:
- 1 Click the **Domains** shortcut in the navigation pane.
- **2** Click the required domain name in the list.
- **3** Click the Mail icon in the Services group.
- 4 Click the e-mail address you need.
- **5** Click the Spam Filter icon in the Tools group.
- 6 Click the Training tab.
- 7 Click the Clear button.

#### Switching off Spam Filter

- > To switch off spam filtering for a mailbox:
- 1 Click the **Domains** shortcut in the navigation pane.
- **2** Click the required domain name in the list.
- **3** Click the Mail icon in the Services group.
- 4 Click the e-mail address you need.
- **5** Click the Spam Filter icon in the Tools group.
- 6 Click the Disable Spam Filtering icon and click OK.

## **Protecting Mailboxes from Viruses**

To defend your system from viruses, do not open suspicious e-mail attachments, enable antivirus protection on the server side, if this service is provided by your hosting company (or if you installed Dr.Web antivirus during installation of Plesk), and be sure to have a firewall and antivirus software installed on your personal computer. Keep your operating system up-to-date and timely install security hot fixes and patches.

#### Switching on Anti-virus Protection

- To switch on anti-virus protection for a mailbox:
- 1 Click the **Domains** shortcut in the navigation pane.
- **2** Click the required domain name in the list.
- **3** Click the Mail icon.
- 4 Click the e-mail address you need.
- **5** Click the **Dr**. Web icon in the **Tools** group.
- 6 Choose the desired mail scanning mode. You can switch on scanning for incoming mail, outgoing mail, or both.
- 7 Click OK.

When an infected e-mail message arrives, the appropriate notice is sent to the mailbox owner and the message is placed into a quarantine directory on the server. Only the server administrator can view infected messages stored in the quarantine directory.

#### Switching off Anti-virus Protection

- > To switch off anti-virus protection for a mailbox:
- 1 Click the **Domains** shortcut in the navigation pane.
- **2** Click the required domain name in the list.
- **3** Click the Mail icon.
- 4 Click the e-mail address you need.
- **5** Click the **Dr.Web** icon in the **Tools** group.
- 6 Choose the **Disabled** option.
- 7 Click OK.

## Suspending and Unsuspending Mailboxes

- > To temporarily suspend e-mail services for a mailbox:
- 1 Click the **Domains** shortcut in the navigation pane.
- **2** Click the required domain name in the list.
- 3 Click the Mail icon.
- 4 Click the e-mail address, whose e-mail services you wish to suspend.
- **5** Click the **W** Mailbox icon in the **Tools** group.
- 6 Clear the Mailbox check box.
- 7 Click OK.
- > To resume e-mail services for a suspended mailbox:
- **1** Click the **Domains** shortcut in the navigation pane.
- **2** Click the required domain name in the list.
- **3** Click the Mail icon.
- 4 Click the e-mail address, whose e-mail services you wish to resume.
- **5** Click the **W** Mailbox icon in the Tools group.
- 6 Select the Mailbox check box.
- 7 Click OK.
- > To temporarily suspend e-mail services for all mailboxes in a domain:
- 1 Click the **Domains** shortcut in the navigation pane.
- **2** Click the required domain name in the list.
- **3** Click the Mail icon.
- **4** Click the **Disable** icon in the **Tools** group.
- > To resume e-mail services for all mailboxes in a domain:
- 1 Click the **Domains** shortcut in the navigation pane.
- **2** Click the required domain name in the list.
- **3** Click the Mail icon.

**4** Click the **Second Enable** icon in the **Tools** group.

## **Removing Mailboxes**

- > To remove a mailbox:
- 1 Click the **Domains** shortcut in the navigation pane.
- **2** Click the required domain name in the list.
- **3** Click the Mail icon.
- 4 Select a check box corresponding to the mailbox that you wish to remove.
- 5 Click X Remove Selected.
- 6 When prompted, confirm removal and click OK.

## Switching Off the Mailbox Service When You Have Decided to Turn Your Account into a Mail Forwarder

If you are going to use your existing e-mail account as a mail forwarder or mailing list, you are recommended to switch off the mailbox service: a mailbox keeps all incoming messages and messages are not removed automatically after being forwarded. Therefore, if you choose to have the "mailbox + mail forwarder" configuration on your account, be sure to clean up the mailbox from time to time.

- To switch off the mailbox service for your account discarding all messages in your mailbox:
- 1 Click the **Domains** shortcut in the navigation pane.
- **2** Click the domain name you need.
- **3** Click the Mail icon in the Services group.
- **4** Click the **W** Mailbox icon in the **Tools** group.
- **5** Clear the Mailbox check box.
- 6 Click OK.

## Setting Up Mail Forwarding to a Single E-mail Address

- To set up an e-mail address that will accept mail and forward it to another e-mail address:
- 1 Click the **Domains** shortcut in the navigation pane.
- **2** Click the domain name you need.
- **3** Click the Mail icon in the Services group.
- 4 Click Add New Mail Name.
- 5 Specify the desired name for the mail forwarder next to Mail name.

The domain name is shown to the right of @ sign, so you only need to type the name. This can be, for example, your first name and last name separated by a dot, a department name, or any other text in Latin symbols. The name should be short enough to remember. It can comprise alphanumeric, dash dot and underscore symbols.

- 6 Clear the Mailbox, Control panel access and Enable spam filtering check boxes.
- 7 Click OK.
- **8** Click the **Sedirect** icon in the **Tools** group.
- **9** Select the **Redirect** check box.
- **10** Type the destination e-mail address to which you would like to forward e-mail.
- 11 Click OK.
- To set up an e-mail address that will accept mail, pass it through the spam filter and then forward it to another e-mail address:
- **1** Click the **Domains** shortcut in the navigation pane.
- **2** Click the domain name you need.
- **3** Click the Mail icon in the Services group.
- 4 Click 🗳 Add New Mail Name.
- **5** Specify the desired name for the forwarder's e-mail address next to Mail Name.

The domain name is shown to the right of @ sign, so you only need to type the name. This can be, for example, your first name and last name separated by a dot, a department name, or any other text in Latin symbols. The name should be short enough to remember. It can comprise alphanumeric, dash dot and underscore symbols.

6 Make sure that the Mailbox and Enable spam filtering check boxes are selected. Without a mailbox, you will not be able to apply spam filtering.

- 7 Specify a password that will be used for accessing the mailbox: You will likely need to clean the contents of mailbox from time to time.
- 8 Click OK.
- **9** Click the Redirect icon in the Tools group.
- **10** Select the Redirect check box.
- **11** Type the destination e-mail address to which you would like to forward e-mail.
- 12 Click OK.

#### Suspending and Unsuspending Mail Forwarders

- > To suspend a mail forwarder:
- 1 Click the **Domains** shortcut in the navigation pane.
- **2** Click the required domain name in the list.
- **3** Click the Mail icon.
- 4 Click the e-mail address, whose forwarding service you wish to suspend.
- **5** Click the <sup>14</sup> Redirect icon in the Tools group.
- 6 Clear the **Redirect** check box.
- 7 Click OK.
- > To unsuspend a mail forwarder:
- **1** Click the **Domains** shortcut in the navigation pane.
- **2** Click the required domain name in the list.
- **3** Click the Mail icon.
- 4 Click the e-mail address, whose forwarding service you wish to resume.
- **5** Click the **Redirect** icon in the **Tools** group.
- 6 Select the Redirect check box.
- 7 Click OK.

## Setting Up Mail Forwarding to Multiple E-mail Addresses

- To set up an e-mail address that will accept mail and forward it to multiple other e-mail addresses:
- 1 Click the **Domains** shortcut in the navigation pane.
- **2** Click the domain name you need.
- **3** Click the Mail icon in the Services group.
- 4 Click Add New Mail Name.
- 5 Specify the desired name for the mail forwarder next to Mail name.

The domain name is shown to the right of @ sign, so you only need to type the name. This can be, for example, your first name and last name separated by a dot, a department name, or any other text in Latin symbols. The name should be short enough to remember. It can comprise alphanumeric, dash dot and underscore symbols.

- 6 Clear the Mailbox, Control panel access and Enable spam filtering check boxes.
- 7 Click OK.
- 8 Click Mail Group.
- 9 Click Add New Member.

You should add at least one e-mail address before enabling mail forwarding to several e-mail addresses.

- **10** Enter the desired external e-mail address into the E-mail input box and/or select one or more of the local mail accounts listed on the screen.
- 11 Click OK.

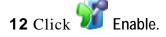

#### Adding and Removing Recipient Addresses

- To add an external e-mail address to the list of mail accounts that receive forwarded email correspondence:
- 1 Click the **Domains** shortcut in the navigation pane.
- **2** Click the domain name you need.
- **3** Click the Mail icon in the Services group.
- 4 Click the mail forwarder's e-mail address.
- 5 Click Mail Group.
- 6 Click 🞽 Add New Member.
- 7 Enter the desired external e-mail address into the E-mail input box.
- 8 Click OK.
- To remove an external e-mail address from the list of mail accounts that receive forwarded e-mail correspondence:
- 1 Click the **Domains** shortcut in the navigation pane.
- **2** Click the domain name you need.
- **3** Click the Mail icon in the Services group.
- 4 Click the mail forwarder's e-mail address.
- 5 Click Mail Group.
- 6 Select the checkbox corresponding to the e-mail address that you wish to unsubscribe.
- 7 Click 🔀 Remove Selected.
- **8** Confirm removal and click OK.
- To add an e-mail address registered on your server to the list of mail accounts that receive forwarded e-mail correspondence:
- 1 Click the **Domains** shortcut in the navigation pane.
- **2** Click the domain name you need.
- **3** Click the Mail icon in the Services group.
- 4 Click the e-mail address that you wish to add to the list of recipients.
- 5 Click 🛂 Groups.
- 6 Select the required multiple e-mail forwarder in the Available mail groups list.

- **7** Click Add >>.
- 8 Click OK.
- To remove an e-mail address registered on your server from the list of mail accounts that receive forwarded e-mail correspondence:
- **1** Click the **Domains** shortcut in the navigation pane.
- **2** Click the domain name you need.
- **3** Click the Mail icon in the Services group.
- 4 Click the e-mail address that you wish to unsubscribe.
- 5 Click 🛂 Groups.
- 6 Select the required multiple e-mail forwarder in the Member of the following mail groups list.
- 7 Click << Remove.
- 8 Click OK.

#### Switching Off Mail Forwarding to Multiple E-mail Addresses

- > To switch off e-mail forwarding to multiple e-mail addresses:
- 1 Click the **Domains** shortcut in the navigation pane.
- **2** Click the domain name you need.
- **3** Click the Mail icon in the Services group.
- 4 Click the mail forwarder's e-mail address.
- 5 Click Mail Group.
- 6 Click 🚧 Disable.

## **Removing Mail Forwarders**

- > To remove a mail forwarder:
- 1 Click the **Domains** shortcut in the navigation pane.
- **2** Click the required domain name in the list.
- **3** Click the Mail icon.
- **4** Select a check box corresponding to the mail forwarder that you wish to remove.
- **5** Click  $\times$  Remove Selected.
- 6 When prompted, confirm removal and click OK.

## Setting Up Automatic Reply

If you are going on vacation and will not be able to check your mail for a while, you may want to leave a vacation notice that will be automatically sent to your correspondents once they send e-mail to your address. This is done with automatic reply facility, also referred to as autoresponder. Aside from vacation notices, organizations can use automatic replies to notify customers that their orders or technical support requests were received and will soon be processed. Automatic replies can include prewritten messages in plain text or HTML format, and they can contain attached files as well.

- > To set up automatic reply for a mailbox:
- 1 Click the **Domains** shortcut in the navigation pane.
- **2** Click the required domain name in the list.
- 3 Click the Mail icon.
- 4 Click the e-mail address, for which you wish to set up an automatic reply.
- **5** Click the Autoresponders icon in the Tools group.
- 6 If you are not going to attach any files to the automatic reply, proceed to the step 6. To attach a file to the automatic reply:
  - 1. Click the **Mattachment Files** icon in the **Tools** group.
  - 2. Click Browse to locate the file, and once selected, click Send File.

The file will be added to the attachment files storage, and you will be able to attach this file to a number of different automatic replies.

- 3. Once finished, click **<sup>1</sup>** Up Level and proceed to the next step.
- 7 Click the Add New Autoresponder icon in the Tools group.
- **8** Configure the automatic reply:
  - 1. Type a name for this automatic reply into the Autoresponder name box.

For example, Vacation notice.

- 2. If you want your incoming mail to be forwarded to another e-mail address while you are away, specify an e-mail address in the Upon automatic response, forward the original message to the specified e-mail box.
- 3. If you want this automatic reply to be sent in reply to any incoming e-mail message, in the Conditions group, leave the always respond option selected. If you wish to automatically reply only to e-mail messages that contain specific words in the message text or subject line, select the appropriate option, and type the word combination in the input box.

- 4. By default, the subject line of incoming e-mail will be inserted into the automated reply. To use a custom subject, type it into the **Reply** subject input box.
- 5. As your correspondents may not figure out that the message they received from you was an automatic response, they may want to respond to your auto-reply. So, you should specify your e-mail address as the **Return address**, otherwise, their messages will be directed at the autoresponder's address.
- 6. Specify the automatic reply message format (plain text or HTML) and character encoding (UTF-8 is recommended). If you use HTML tags in your auto-reply message, you should select the HTML option.
- 7. Type your message in the Reply with text field.
- 8. Attach your files, if needed. To do this, click the Add New Attachment button, select the check box corresponding to the file that you previously uploaded to the attachment storage, and click OK. To remove an attached file from the automatic reply, select the corresponding checkbox, and click × Remove Selected.
- 9. To limit the number of automated responses per day to the same email address, enter the desired number in the respective input box under Limits.

The default setting is to respond no more than ten times in one day to the same e-mail address.

- 10. To reduce mail server load, you may want to limit the number of unique addresses that the autoresponder will remember. To do this, enter the desired number into the **Store up to** box.
- 9 Click OK.

**10** Click the **W** Enable icon in the Tools group.

## Switching Off Automatic Reply

- > To switch off an automatic reply for a mailbox:
- 1 Click the **Domains** shortcut in the navigation pane.
- **2** Click the required domain name in the list.
- **3** Click the Mail icon.
- **4** Click the e-mail address, for which you wish to switch off the automatic reply.
- **5** Click the Autoresponders icon in the Tools group.
- 6 Click the 🥨 Disable icon.

The automatic reply is now switched off. Its configuration is not deleted from the control panel,

so the next time you need to use this automatic reply, repeat the above procedure, clicking  $\mathcal{W}$  Enable on the last step.

- To delete an automatic reply configuration that you no longer need:
- 1 Click the **Domains** shortcut in the navigation pane.
- **2** Click the required domain name in the list.
- **3** Click the Mail icon.
- 4 Click the e-mail address you need.
- **5** Click the Autoresponders icon in the Tools group.
- 6 Select a check box corresponding to the configuration name, and click × Remove Selected.

## Setting Up Site-Wide Preferences for Handling Mail to Nonexistent Users (Mail Bounce)

When somebody sends an e-mail message to an e-mail address that does not exist under your domain, the mail server, by default accepts mail, processes it, and when it finds out that there is no such a recipient under the domain, it returns the mail back to sender with the "this address no longer accepts mail" notice. You can choose to:

- Change the default notice if you do not like it,
- Forward all such mail to the desired e-mail address,
- Reject such mail without accepting it and without notifying senders.

This setting can decrease mail server load caused by a large amount of spam, which is often sent to randomly generated user names. However, for spammers, this can somewhat speed up scanning your mail server for valid e-mail addresses.

- > To configure the site-wide settings for handling mail to nonexistent users:
- 1 Click the **Domains** shortcut in the navigation pane.
- **2** Click the required domain name in the list.
- **3** Click the Mail icon.
- 4 Click 🎦 Preferences.
- **5** Choose a desired option and specify the information as required.
- 6 Click OK.

## Introducing Similar Changes to a Number of Mail Accounts at Once

- > To introduce similar changes to a number of mail accounts at once:
- **1** Click the **Domains** shortcut in the navigation pane.
- **2** Click the required domain name in the list.
- **3** Click the Mail icon in the Services group.
- **4** Select the check boxes corresponding to the mail accounts you wish to modify.
- 5 Click **Group Operations**.
- 6 Adjust the settings as desired:
  - Select Enable to enable the respective option for all selected mail accounts.
  - Select **Disable** to disable the respective option for all mail accounts you selected.
  - Leave **Do not change** selected for the options you do not want to modify.
- 7 Click OK.

#### C h a p t e r 7

## Sending E-mail Notices to Multiple Customers at Once

When you need to inform your customers of scheduled server maintenance, or to introduce new service offerings, you can use the Mass E-mail function (Server > Mass E-mail Messages) to send notices to all of your customers at once.

You may want to create message templates and use them when needed, or you can send messages without using any templates.

Read this chapter to learn how to:

Create message templates for further use (on page 176)

Send e-mail to multiple customers (on page 179)

## In This Chapter

| Creating, Editing and Removing Message Templates | . 176 |
|--------------------------------------------------|-------|
| Sending E-mail Notices                           | . 179 |

#### Creating, Editing and Removing Message Templates

- To create a new message template:  $\geq$
- Click Server in the navigation pane, then click Mass E-Mail Messages and 1

Add Mass E-Mail Template.

- **2** Specify template name in the Template name field.
- **3** Specify sender's name and e-mail address in the From field.

You can specify name, e-mail address or both. To specify both name and e-mail address, use the following format: Name <your@e-mail.address>. For example: John Doe <admin@pleskserver.com>.

- 4 Select the recipients for your e-mail message:
  - If you want clients to receive your message, select the Clients check box and select the required scope of recipients: All to send message to all clients, Selected only to send message only to the clients you select manually, All except selected to send message to all clients except the ones you select manually.
  - To select several clients, click Select Addresses to the right of the Clients check box (note that this button is not available if All mode is selected), select the required clients in the Available clients field and click Add >>. To remove clients from the list of selected clients, select the required clients in the Selected clients field and click << Remove.
  - If you want domain administrators to receive your message, select the Domain Administrators check box and select the required scope of recipients: All to send message to all domain administrators, Selected only to send message only to the domain administrators you select, All except selected to send message to all domain administrators except the ones you select.
  - To select several domain administrators, click Select Addresses to the right of the Domain Administrators check box (note that this button is not available if All mode is selected), select the required domain administrators in the Available domain administrators field and click Add >>. To remove domain administrators from the list of selected domain administrators, select the required domain administrators in the Selected domain administrators field and click << Remove.

You can see your choice of selected clients and domain administrators anytime by clicking the respective Show/Hide Selected button.

- If you want a copy of the message to be sent to your mailbox, select the Plesk Administrator check box.
- **5** Specify the subject of your message in the Subject field.
- 6 Enter your message in the Message text field in plain text format. If you want Plesk to automatically insert the recipient names into your message, use <name> variable. The names will be taken from the information specified in the Contact name field.
- 7 Click **OK** to save the template.
- To edit a message template:

- 1 Click Server in the navigation pane, then click Mass E-Mail Messages and click the required template in the list.
- **2** Specify template name in the Template name field.
- **3** Specify sender name and e-mail address in the From field.

You can specify name, e-mail address or both. To specify both name and e-mail address, use the following format: Name <<u>your@e-mail.address</u>>. For example: John Doe <<u>admin@pleskserver.com</u>>.

- **4** Select the recipients for your e-mail message:
  - If you want clients to receive your message, select the Clients check box and select the required scope of recipients: All to send message to all clients, Selected only to send message only to the clients you select manually, All except selected to send message to all clients except the ones you select manually.
  - To select several clients, click Select Addresses to the right of the Clients check box (note that this button is not available if All mode is selected), select the required clients in the Available clients field and click Add >>. To remove clients from the list of selected clients, select the required clients in the Selected clients field and click << Remove.
  - If you want domain administrators to receive your message, select the Domain Administrators check box and select the required scope of recipients: All to send message to all domain administrators, Selected only to send message only to the domain administrators you select, All except selected to send message to all domain administrators except the ones you select.
  - To select several domain administrators, click Select Addresses to the right of the Domain Administrators check box (note that this button is not available if All mode is selected), select the required domain administrators in the Available domain administrators field and click Add >>. To remove domain administrators from the list of selected domain administrators, select the required domain administrators in the Selected domain administrators field and click << Remove.</li>

You can see your choice of selected clients and domain administrators anytime by clicking the respective Show/Hide Selected button.

- If you a copy of the message to be sent to your mailbox, select the Plesk Administrator check box.
- 5 Specify the subject of your message in the Subject field.
- 6 Enter your message in the Message text field in plain text format. If you want Plesk to automatically insert the recipient names into your message, use <name> variable. The names will be taken from the information specified in the Contact name field.
- 7 Click OK to save the changes.

#### To remove a message template:

- 1 Click Server in the navigation pane, then click Mass E-Mail Messages.
- 2 Select the check box corresponding to the mass e-mail message template you want to remove and click × Remove Selected.

Confirm the removal and click OK.

#### Sending E-mail Notices

- > To send an e-mail message to multiple customers at once:
- 1 Click Server in the navigation pane, then click Mass E-Mail Messages.

If you want to send a custom message, click Send Mass E-Mail.

**3** Specify sender's name and e-mail address in the From field.

You can specify name, e-mail address or both. To specify both name and e-mail address, use the following format: Name <<u>your@e-mail.address</u>>. For example: John Doe <<u>admin@pleskserver.com</u>>.

- **4** Select the recipients for your e-mail message:
  - If you want clients to receive your message, select the Clients check box and select the required scope of recipients: All to send message to all clients, Selected only to send message only to the clients you select manually, All except selected to send message to all clients except the ones you select manually.
  - To select several clients, click Select Addresses to the right of the Clients check box (note that this button is not available if All mode is selected), select the required clients in the Available clients field and click Add >>. To remove clients from the list of selected clients, select the required clients in the Selected clients field and click << Remove.
  - If you want domain administrators to receive your message, select the Domain Administrators check box and select the required scope of recipients: All to send message to all domain administrators, Selected only to send message only to the domain administrators you select, All except selected to send message to all domain administrators except the ones you select.
  - To select several domain administrators, click Select Addresses to the right of the Domain Administrators check box (note that this button is not available if All mode is selected), select the required domain administrators in the Available domain administrators field and click Add >>. To remove domain administrators from the list of selected domain administrators, select the required domain administrators in the Selected domain administrators field and click << Remove.</p>

You can see your choice of selected clients and domain administrators anytime by clicking the respective Show/Hide Selected button.

- If you want to send a copy of this message to your e-mail, select the Plesk Administrator check box.
- **5** Specify the subject of your message in the Subject field.
- 6 Enter your message in the Message text field in plain text format. If you want Plesk to automatically insert the recipient names into your message, use the <name> variable. The names will be taken from the information specified in the Contact name field.

- 7 If you want to save this message (both the text itself and information about its recipients) as a template for further use, select the check box to the left of Save text to a new template named field and specify the template name in this field.
- 8 Click Send to send the message. If you have chosen to save the message contents as a template, a template will be created and placed in the list of available templates.

### **Maintaining Mailing Lists**

If you wish to deliver offers and promotions to your customers, run a newsletter, or inform visitors of your site of recent updates, you should set up a mailing list on your site and subscribe your users to it or invite them to subscribe themselves.

Mailing list is a convenient way to reach a number of readers at once: it contains a list of subscribers' e-mail addresses, which are combined under a single e-mail address, to which you post your information or a newsletter. Mailing lists are provided by the GNU Mailman software, which may or may not be installed on your server.

To make sure that you can use mailing lists, contact your provider or look it up in the control

panel: go to Home > Mail, click the Mailing lists tab, and see if there is an *bailing* Add New Mailing list icon displayed in color.

#### Setting Up a Mailing List

- > To set up a mailing list:
- 1 Click the **Domains** shortcut in the navigation pane.
- **2** Click the required domain name in the list.
- **3** Click the Mail icon in the Services group.
- **4** Click the Mailing lists tab.
- 5 Click the **W** Enable icon in the Tools group to start up the Mailman software on the server.
- 6 Click the **Add New Mailing List** icon in the **Tools** group.
- 7 Specify the desired name for the mailing list.

This can be, for example, a department name, a topic of the mailing list, or any other text in Latin symbols. The name should be short enough to remember. It can comprise alphanumeric, dash, dot and underscore symbols.

- 8 Specify the password that will be used for administering the mailing list.
- **9** Specify the mailing list administrator's e-mail.
- **10** Leave the Notify administrator of the mailing list creation check box selected.

You will receive instructions on using and managing the mailing list at the administrator's e-mail you specified. Keep that message for your records.

11 Click OK.

To post a newsletter issue or other information to the mailing list, send it by e-mail to the mailing list's e-mail address. All subscribed users will receive it.

#### Configuring a Mailing List

- Your mailing list is operable with the default settings. However, you may want to configure it, for example, so as to enable moderation, filter content of the posts or to archive messages. To do this from the control panel:
- **1** Click the **Domains** shortcut in the navigation pane.
- **2** Click the required domain name in the list.
- **3** Click the Mail icon in the Services group.
- **4** Click the Mailing lists tab.
- 5 Click the icon next to the desired mailing list's e-mail address.A login screen opens.
- **6** Type the list administrator's password and click Let me in ....

#### > Alternately, you can access the mailing list configuration the following way:

1 In your web browser, enter the following URL: http://lists.<yourdomain.com>/mailman/admin/<listname> (where <your-domain.com> is your domain name, and <listname> is the name of the mailing list (i.e. the left part of the mailing list's e-mail address before the @ sign).

A login screen opens.

**2** Type the list administrator's password and click Let me in ....

#### Subscribing and Unsubscribing Users

- > To subscribe users to mailing list:
- **1** Click the **Domains** shortcut in the navigation pane.
- **2** Click the required domain name in the list.
- **3** Click the Mail icon in the Services group.
- 4 Click the Mailing lists tab.
- **5** Click the mailing list's e-mail address.
- 6 Click **Add New Member**.
- 7 Specify subscriber's e-mail address.
- 8 Click OK.

#### > To unsubscribe users from mailing list:

- **1** Click the **Domains** shortcut in the navigation pane.
- **2** Click the required domain name in the list.
- **3** Click the Mail icon in the Services group.
- 4 Click the Mailing lists tab.
- **5** Click the mailing list's e-mail address.
- 6 Select a check box to the right of the user's e-mail address.
- 7 Click X Remove Selected.
- **8** Confirm removal and click **OK**.

#### Posting to Your Mailing List

To post a newsletter issue or other information to the mailing list, send it by e-mail to the mailing list's e-mail address. All subscribed users will receive it.

#### **Removing Mailing Lists**

- > To remove a mailing list from site:
- **1** Click the **Domains** shortcut in the navigation pane.
- **2** Click the required domain name in the list.
- **3** Click the Mail icon.
- 4 Click the Mailing lists tab.
- **5** Select a check box to the right of the mailing list's e-mail address.
- 6 Click 🔀 Remove Selected.
- 7 Confirm removal and click OK.

## Using Help Desk for Resolving Your Customers' Issues

If you decided to use the help desk integrated with the control panel and configured it as described in the Configuring Help Desk (on page 72) section, then you can use it to receive problem reports or requests for assistance from your customers and notify them when their issues are resolved.

## Viewing Trouble Tickets in Your Help Desk

- > To view the problem reports you have in the Help Desk:
- 1 Click the Help Desk shortcut in the navigation pane.
- 2 If you need to view the problem reports submitted by users of this server, go to step 4.
- **3** If you need to view problem reports submitted to Help Desk on another server you manage using the Master function (as described in the section Using Centralized Access to Your Numerous Plesk Servers (on page 222)),

in the Global Help Desk group, click Servers, then select the server you need.

4 To view new problem reports submitted by users, in the Local Tickets group,

click the Vew icon. To view all reports, click the Vew All icon. To view

all opened and not resolved problem reports, click  $\checkmark \bigcirc$  All Opened. To view the tickets the users reopened because they found that their issues were not

resolved, click the **Second** icon. To review the closed tickets, click

the **V** Closed icon.

- **5** The tickets will be listed and the following supplementary information will be displayed:
  - Id: identification number assigned by the system upon submission,
  - Ticket Subject: a summary entered by the ticket reporter,
  - Ticket Status: new, reopened, closed,
  - **Reporter Type**: a type of control panel user account or an e-mail address the ticket came from a client, domain administrator, e-mail user with access to control panel, or user submitted a ticket by e-mail,
  - **Reporter Name**: a name of person who submitted the ticket, domain names for tickets submitted by domain owners, or e-mail addresses for tickets submitted by e-mail,
  - Modified: the date the ticket was modified a comment appended, or status changed,
  - Queue: the order in which the problem reporters would prefer their issues to be resolved,

- Priority: the severity of a problem estimated by the problem reporter,
- Category: the category to which the ticket is related.
- 6 To see what is inside a ticket, click a ticket id or ticket subject.

#### **Commenting and Closing Trouble Tickets**

- > To close a ticket when the issue was resolved or to post your comment:
- 1 Click the Help Desk shortcut in the navigation pane. If you need to visit Help

Desk on another server you manage, in the Global Help Desk group, click Servers, then select the server you need.

- 2 Locate the ticket you need and click its subject or identification number.
- **3** To close, reopen or post a comment to the ticket, select the operation you would like to perform from the Ticket Event drop-down box, and type a new comment into the New Comment input field if required.
- 4 Click OK to submit.

## Migrating User Accounts, Domain Names and Web Sites from Other Hosting Platforms

Migration of user accounts, domain names and web sites from other hosting platforms to Plesk control panel is performed by Plesk Migration Manager tool, created for easy and fast migration from other, competitive control panels to Plesk, and also for migration from older releases of Plesk and from different platforms of Plesk.

At the present moment you can migrate the following platforms to Plesk:

- Confixx 1.65, 2, 3
- CommuniGate Pro
- older releases of Plesk and Slash (for FreeBSD or Linux)
- Cobalt Raq 2, 3, 4, 550, XTR
- cPanel 9, 10
- Ensim 3.5, 4

To migrate all user accounts, domains, and web sites with applications from other hosting platforms:

- **1** Click the Server shortcut.
- **2** Click the **W** Migration Manager icon in the Services group.
- **3** Click the **W** Start New Migration icon in the Tools group.
- 4 Leave the Migration radio button selected, and specify the following options:
  - The source host. Specify either the IP address or the host name of the server you wish to migrate.
  - The login name and password used for logging in to the remote host you are migrating. You can either use the 'root' login, or use an account with sudo enabled, provided that this account is allowed to run any commands through sudo.
- 5 Make sure that the remote hosting platform is running, and the "iconv" utility is installed in the remote host's operating system.
- 6 Click Next>>. The migration manager will connect to the specified host and gather information on the business objects of the remote hosting platform.
- 7 Select the Dump all option in the Migration mode group.
- 8 If the Migration Manager detected the hosting platform incorrectly, select the platform from the Source platform drop-down box.
- **9** If you want to specify data compression options, domain templates to be applied during migration, or remote host's hard drive partitions that should be used for storing temporary files, click the Advanced tab, and select the required options.

- 10 Click Next>>.
- **11** Once the data are retrieved from the remote host, specify the IP address mapping settings and click Migrate.
- **12** Once migration is completed, a detailed report will be presented on the screen. Click **OK** to exit the wizard.

To migrate individual user accounts, domain names and web sites with applications from other hosting platforms:

- 1 Click the Server shortcut.
- 2 Click I Migration Manager.
- **3** Click the **Start New Migration** icon in the **Tools** group.
- **4** Leave the Migration radio button selected, and specify the following options:
  - The source host. Specify either the IP address or the host name of the server you wish to migrate.
  - The login name and password used for logging in to the remote host you are migrating. You can either use the "root" login, or use an account with sudo enabled, provided that this account is allowed to run any commands through sudo.
- 5 Make sure that the remote hosting platform is running, and the "iconv" utility is installed in the remote host's operating system.
- 6 Click Next>>. The migration manager will connect to the specified host and gather information on the business objects of the remote hosting platform.
- 7 Select the Select objects that your wish to migrate from host option.
- **8** If the Migration Manager detected the hosting platform incorrectly, select the platform from the Source platform drop-down box.
- **9** If you want to specify data compression options, domain templates to be applied during migration, or remote host's hard drive partitions that should be used for storing temporary files, click the Advanced tab, and select the required options.
- **10** Click Next>>.
- **11** Select which objects you wish to migrate to Plesk:
  - To migrate user accounts, click the Accounts tab and specify which accounts should be migrated by selecting the corresponding check boxes, then click Migrate.
  - To migrate domain names, select the Domains tab and specify which domains should be migrated by selecting the corresponding check boxes, then click Migrate. On the next screen, select which user account on the Plesk server you want to migrate the domains to. Then, click Migrate.
- **12** Select the IP address on your Plesk host, to which the remote host's IP addresses should be mapped.
- **13** Click Migrate.

Once migration is completed, a detailed report will be presented on the screen. Click OK to exit the wizard.

### Performing Migration Within a Single Server

If you wish to migrate to Plesk 8 from another hosting platform or earlier versions of Plesk, and cannot afford additional hardware for this operation, you can do it in one of the following ways:

Migration with use of chrooted environment.

Plesk cannot be installed on the machine running other control panel software. To circumvent this limitation, you need to create a kind of virtual environment, such as chroot. Plesk can be installed into chrooted environment in a special mode. Once Plesk is installed into the chrooted environment, you can migrate data from your hosting platform into the chrooted environment. After successful completion, you will be able to shut your previously used hosting platform down and use Plesk as your main control panel.

• Use of data import feature of Migration Manager.

You should have a hard disk with operating system and Plesk software installed. This feature allows importing to Plesk the data gathered by migration agent. Once the data are obtained, you will have to move them to the disk with Plesk installation and reboot to the operating system where Plesk is installed. After successful completion, you will be able to remove your previously used hosting platform.

#### Migrating Data Using Chrooted Environment

You are advised to create a chrooted environment on a separate partition. This is required for you to be able to use this partition as a root file system upon completion of installing Plesk and migrating data to it. You must have super user permissions in order to configure the chrooted environment.

In order to create a chrooted environment, you will need at least 2 gigabytes of disk space for the operating system and Plesk installation, plus some amount of disk space for user data.

You can set up your system into a chrooted environment using the utility from the chroot\_tool.zip package, which is available at <a href="http://download1.swsoft.com/Plesk/Plesk8.0/Extensions">http://download1.swsoft.com/Plesk/Plesk8.0/Extensions</a>, or use other third-party utilities such as, for instance, mach (<a href="http://mach.sourceforge.net">http://mach.sourceforge.net</a>).

**Important:** We strongly recommend that you backup all the data on your hard drive prior to setting up chrooted environment.

- To migrate data using chrooted environment:
- 1 Prior to installing Plesk, make sure that port 8443 is not used. If some program uses this port, you should reconfigure it so as to free the port.
- **2** Copy the Plesk installer file to the chrooted directory.
- 3 Enter the chrooted environment using the command chroot <directory\_name>.
- **4** Define the value for variable CHROOTISH=yes.

#### export CHROOTISH=yes

**5** Configure mysql as follows:

mysql\_install\_db

```
chown -R mysql /var/lib/mysql/
```

**6** Run mysql without networking.

This can be done differently for different versions of MySQL. For instance, for MySQL version 3 this is done with the command 'safe\_mysqld --skip-network &', and for version 4 the command is 'mysqld\_safe --skip-networking &'.

- 7 Run Plesk installer and follow the instructions presented on the screen.
- 8 Once Plesk installation is completed, log in to control panel, click the Server

shortcut, then click the W Migration Manager icon, and then click the Start Migration icon.

- **9** Specify your host as the data source, and proceed with migration as usual.
- **10** Once the migration is completed, you need to reboot server to start it from chroot partition.
- **11** Remove the "NO\_RESTART\_DAEMON" parameter from /etc/psa/psa.conf file.
- **12** Make sure that everything works correctly. In case of errors you can reboot to your previously used partition with other control panel.

#### To boot to the chrooted environment:

1 Add to the boot manager an item for booting up from the partition with chrooted environment.

Example:

Let's suppose you have Fedora Core 2 operating system and GRUB boot manager installed.

- 1. Change to the ./boot/grub/ directory.
- 2. Check out where your chrooted environment is set up using the command fdisk -1.

```
Disk /dev/sda: 2097 MB, 2097152000 bytes
128 heads, 32 sectors/track, 1000 cylinders
Units = cylinders of 4096 * 512 = 2097152 bytes
       Boot Start End Blocks Id System
Device
                                102384 05
1779712 83
                           50
919
/dev/sda1
                *
                     1
                                          83 Linux
/dev/sda2
                     51
                                                Linux
/dev/sda3
                     920 1000 165888
                                                 Linux swap
Disk /dev/sdb: 2418 MB, 2418016256 bytes
255 heads, 63 sectors/track, 293 cylinders
Units = cylinders of 16065 * 512 = 8225280 bytes
Device
       Boot Start End Blocks Id
                                                 System
                           293
/dev/sdb1
                      1
                                 2353491
                                           83
                                                 Linux
```

In our case it is the partition /dev/sdb1.

3. Open file grub.conf or menu.list in a text editor, and add the following records:

```
title Fedora Core-chroot (2.6.5-1.358)
root (hd1,0)
kernel /boot/vmlinuz-2.6.5-1.358 ro root=/dev/sdb1
initrd /boot/initrd-2.6.5-1.358.img
```

- 4. Save changes.
- **2** Create an initial ramdisk in the chrooted environment.

Example for Fedora Core 2.

Let's suppose you have chrooted environment set up in the directory /disk2.

- 1. Enter the chroot using the command chroot /disk2.
- 2. Remove the current image of initial ramdisk.

```
ls /boot/
System.map-2.6.5-1.358
initrd-2.6.5-1.358.img
config-2.6.5-1.358
vmlinuz-2.6.5-1.358
```

```
rm -f /boot/initrd-2.6.5-1.358.img
```

3. Create new image of initail ramdisk:

#### mkinitrd /boot/initrd-2.6.5-1.358.img 2.6.5-1.358

Example for SuSe 9.1

Let's suppose you have chrooted environment set up in the directory /disk2.

- 4. Enter the chroot using the command chroot /disk2.
- 5. Remove the current image of initial ramdisk using the command mkinitrd.
- **3** Restart your system.

#### Migrating Data Using Data Import Feature

If you have a hard disk with operating system and Plesk software installed, you can use the Import configuration feature of Plesk Migration Manager.

- > To migrate your data using data import feature:
- **1** Mount the disk where your Plesk is installed.
- 2 Choose the migration agent suitable for your source hosting platform. Migration agents are stored in the directory /plesk\_installation\_directory/PMM/agents/ on your Plesk drive:
  - Alabanza /plesk\_installation\_directory/PMM/agents/AlabanzaX/
  - Confixx 1.65, 2, 3 -/plesk\_installation\_directory/PMM/agents/ConfixxX/
  - Ensim 3.5, 4 /plesk\_installation\_directory/PMM/agents/EnsimX/
  - Hsphere -/plesk\_installation\_directory/PMM/agents/HsphereX/
  - Plesk 2.5.x, 5.x, 6.x, 7.x -/plesk\_installation\_directory/PMM/agents/PleskX/
  - Slash /plesk\_installation\_directory/PMM/agents/Slash/
  - Cobalt RaQ2 /plesk\_installation\_directory/PMM/agents/RaQ2/
  - Cobalt Raq550 -/plesk\_installation\_directory/PMM/agents/RaQ550/
  - Cobalt Raq3 /plesk\_installation\_directory/PMM/agents/RaQ3/
  - Cobalt Raq4 /plesk\_installation\_directory/PMM/agents/RaQ4/
  - cPanel 9, 10 /plesk\_installation\_directory/PMM/agents/cPanel9/
  - CommuniGate Pro /plesk\_installation\_directory/PMM/agents/Cgp/
- 3 Change to the directory /plesk\_installation\_directory/PMM/var/ on your Plesk drive, copy all agent-related files and subdirectories from /plesk\_installation\_directory/PMM/agents/agent\_name/ to the current directory.
- 4 Copy all files and subdirectories from /plesk\_installation\_directory/PMM/agents/shared/ to the current directory.
- 5 Start the migration agent with -get-status option: ./<your platform name>.pl --get-status.

- 6 If agent suits your platform, you will be able to make a copy of all data using the option -dump-all, or make a copy of selected entities using the option -dump-domains for migrating domains, or -dump-accounts for migrating user accounts (you can run the migration agent with -h option for details). For example: <agent\_file\_name> --dump-domains=domain1, domain2, domain3.
- 7 Once agent has finished its job, move the contents of the directory /plesk\_installation\_directory/PMM/var/pma to the directory /plesk\_installation\_directory/PMM/archives and copy the file /plesk\_installation\_directory/PMM/var/<your platform name>.xml to /plesk\_installation\_directory/PMM/var/dump.xml.
- 8 Reboot to the operating system where Plesk is installed.
- 9 After successful boot up, login to the control panel, click the Server shortcut, then click the Migration Manager icon, and then click Start Migration.
- **10** Select the **Import configuration mode** option, and follow the instructions presented on the screen.

#### CHAPTER 8

## **Backing Up and Restoring Your Data**

With the current version of backup and restore utilities installed with your control panel, you can:

Back up the entire server. You can do this only through the command line. The backup archive will include your control panel license key, mail server and DNS server settings, information on database servers, domain templates, virtual host skeletons, user accounts, domains, web sites with web content, SSL certificates, databases, site applications, and custom buttons.

Back up individual user accounts with domains. The backup archive will include all control panel configurations and data related to the user account and user's domains (Web sites), including the information on resource allotments and permissions to perform operations within the control panel.

Back up individual domains (Web sites). The backup archive will include all data related to domain administrator's account, domain (web site) and mail services, including the contents of mailboxes, Horde Turba address book contact lists, anti-spam and anti-virus settings.

Schedule backups. To schedule a backup of entire server, you will need to add a cron task that will run the backup utility on schedule. Scheduling backup of user accounts and domains can be done through the control panel.

Restore your data from backup archives.

Your customers granted with the permission to use the backup and restore facilities can back up and restore their own account settings and Web sites through the control panel. Your customers, resellers and your resellers' customers will find shortcuts to their backup repositories on their Home pages (Home > Backup).

If you have access to the server shell and feel comfortable working with the command line, you might also be interested in reading the Backup and Restore Command Line Utilities User's Guide available in zipped HTML format at

http://download1.swsoft.com/Plesk/Plesk8.0/Doc/plesk-8-backup-restore-users-guide.zip http://download1.swsoft.com/Plesk/Plesk8.0/Doc/plesk-8-backup-restore-users-guide.zip, and Adobe PDF at http://download1.swsoft.com/Plesk/Plesk8.0/Doc/plesk-8-backup-restore-usersguide.pdf http://download1.swsoft.com/Plesk/Plesk8.0/Doc/plesk-8-backup-restore-usersguide.pdf

#### In This Chapter

| Backing Up the Entire Server                            | 197 |
|---------------------------------------------------------|-----|
| Backing Up Individual User Accounts with User's Domains | 197 |
| Backing Up Individual Domains (Web Sites)               | 198 |
| Scheduling Backups                                      | 198 |
| Restoring Data From Backup Archives                     | 202 |
| Maintaining Backup Files Repository                     | 204 |
| Configuring Control Panel for Using FTP Repository      | 205 |

## Backing Up the Entire Server

- To backup the server configuration settings and all user data you have on your hosting machine:
- **1** Log in as root to your server.
- 2 Change to the directory, where Plesk is installed:

cd /plesk\_installation\_directory/bin

**3** Run the following command:

```
./pleskbackup all <filename>
```

Where the <filename> is a target backup file name with absolute or relative path. The data will be backed up without disruption of hosting services and downtime. The resulting backup archive will be placed in the directory you specified.

## Backing Up Individual User Accounts with User's Domains

- > To back up a user account with domains:
- 1 Click the Clients shortcut in the navigation pane.
- **2** Click the client name you need.
- **3** Click the Pack Up icon in the Tools group.
- 4 If you want to back up and store the backup file on an FTP server, click the FTP repository tab, then click FTP Account Properties to specify the destination FTP server (as described in the section Configuring Control Panel for Using FTP Repository (see page 205)), if you have not done so yet.
- **5** Click the **Stackup Now** icon in the **Tools** group.
- 6 Specify the backup file name and give a description to the backup file.
- 7 To create a multivolume backup, select the respective check box and specify volume size in megabytes.
- 8 Select the repository where you would like to store the backup file.
- **9** To save the user account settings, select the Back up client's preferences and account details check box.
- **10** Select the domains to back up.
  - To back up individual domains, select the corresponding check boxes in the list of domains.

- To back up all user's domains, select the check box in the upper left corner of the list of domains.
- 11 Click Back Up Now.
- 12 The backup will start and the progress will be shown. To update the

information on the screen, click <sup>SC</sup> Refresh.

**13** Upon completion of the backup process, click OK.

The backup file will be saved to the repository you selected, and will be accessible either from the FTP server, or from the location Clients > client name > Backup.

## Backing Up Individual Domains (Web Sites)

- > To back up a domain (web site):
- 1 Click the **Domains** shortcut in the navigation pane.
- **2** Click the domain name you need.
- **3** Click the **W** Back Up icon in the Domain group.
- **4** If you want to back up and store the backup file on an FTP server, click the FTP repository tab, then click FTP Account Properties to specify the destination FTP server, if you have not done so yet.
- **5** Click the **S** Backup Now icon in the Tools group.
- 6 Specify the backup file name and give a description to the backup file.
- 7 To create a multivolume backup, select the respective check box and specify volume size in megabytes.
- 8 Select the repository where you would like to store the backup file.
- 9 Click Back Up Now.
- 10 The backup will start and the progress will be shown. To update the

information on the screen, click **Secret** Refresh.

**11** Upon completion of the backup process, click **OK**.

The backup file will be saved to the repository you selected, and will be accessible either from the FTP server, or from the location Domains > domain name > Backup.

## **Scheduling Backups**

- > To schedule backup of the server configuration and all user data:
- 1 Click the Server shortcut in the navigation pane.
- 2 Click the WW Crontab icon in the Services group.

- 3 Click **Click** Add New Task.
- **4** Specify when to run the backup.
  - Minute enter the value from 0 to 59
  - Hour enter the value from 0 to 23
  - Day of the Month enter the value from 1 to 31
  - Month enter the value from 1 to 12, or select the month from a drop-down box
  - Day of the Week enter the value from 0 to 6 (0 for Sunday), or select the day of the week from a drop-down box

You can schedule the time using the UNIX crontab entry format. In this format, you can

- enter several values separated by commas. Two numbers separated by a hyphen mean an inclusive range. For example, to run a task on the 4th, 5th, 6th, and 20th of a month, type 4-6,20.
- insert an asterisk to specify all values allowed for this field. For example, to run a task daily, type \* in the Day of the Month text box.

To schedule the task to run every Nth period, enter the combination \*/N, where N is the legal value for this field (minute, hour, day, month). For example, \*/15 in the Minute field schedules the task to start every 15 minutes.

You can type the contracted names of months and days of the week, which are the first three letters: Aug, Jul, Mon, Sat, etc. However, the contracted names cannot be separated with commas or used together with numbers.

**5** Specify the command in the **Command** input box:

usr/local/psa/bin/pleskbackup all <filename>

Where the <filename> is a target backup file name with absolute or relative path to its location.

6 Click OK.

The data will be backed up without disruption of hosting services and downtime. The resulting backup archive will be placed in the directory you specified.

- To schedule backup of a user account and user's sites:
- 1 Click the Clients shortcut in the navigation pane.
- **2** Click the client name you need.
- **3** Click the Backup icon in the Tools group.
- **4** Click the **P** Schedule Backup icon in the Tools group.
- **5** Specify when and how often to perform backup.
- **6** To enable recycling of backup files, clear the **Unlimited** check box and type the maximum allowed number of files in the repository.

When this limit is reached, the oldest backup files are removed.

7 Specify the combination of symbols that backup file names should begin with.

This will help you distinguish between backup files.

- 8 Select the repository where you would like to store the backup file.
- **9** To create a multivolume backup, select the respective check box and specify volume size in megabytes.
- **10** To save the user account settings, select the Back up client's preferences and account details check box.

**11** Select the domains to back up.

- To back up all domains, select the check box in the upper left corner of the list of domains.
- To back up individual domains, select the corresponding check boxes in the list of domains.

**12** Click the **W** Enable icon in the Tools group.

13 Click OK.

- > To schedule backup of a single domain (web site):
- 1 Click the **Domains** shortcut in the navigation pane.
- **2** Click the domain name you need.
- **3** Click the Packup icon in the **Tools** group.
- **4** Click the **OPP** Schedule Backup icon in the Tools group.
- **5** Specify when and how often to perform backup.
- **6** To enable recycling of backup files, clear the **Unlimited** check box and type the maximum allowed number of files in the repository.

When this limit is reached, the oldest backup files are removed.

7 Specify the combination of symbols that backup file names should begin with.

This will help you distinguish between backup files.

- 8 Select the repository where you would like to store the backup file.
- **9** To create a multivolume backup, select the respective check box and specify volume size in megabytes.

**10** Click the **Second Enable** icon in the **Tools** group.

11 Click OK.

## **Optimizing Server Performance**

If you serve numerous web sites, you may want to configure the scheduled backup and restore processes, so that they do not consume much server resources.

- > To reduce the server load:
- **1** Go to Server > Backup Settings.
- 2 Specify the number of simultaneous backup processes in the Maximum number of simultaneously running scheduled backup processes box. The default value is 10. Type a lesser value.
- **3** Select the Execute scheduled backup processes with low priority check box.
- 4 Click OK.

## **Restoring Data From Backup Archives**

- To restore the server configuration and all user data from a backup file:
- **1** Log in as root to your server.
- **2** Change to the directory, where Plesk is installed:

#### cd /plesk\_installation\_directory/bin

**3** Generate a file that defines mapping of items (user accounts, sites, etc.) stored in the backup file to the items currently served by your Plesk hosting platform. To do this, run the following command from the command line:

```
./pleskrestore --create-map <backup file name> -map <map file
name>
```

If you have a multivolume backup, you should specify the first volume as the <backup file name>.

A mapping file will be generated and saved to the specified location. In most cases you will not need to edit this file: you will need to review its contents and specify mapping for items only if you fail to restore data from a backup due to object conflicts (for example, the range of IP addresses listed in the backup file is different from those available on the server), or if you wish to specify individual objects that should be restored.

**4** To restore all backed up data, including server and control panel configuration, applications vaults, user accounts, web sites, databases, and mailboxes with e-mail messages, run the command:

```
./pleskrestore --restore <backup file name> -map <map file
name> -level all
```

where the <br/>backup file name> and <map file name> are the paths to the backup and map files, respectively. If you have a multivolume backup, you should specify the first volume as the <br/>backup file name>. The data will be restored without disruption of hosting services and downtime. The server configuration settings and all user data (including the content of Web sites and messages in mailboxes) will be overwritten.

- To restore a user account with domains:
- **1** Click the Clients shortcut in the navigation pane.
- **2** Click the client name you need.
- **3** Click the Backup icon in the Tools group.
- **4** If you wish to restore data from a file stored on an FTP server, click the FTP Repository tab.
- **5** Click the backup file name you need.
- 6 Select the Restore client's preferences and account details check box.
- 7 Select the domains that you would like to restore.
- 8 Click Next >>.

If this account or any of its domains were assigned other IP addresses or database servers than specified in the backup file, you will be prompted to resolve the conflicts by selecting the new IP address and database server to use. Click Next >>.

9 Restoring will start and its progress will be shown. To update the

information on the screen, click **C** Refresh.

**10** Upon completion of the restoring process click **OK**.

- > To restore a domain (Web site):
- **1** Click the **Domains** shortcut in the navigation pane.
- **2** Click the domain name you need.
- **3** Click the Backup icon in the Tools group.
- **4** If you wish to restore data from a file stored on an FTP server, click the FTP Repository tab.
- **5** Click the backup file name you need.
- 6 Click Restore Now.

Restoring will start and its progress will be shown. To update the information on the screen,

click **Set Refresh**.

7 Upon completion of the restoring process click OK.

## Maintaining Backup Files Repository

### Uploading Backup Files to Server

- > To upload a backup file to a backup repository within the control panel:
- **1** Access the repository you need.
  - To access a repository of a specific client, click the Clients shortcut in the navigation

pane, click the user name you need, and then click the **Backup** icon in the **Tools** group.

• To access a repository related to a specific Web site, click the **Domains** shortcut in the

navigation pane, click the domain name you need, and then click the Backup icon in the Tools group.

- 2 Click Upload Files to Local Repository.
- **3** Click **Browse** and select the required backup file.
- 4 Click OK.

The backup file will be uploaded to the backup repository.

### **Downloading Backup Files from Server**

- > To download a backup file from a backup repository within the control panel:
- **1** Access the repository you need.
  - To access a repository of a specific client, click the Clients shortcut in the navigation

pane, click the user name you need, and then click the Backup icon in the Tools group.

• To access a repository related to a specific Web site, click the Domains shortcut in the

navigation pane, click the domain name you need, and then click the Backup icon in the Tools group.

- 2 Click the F icon corresponding to the backup file you wish to download.
- **3** Select the location where you wish to save the backup file and click **Save**. The backup file will be downloaded from the backup repository.

#### **Removing Backup Files from Server**

- To remove a backup file from a backup repository in the control panel:
- **1** Access the repository you need.
  - To access a repository of a specific client, click the Clients shortcut in the navigation

pane, click the user name you need, and then click the Backup icon in the Tools group.

• To access a repository related to a specific Web site, click the **Domains** shortcut in the

navigation pane, click the domain name you need, and then click the **Backup** icon in the **Tools** group.

- **2** Select a check box corresponding to the backup file you wish to remove.
- 3 Click X Remove Selected.
- **4** Confirm removal and click OK.

## Configuring Control Panel for Using FTP Repository

If you are going to use an FTP server for storing backup files, you should set up the control panel appropriately:

- **1** Navigate to the repository you need:
  - For a repository on a client account level, go to Clients > client name > Back Up > FTP Repository > FTP Account Properties.
  - For a repository on a domain level, go to Domains > domain name > Back Up > FTP Repository > FTP Account Properties.
- **2** Specify the following properties:
  - FTP server's IP address or host name.
  - Directory on the server, where you want to store backup files.
  - User name and password for access to the FTP account.
- 3 Click OK.

#### CHAPTER 9

## **Viewing Statistics**

- To view the information on server usage:
- 1 Click the Server shortcut in the navigation pane.
- **2** Click the **III** Statistics icon in the System group.

The following information will be presented:

- Processor information.
- Plesk version and build number.
- Operating system and its kernel version.
- Plesk license key number.
- Server uptime.
- Processor load averages for the last 1 minute, 5 minutes and 15 minutes.
- The amount of RAM installed and used.
- The amount of swap space used.
- Hard disk usage by partitions and directories.
- The connected (mounted) storage and network storage devices.
- The number of hosted domains: active shows the domains that are online; problem shows the domain that have exceeded the disk space and bandwidth allotments but still online; passive shows the domains that are offline because they were suspended by you or your resellers.
- **3** Click the **Set Refresh** icon to update the server statistics with the latest data.
- To view the information on software components installed on your server and managed by the Plesk control panel:
- 1 Click the Server shortcut in the navigation pane.
- 2 Click the **\*\*\*** Component Info icon in the System group.
- **3** Click the **Refresh** icon to update the information.
- > To view a consolidated report on a user account and user's sites:
- 1 Click the Clients shortcut in the navigation pane.
- **2** Click the user name you need.

**3** Click the **Seport** icon in the **Tools** group.

- To view a detailed report on server resources and hosting features used by a specific domain name/web site:
- 1 Click the **Domains** shortcut in the navigation pane.
- **2** Click the domain name you need.
- **3** Click the **O** Report icon.

Common operations on reports:

- To get more details, select the Full Report option from the Report drop-down menu.
- To adjust the amount of information presented in a report, click the **Scustomize** icon, and then modify an existing report template (to do this, click a report template name) or

create a new report template (to do this, click the Add New Layout icon). Next, specify how much information you want in each section of the report: select None if you do not want any information, select Summary if you want a concise overview, or select Full if you need a detailed report. Select the Use as default report check box and click OK. To delete a custom report layout, select the check box corresponding to the report layout name and click Remove Selected.

- To print the report, click the in Print icon. A report will open in a separate browser window. Select the File > Print option from the browser's menu to print the report.
- To send the report by e-mail, type the recipient's e-mail address into the input box located to the right of the Report group and click the Send by E-mail icon. If you are the recipient, then you do not need to specify an e-mail address: the system assumes by default that you are the report recipient and specifies your e-mail address registered with your control panel account.
- To have the reports automatically generated and delivered by e-mail on a daily, weekly,

or monthly basis, click the *P* Report Delivery icon and follow the instructions supplied in the "Automating report generation and delivery by e-mail" section.

- To find out how many people visited a site, from what countries, and what pages of the site they viewed:
- 1 Click the **Domains** shortcut in the navigation pane.
- **2** Click the domain name you need.
- **3** Click the **Seport** icon.
- **4** View the statistics for the web pages or files downloaded from or uploaded to specific areas of your site:

- To view the statistics for web pages transferred from your site over hypertext transfer protocol (HTTP), click Web Stats.
- To view the statistics for web pages transferred from your site over secure hypertext transfer
   protocol (HTTPS), click Web Stats SSL.
- To view statistics for files transferred over file transfer protocol (FTP), click FTP Stats.
- To view the bandwidth usage by months, click the Traffic History icon.
- To view the bandwidth usage by FTP, Web and mail services in this domain, click the Traffic icon.

**Note:** If you use the Webalizer statistical package on your account, you can customize the graphical reports shown by Webalizer. For instructions, refer to the Adjusting Preferences for Web Statistics Presentation by Webalizer (see page 208) section.

Alternately, you can view the Web statistics for a site by visiting the following URL: <u>https://your-domain.com/plesk-stat/webstat</u>. When prompted for username and password, specify the FTP account credentials.

#### In This Chapter

| Adjusting Preferences for Web Statistics Presentation by Webalizer | 208 |
|--------------------------------------------------------------------|-----|
| Automating Report Generation and Delivery by E-mail                | 212 |
| Viewing Log Files and Configuring Recycling of Log Files           | 215 |

## Adjusting Preferences for Web Statistics Presentation by Webalizer

By default, statistical utility counts and reports the requests for web pages and other files made from your site—by your own web pages. So, when a user's browser requests from your site a single web page that contains references to other files, such as scripts, cascading style sheets, media files, and the like, the statistical utility reports these references to files as if they were visits to your web page. Thus, with the default settings your usage statistics is inaccurate.

You may want to:

- Hide these internal references, and references from other sites.
- Group references from a number of sites, so as to show them as if they originated from a single location.
- Hide direct requests. Direct requests are sent to your web server when users access your site by typing the URL in their browsers.

## Hiding and Unhiding Internal References from Your and Other Sites

- > To hide the internal references or references from other sites:
- 1 Click the **Domains** shortcut in the navigation pane.
- **2** Click the domain name you need.
- **3** Click the **O** Report icon.
- **4** Click the **Web Statistics Preferences** icon.
- **5** Click the **S** Hide Entries icon.
- 6 In the Entry type drop-down box, leave the Referrer value selected.
- 7 In the Referrer field, type the domain name from which you do not want the referrers shown in web statistics reports.

You can use the '\*' wildcard character to specify a part of domain name.

- 8 Click OK.
- > To unhide references:
- 1 Click the **Domains** shortcut in the navigation pane.
- **2** Click the domain name you need.
- **3** Click the **Seport** icon.
- 4 Click the *Web Statistics Preferences* icon. All hidden entries will be presented in a list.
- 5 Select the check boxes corresponding to the entries you wish to unhide and click × Remove Selected.
- 6 Confirm the operation and click OK.

## Grouping and Ungrouping References from Other Sites

- > To group references from a specific site:
- 1 Click the **Domains** shortcut in the navigation pane.
- **2** Click the domain name you need.
- **3** Click the **O** Report icon.
- **4** Click the **Statistics** Preferences icon.
- **5** Click the **Grouped referrers** tab.
- 6 Click the OF Group Referrers icon.
- 7 Type the group name that you wish to be shown for all referrers on the specific site.
- 8 In the Referrer input box, specify the site (domain name) from which all referrers should be grouped.

You can use the '\*' wildcard character to specify a part of domain name.

- 9 Click OK.
- > To ungroup references from a specific site:
- 1 Click the **Domains** shortcut in the navigation pane.
- **2** Click the domain name you need.
- **3** Click the 🥙 Report icon.
- **4** Click the **Web Statistics Preferences** icon.
- **5** Click the **Grouped referrers** tab. All referrer group names will be presented in a list.
- 6 Select the check box corresponding to the required group name and click X Remove Selected.
- 7 Confirm the operation and click OK.

## **Hiding and Unhiding Direct Requests**

- > To hide direct requests:
- 1 Click the **Domains** shortcut in the navigation pane.
- **2** Click the domain name you need.
- **3** Click the **O** Report icon.
- 4 Click the **Web Statistics Preferences** icon.
- **5** Click the **S** Hide Entries icon.
- 6 In the Entry type drop-down box, select the Direct request value.
- 7 Click OK.
- > To unhide direct requests:
- 1 Click the **Domains** shortcut in the navigation pane.
- **2** Click the domain name you need.
- **3** Click the **O** Report icon.
- 4 Click the Web Statistics Preferences icon. All hidden entries will be presented in a list.
- 5 Select the check box corresponding to the Direct request entry and click  $\times$  Remove Selected.
- 6 Confirm the operation and click OK.

# Automating Report Generation and Delivery by E-mail

- > To receive consolidated reports on one or several user accounts on a regular basis:
- 1 Click the Clients shortcut in the navigation pane.
- **2** Click the user name you need.
- **3** Click the **O** Report icon.
- 4 Click the 🔍 Report Delivery icon.
- 5 Click of Add Delivery Schedule.
- 6 To receive the report to your e-mail address registered with the system, select the the server administrator value from the Deliver to drop-down menu. To receive the report to another e-mail address, select the the e-mail address I specify option and type the e-mail address. To send the reports to the client, select the the client option. To send the client reports to all respective clients, select the Report on all clients option.
- 7 Select the delivery interval from the Delivery frequency drop-down menu.

You can have the report delivered each day, each week, or each month.

- 8 Click OK.
- > To change the delivery schedule for an account status report:
- 1 Click the Clients shortcut in the navigation pane.
- **2** Click the user name you need.
- **3** Click the **O** Report icon.
- 4 Click the 🔍 Report Delivery icon.
- **5** Under the **Frequency** column, click a hyperlink corresponding to the delivery schedule you would like to change.
- 6 Adjust the settings as required and click OK.
- > To stop receiving the account status reports:
- 1 Click the Clients shortcut in the navigation pane.
- **2** Click the user name you need.
- **3** Click the **O** Report icon.

- **4** Click the 💬 Report Delivery icon.
- 5 Select a check box corresponding to the delivery schedule and click **X** Remove Selected. Confirm removal and click OK.
- > To receive detailed reports on one or several domains/web sites on a regular basis:
- 1 Click the **Domains** shortcut in the navigation pane.
- **2** Click the domain name you need.
- **3** Click the **O** Report icon.
- 4 Click 🧿 Report Delivery.
- 5 Click of Add Delivery Schedule.
- 6 To receive the report to your e-mail address registered with the system, select the server administrator value from the Deliver to drop-down menu. To receive the report to another e-mail address, select the e-mail address I specify option and type the e-mail address. If this domain name/web site belongs to another user, you may want to send the report to that user: select the client or domain administrator option.
- 7 To receive a report on a given domain/web site, leave this domain option selected. To receive detailed reports on each domain that belongs to a given user account, select the all domains of this client option. To receive reports on all domains hosted on the server, select the all domains option.
- 8 Select the delivery interval from the Delivery frequency drop-down menu. You can have the report delivered each day, each week, or each month.
- 9 Click OK.
- > To change the delivery schedule for a detailed domain/web site report:
- 1 Click the **Domains** shortcut in the navigation pane.
- **2** Click the domain name you need.
- **3** Click the **O** Report icon.
- **4** Click the **(D)** Report Delivery icon.
- **5** Under the Frequency column, click a hyperlink corresponding to the delivery schedule you would like to change.
- 6 Adjust the settings as required and click OK.
- > To stop receiving the domain reports:

- **1** Click the **Domains** shortcut in the navigation pane.
- **2** Click the domain name you need.
- **3** Click the **O** Report icon.
- 4 Click the **Provide Report Delivery** icon.
- 5 Select a check box corresponding to the delivery schedule and click ★ Remove Selected. Confirm removal and click OK.

# Viewing Log Files and Configuring Recycling of Log Files

All connections to the Web server and requests for files that were not found on the server are registered in log files. These log files are analyzed by the statistical utilities running on the server, which then present graphical reports on demand. You may want to download these log files to your computer for processing by third-party statistical utilities, or view their contents for web server debugging purposes.

- To prevent these log files from growing too large, you should enable automatic cleanup and recycling of log files:
- 1 Click the **Domains** shortcut in the navigation pane.
- **2** Click the domain name you need.
- **3** Click the **I** Log Manager icon in the Hosting group.
- **4** Click the **I** Log Rotation icon in the Tools group.
- 5 Click the **W** Enable icon in the Tools group. If you see only the **W** Disable icon there, this means that log recycling is already switched on.
- 6 Specify when to recycle log files and how many instances of each log file processed by Plesk's statistical utilities to store on the server. Also specify whether they should be compressed and sent to an e-mail address after processing.
- 7 Click OK.
- > To view the contents of a log file or download it to your computer:
- 1 Click the **Domains** shortcut in the navigation pane.
- **2** Click the domain name you need.
- **3** Click the **Log Manager** icon in the **Hosting** group. A list of log files will show.
  - To specify the number of lines from the end of the log file that you would like to view, type a number into the input box under the **Preferences** group.
  - To view the contents of a log file, click its file name.
  - To download a file to your computer, click an icon responding to the file you need.
  - To remove a processed log file from the server, select a corresponding check box and click × Remove Selected. Confirm removal and click OK.

#### C hapter 1 0

# Monitoring Connections to Control Panel and FTP Services

#### In This Chapter

| Monitoring Connections to Control Panel | 217 |
|-----------------------------------------|-----|
| Monitoring Connections to FTP Service   | 218 |

### **Monitoring Connections to Control Panel**

- > To find out who of your customers is logged in to the control panel at the moment:
- 1 Click Sessions in the navigation pane. All sessions including yours will be presented and the following details will be displayed:
  - 1. Type. A type of control panel user who established the session:
    - If or server administrator.
    - for client.
    - 😰 for domain or Web site owner.
    - keine state for mailbox owner.
  - 2. Login. The login name the user is logged in as.
  - 3. IP address. The IP address from which the control panel is accessed.
  - 4. Logon time. The date and time when the user logged in to the control panel.
  - 5. Idle time. The time that user was not doing anything in the control panel while being logged in.
- 2 To refresh the list of user sessions, click the Kefresh icon.
- **3** To end a user session, select the respective check box and click **×** Remove Selected, then confirm removal and click OK.

### **Monitoring Connections to FTP Service**

- To find out who is connected to your server via FTP, in what directories they currently are and what files they are uploading to or downloading from the server:
- **1** Click **Sessions** in the navigation pane.
- 2 Click the FTP Sessions tab. All sessions including yours will be presented and the following details will be displayed:
  - 1. Type. The type of user who established the session:
    - If or users not registered with the control panel.
    - **a** for anonymous FTP users.
    - 12 for domain or web site administrators.
    - 🔞 for subdomain administrators.
    - so for web users (owners of personal web pages without individual domain names).
  - 2. Status. The current status of FTP connection.
  - 3. FTP user login. The login name used for access to FTP account.
  - 4. Domain name. The domain the FTP user is currently connected to.
  - 5. Current location. The directory the FTP user is currently at.
  - 6. File name. The file name being operated on.
  - 7. Speed. Transfer speed in kilobytes.
  - 8. Progress, %. The file transfer operation progress in percentage.
  - 9. IP address. The IP address from which the FTP account is accessed.
  - 10. Logon time. The time lapsed since the moment user logged in.
  - 11. Idle time. The time that user was not doing anything while being connected to the server through FTP.
- **3** To refresh the list of FTP sessions, click **Sec** Refresh.
- 4 To end a session, select the respective check box and click  $\times$  Remove Selected.

#### CHAPTER 11

# Logging Actions Performed by Your Customers in the Control Panel

You may wish to keep track of actions performed by various users in the system. All actions will be recorded in a log file that you will be able to download for viewing later on. The following system events (actions) can be logged:

- Administrator information changed
- System service restarted, started, or stopped
- IP address added, removed, changed
- Client account created, deleted, personal or system information changed
- The status of client account changed (enabled/disabled)
- Client's interface preferences changed
- Client's IP pool changed
- The limit on disk space is reached for a client account
- The limit on traffic is reached for a client account
- The limit on disk space is reached for a domain
- The limit on traffic is reached for a domain
- Domain administrator account properties changed
- Domain created, deleted, settings changed
- Domain status changed (enabled/disabled)
- DNS zone updated for a domain
- Subdomain created, deleted, settings changed
- Client account limits changed
- Client's permissions changed
- Domain limits changed
- Users logged in and out of the Control Panel
- Mail names created, deleted, changed
- Mailing list created, deleted, changed
- Physical hosting created, deleted, changed
- Web user account created, deleted, changed
- Site application installed, reconfigured, uninstalled
- Site application package installed, uninstalled
- License key updated

#### In This Chapter

| Setting up Action Logging   | 220 |
|-----------------------------|-----|
| Downloading the Action Log. |     |
| Clearing the Action Log     |     |

### Setting up Action Logging

- > To set up action logging:
- 1 Select the Server shortcut in the navigation pane.
- **2** Click the **CI** Action Log icon in the Control Panel group.
- **3** In the Logged actions group, select the actions to be logged using the check boxes.
- **4** In the Store records in the database field, specify the action log cleaning options: on a daily, weekly or monthly basis, or in accordance with the specified number of records stored in the database.
- **5** To retain all action log records, select the **Do not remove records** option.
- 6 To apply all the changes made, click OK.

### Downloading the Action Log

- To download the action log to your machine:
- 1 Select the Server shortcut in the navigation pane.
- **2** Click the **Control Panel** group.
- **3** In the Log files section, select the time period using the drop-down boxes, and click Download.

The dialog window will open, prompting you to select the location for the downloaded log file to be saved to.

**4** Select the location, and click **Save**.

### **Clearing the Action Log**

- > To clear the action log:
- **1** Select the Server shortcut in the navigation pane.
- **2** Click the **Control Panel** group.
- **3** In the Log files section, click the Clear Log button.

#### C hapter 1 2

# Using Centralized Access to Your Numerous Plesk Servers

If you have a number of Plesk-managed servers, you can use the control panel on one of your servers for accessing and managing the other servers. To check if this feature is available within your control panel, see if there is the Master shortcut in the navigation pane.

What the Master function can do for you is remember your credentials for accessing other Plesk-managed servers (almost like your Web browser's password manager): When you need to log in to control panel on any of your servers, you will need to get to the list of your slave servers in the control panel and click an icon. The control panel running on another server will open in a new browser window.

In addition to giving you a single point of entry to a number of servers, the Master function can also poll other servers you specify, retrieve information on state of system services and resource usage, and display this information in your control panel.

As you can see, the Master function can only save you a little time and a few clicks, that's all it really does. If you have numerous servers and need truly centralized server management, you should use Plesk Expand or HSPcomplete solutions by SWsoft, Inc.

#### In This Chapter

| Adding a Server Record                                |  |
|-------------------------------------------------------|--|
| Viewing Server Information and Logging in to a Server |  |
| Removing a Server Record                              |  |

### Adding a Server Record

- > To add a record on a Plesk-managed server to your control panel:
- 1 Click the Master shortcut in the navigation pane.
- 2 Click **P** Add New Server.
- 3 Enter the hostname and port number (8443) in the respective fields, specify login name and password for Plesk to be able to log on to the given slave server. You may also wish to type in a description for the slave server. Select the Do not request information from the server check box, if you do not want the detailed server information to be retrieved and presented at that time.
- 4 Click Set.
- **5** To upload an SSL certificate that will be used for secure connection to that server's control panel, click the Certificate button. Click Browse... to locate your certificate file or paste the certificate contents from the clipboard. After that, click the Send File or Send Text button respectively to upload the certificate to the slave server.

When you need to modify a server record, click the Master shortcut in the navigation pane, and then click the host name you need.

# Viewing Server Information and Logging in to a Server

- > To view information on a server and to log in to the server's control panel:
- 1 Click the Master shortcut in the navigation pane.

The following information is displayed for all servers you added:

- Status icon in the S column:
  - $\heartsuit$  the server is in operable state and there is no resource overage,
  - 🕗 some system service is down,

U - there is at least one user account that exceeded resource (disk space or bandwidth) allotments,

🕴 - the server is down or inaccessible,

I he server was not polled for its status.

- Hostname.
- Description you specified.

- **2** To view a detailed server report, click the hostname you need.
- **3** To log in to the server's control panel, click the respective 🔜 icon.

### **Removing a Server Record**

- > To remove a server record:
- 1 Click the Master shortcut in the navigation pane.
- 2 Select the check box corresponding to the record you wish to remove.
- **3** Click Remove Selected. Then, confirm removal and click OK.

#### CHAPTER 13

# **Upgrading Your Control Panel**

You can easily install the necessary updates, control panel add-ons, and even upgrade your control panel to the latest available release using Plesk Updater function within your control panel.

- > To upgrade your Plesk control panel or update its components:
- 1 Click the Server shortcut in the navigation pane.
- **2** Click the **Click the Updater** icon in the **Services** group.

The control panel connects to the SWsoft's official Plesk Update server at URL <u>http://autoinstall.plesk.com</u>, retrieves information on the available releases, then analyses the components installed in the system and displays the lists of available releases and component updates. For each release a brief description of available operations is displayed.

**Note:** If you have a number of Plesk-managed servers and have set up a mirror of the Plesk Update server in your network (as described in Plesk 8 Installation Guide), refer to the section Changing Updater Settings to configure Plesk Updater to retrieve installation files from the local mirror.

- **3** Select the release version that you want to update, or upgrade to. A list of available components appears.
- **4** Select the check boxes corresponding to the components you wish to install and click **Install**. A confirmation screen appears.
- 5 Specify your e-mail address. You will be sent a notice by e-mail once update is completed. To confirm installation of the selected components, select the check box and click OK. The components/updates you selected will be downloaded and automatically installed in the background mode.

#### Notes on updating procedures:

When upgrading to a new control panel version, you will be notified by e-mail of upgrade procedure start and end. The notification message will include the event log and a list of installed packages, if upgrade is successful. However, you may not receive any error notice if your mail server fails. In this case you can check for errors in the autoinstaller.log file located in the /tmp directory on the server hard drive.

All control panel operations are suspended during installation of the so-called "base" packages that affect the control panel's core functionality.

If you need to install a new license key after upgrade, refer to the Upgrading Your License Key section. If you experience any problems with installing a license key, please contact <u>sales@swsoft.com</u>.

#### In This Chapter

### **Changing Updater Settings**

- By default updates are downloaded from the official Plesk Update server <u>http://autoinstall.plesk.com</u>. If you prefer updating from a local network storage, you should change the default settings. To do this:
- 1 Click the Server shortcut in the navigation pane.
- **2** Click the **Services** group.
- **3** Click **Preferences**.
- **4** Select the Local network storage option and specify the URL to the directory where updates reside.
- **5** Click **OK** to apply settings.

**Note:** You can disable Updater feature and remove the **Updater** icon from the Server Administration screen. To do this, use the following MySQL command:

```
echo 'REPLACE misc SET param="disable_updater", val="true"' |
mysql psa -uadmin -p`cat /etc/psa/.psa.shadow`
```

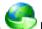

To show the **V**pdater icon in the control panel, use the following MySQL command:

| echo  | 'REPLACE | misc   | SET : | param="disab | le_u | pdater", | val="false"' |
|-------|----------|--------|-------|--------------|------|----------|--------------|
| mysql | psa -uac | dmin - | -p`ca | t /etc/psa/. | psa. | shadow`  |              |

#### CHAPTER 14

# **Appendix A. Advanced Features**

In addition to operations available via control panel, Plesk software provides several advanced management capabilities, available to the administrator from the command line. The administrator can:

- Use event tracking mechanism to organize data interchange between Plesk and external systems
- Include domain-specific Apache configuration directives into web server configuration file
- Change Tomcat connector ports
- Restore Plesk mail configuration

#### In This Chapter

| Using Event Tracking Mechanism                          | 27 |
|---------------------------------------------------------|----|
| Including Directives into Web Server Configuration File |    |
| Changing Tomcat Connector Ports                         |    |
| Restoring Mail Configuration                            | 37 |

### **Using Event Tracking Mechanism**

The Event Manager is designed to help you organize data interchange between Plesk and external systems. It works the following way: you create a script to be executed upon a certain control panel event, and then create an event handler that triggers the event processing. You can assign several handlers to a single event.

Important: Plesk administrator can create the event handlers that will be run on the server on behalf of user root. If you wish to restrict usage of the root account, create an empty file with name root.event\_handler.lock in the location

/plesk\_installation\_directory/var/.

#### **Adding Event Handlers**

Let's, for example, create an event handler for the 'client account creation' event. The handler will accept a client name as the first parameter, and the client's login as the second. For simplicity we will use a shell-script called test-handler.sh that looks as follows:

```
#!/bin/bash
echo "------" >> /tmp/event_handler.log
/bin/date >> /tmp/event_handler.log # information on the
event date and time
/usr/bin/id >> /tmp/event_handler.log # information on the
user, on behalf of which the script was executed (to ensure control)
echo "client created" >> /tmp/event_handler.log # information on the
created client account
echo "name: $1" >> /tmp/event_handler.log # client's name
echo "login: $2" >> /tmp/event_handler.log # client's login
echo "------" >> /tmp/event handler.log
```

This script prints some information to a file so that we could control its execution (we cannot output information to stdout/stderr, as the script is executed in the background mode).

Suppose, that our script is located in the directory

/plesk\_installation\_directory/bin (for instance). Let's register it by creating an event handler via the control panel:

- **1** Select the Server shortcut in the navigation pane.
- 2 Click the 🦾 Event Manager icon in the Control Panel group.
- 3 Click the **Add New Event Handler** icon. The event handler setup page appears:
- **4** Select the event, you wish to assign a handler to in the **Event** drop-down box.
- **5** Select the priority for handler execution, or specify a custom value. To do this, select custom in the **Priority** drop-down list and type in the value.

When assigning several handlers to a single event you can specify the handler execution sequence, setting different priorities (higher value corresponds to a higher priority).

- 6 Select the system user, on behalf of which the handler will be executed.
- 7 In the Command input field, specify a command to be executed upon the selected event. In our example it is /usr/local/psa/bin/test-handler.sh <new\_contact\_name> <new\_login\_name>.
- 8 Click OK.

Note: In the command we have specified the parameters in the angle brackets <new\_contact\_name> and <new\_login\_name>. Before executing the handler, they will be replaced with name and login of the created client respectively. The entire list of available parameters is provided in the following section. You should keep in mind that with the removal operations, the parameters of type new\_xxx contain an empty string. And with creation operations the parameters of type old\_xxx contain an empty string.

Now if you login to your Plesk control panel and create a new client, specifying the value 'Some Client' in the **Contact name** field, and 'some\_client' in the field **Login**, the handler will be invoked, and the following records will be added to the /tmp/event\_handler.log:

```
Sat Jun 26 21:46:34 NOVT 2004
uid=0(root) gid=0(root) groups=0(root)
client created
name: Some client
login: some_client
```

If you want to specify one or few handlers more, repeat the actions above for another handler.

The parameter templates that can be used when setting up an event handler are presented in the table below:

| Component name and                         | Command line parameter           | ne parameter                       |          |
|--------------------------------------------|----------------------------------|------------------------------------|----------|
| description                                | Old component value              | New component value                | Notes    |
| For the events 'Client ac                  | ccount created', 'Client account | updated', 'Client account removed' |          |
| Login Name                                 | old_login_name                   | new_login_name                     | required |
| Contact Name                               | old_contact_name                 | new_contact_name                   | required |
| Company Name                               | old_company_name                 | new_company_name                   |          |
| Phone                                      | old_phone                        | new_phone                          |          |
| Fax                                        | old_fax                          | new_fax                            |          |
| E-mail                                     | old_email                        | new_email                          |          |
| Address                                    | old_address                      | new_address                        |          |
| City                                       | old_city                         | new_city                           |          |
| State/Province                             | old_state_province               | new_state_province                 |          |
| Postal/ZIP Code                            | old_postal_zip_code              | new_postal_zip_code                |          |
| Country                                    | old_country                      | new_country                        |          |
| For the events 'Domain                     | created', 'Domain updated', 'Do  | omain deleted'                     |          |
| Domain Name                                | old_domain_name                  | new_domain_name                    | required |
| For the events 'Subdom                     | ain created', 'Subdomain upda    | ted', 'Subdomain deleted'          |          |
| Subdomain Name                             | old_subdomain_name               | new_subdomain_name                 | required |
| Parent Domain Name                         | old_domain_name                  | new_domain_name                    | required |
| FTP account                                | old_system_user_type             | new_system_user_type               |          |
| Subdomain<br>administrator's login<br>name | old_system_user                  | new_system_user                    |          |
| Hard disk quota                            | old_hard_disk_quota              | new_hard_disk_quota                |          |

#### **Table. Available Event Handler Parameter Templates**

| SSI support                                                                                                    | old_ssi_support                                                                                                    | new_ssi_support                                                                                                    |          |
|----------------------------------------------------------------------------------------------------|----------------------------------------------------------------------------------------------------|----------------------------------------------------------------------------------------------------|----------|
| PHP support                                                                                                    | old_php_support                                                                                                    | new_php_support                                                                                                    |          |
| CGI support                                                                                                    | old_cgi_support                                                                                                    | new_cgi_support                                                                                                    |          |
| Perl support                                                                                                    | old_mod_perl_support                                                                                                    | new_mod_perl_support                                                                                                    |          |
| Python support                                                                                                    | old_mod_python_support                                                                                                    | new_mod_python_support                                                                                                    |          |
| ColdFusion support                                                                                                    | old_coldfusion_support                                                                                                    | new_coldfusion_support                                                                                                    |          |
| Apache::ASP support                                                                                                    | old_apache_asp_support                                                                                                    | new_apache_asp_support                                                                                                    |          |
| SSL support                                                                                                    | old_ssl_support                                                                                                    | new_ssl_support                                                                                                    |          |
| For the events 'Domain a                                                                                                    | lias created, updated, deleted, DNS                                                                                                    | zone modified'                                                                                                    |          |
| Domain alias name                                                                                                    | old_domain_alias_name                                                                                                    | new_domain_alias_name                                                                                                    | required |
| Domain alias switched on or off                                                                                                    | old_status                                                                                                    | new_status                                                                                                    |          |
| Web service for domain alias is on or off                                                                                                    | old_domain_alias_web                                                                                                    | new_domain_alias_web                                                                                                    |          |
| Mail service for domain alias is on or off                                                                                                    | old_domain_alias_mail                                                                                                    | new_domain_alias_mail                                                                                                    |          |
| Support for accessing<br>web applications in<br>Java for domain alias<br>visitors (on or off)                                                                                                    | old_domain_alias_tomcat                                                                                                    | new_domain_alias_tomcat                                                                                                    |          |
|                                                                                                    |                                                                                                    |                                                                                                    |          |
| For the events 'Physical I                                                                                                    | hosting created', 'Physical hosting u                                                                                                    | ipdated'                                                                                                    |          |
| For the events 'Physical I<br>Domain Name                                                                                                    | hosting created', 'Physical hosting u<br>old_domain_name                                                                                                    | new_domain_name                                                                                                    | required |
|                                                                                                    |                                                                                                    |                                                                                                    | required |
| Domain Name<br>IP Address                                                                                                    | old_domain_name                                                                                                    | new_domain_name                                                                                                    | required |
| Domain Name<br>IP Address                                                                                                    | old_domain_name<br>old_ip_address                                                                                                    | new_domain_name<br>new_ip_address                                                                                                    | required |
| Domain Name<br>IP Address<br>IP Type<br>System User                                                                                                    | old_domain_name<br>old_ip_address<br>old_ip_type                                                                                                    | new_domain_name<br>new_ip_address<br>new_ip_type                                                                                                    | required |
| Domain Name<br>IP Address<br>IP Type<br>System User                                                                                                    | old_domain_name<br>old_ip_address<br>old_ip_type<br>old_system_user                                                                                                    | new_domain_name<br>new_ip_address<br>new_ip_type<br>new_system_user                                                                                                    | required |
| Domain Name<br>IP Address<br>IP Type<br>System User<br>System User Password                                                                                                    | old_domain_name<br>old_ip_address<br>old_ip_type<br>old_system_user<br>old_system_user_password                                                                                                    | new_domain_name<br>new_ip_address<br>new_ip_type<br>new_system_user<br>new_system_user_password                                                                                                    | required |
| Domain Name<br>IP Address<br>IP Type<br>System User<br>System User Password<br>Shell Access                                                                                                    | old_domain_name<br>old_ip_address<br>old_ip_type<br>old_system_user<br>old_system_user_password<br>old_system_shell                                                                                                    | new_domain_name<br>new_ip_address<br>new_ip_type<br>new_system_user<br>new_system_user_password<br>new_system_shell                                                                                                    | required |
| Domain Name<br>IP Address<br>IP Type<br>System User<br>System User Password<br>Shell Access<br>FP Support                                                                                                    | old_domain_name<br>old_ip_address<br>old_ip_type<br>old_system_user<br>old_system_user_password<br>old_system_shell<br>old_fp_support                                                                                                    | new_domain_name<br>new_ip_address<br>new_ip_type<br>new_system_user<br>new_system_user_password<br>new_system_shell<br>new_fp_support                                                                                                    | required |
| Domain Name<br>IP Address<br>IP Type<br>System User<br>System User Password<br>Shell Access<br>FP Support<br>FP-SSL Support<br>FP Authoring                                                                                       | old_domain_name<br>old_ip_address<br>old_ip_type<br>old_system_user<br>old_system_user_password<br>old_system_shell<br>old_fp_support<br>old_fpssl_support                                                                                                    | new_domain_name<br>new_ip_address<br>new_ip_type<br>new_system_user<br>new_system_user_password<br>new_system_shell<br>new_fp_support<br>new_fpssl_support                                                                                                    | required |
| Domain Name<br>IP Address<br>IP Type<br>System User<br>System User Password<br>Shell Access<br>FP Support<br>FP-SSL Support                                                                                                    | old_domain_name<br>old_ip_address<br>old_ip_type<br>old_system_user<br>old_system_user_password<br>old_system_shell<br>old_fp_support<br>old_fpssl_support<br>old_fp_authoring                                                                                                    | new_domain_name<br>new_ip_address<br>new_ip_type<br>new_system_user<br>new_system_user_password<br>new_system_shell<br>new_fp_support<br>new_fpssl_support<br>new_fp_authoring                                                                                                    | required |
| Domain Name<br>IP Address<br>IP Type<br>System User<br>System User Password<br>Shell Access<br>FP Support<br>FP-SSL Support<br>FP Authoring<br>FP Admin Login                                                                     | old_domain_name<br>old_ip_address<br>old_ip_type<br>old_system_user<br>old_system_user_password<br>old_system_shell<br>old_fp_support<br>old_fpssl_support<br>old_fp_authoring<br>old_fp_admin_login                                                                                                    | new_domain_name<br>new_ip_address<br>new_ip_type<br>new_system_user<br>new_system_user_password<br>new_system_shell<br>new_fp_support<br>new_fp_sl_support<br>new_fp_authoring<br>new_fp_admin_login                                                                                                    | required |
| Domain Name<br>IP Address<br>IP Type<br>System User<br>System User Password<br>Shell Access<br>FP Support<br>FP-SSL Support<br>FP Authoring<br>FP Admin Login<br>FP Admin Password                                                | old_domain_name<br>old_ip_address<br>old_ip_type<br>old_system_user<br>old_system_user_password<br>old_system_shell<br>old_fp_support<br>old_fp_support<br>old_fp_authoring<br>old_fp_admin_login<br>old_fp_admin_password                                                                                | new_domain_name<br>new_ip_address<br>new_ip_type<br>new_system_user<br>new_system_user_password<br>new_system_shell<br>new_fp_support<br>new_fpssl_support<br>new_fp_authoring<br>new_fp_admin_login<br>new_fp_admin_password                                                                                    | required |
| Domain Name<br>IP Address<br>IP Type<br>System User<br>System User Password<br>Shell Access<br>FP Support<br>FP-SSL Support<br>FP Authoring<br>FP Admin Login<br>FP Admin Password<br>SSI Support                                 | old_domain_name<br>old_ip_address<br>old_ip_type<br>old_system_user<br>old_system_user_password<br>old_system_shell<br>old_fp_support<br>old_fpssl_support<br>old_fp_authoring<br>old_fp_admin_login<br>old_fp_admin_password<br>old_ssi_support                                                          | new_domain_name<br>new_ip_address<br>new_ip_type<br>new_system_user<br>new_system_user_password<br>new_system_shell<br>new_fp_support<br>new_fpssl_support<br>new_fp_authoring<br>new_fp_admin_login<br>new_fp_admin_password<br>new_ssi_support                                                                 | required |
| Domain Name<br>IP Address<br>IP Type<br>System User<br>System User Password<br>Shell Access<br>FP Support<br>FP-SSL Support<br>FP Authoring<br>FP Admin Login<br>FP Admin Password<br>SSI Support<br>PHP Support                  | old_domain_name<br>old_ip_address<br>old_ip_type<br>old_system_user<br>old_system_user_password<br>old_system_shell<br>old_fp_support<br>old_fpssl_support<br>old_fp_authoring<br>old_fp_admin_login<br>old_fp_admin_password<br>old_ssi_support<br>old_php_support                                       | new_domain_name<br>new_ip_address<br>new_ip_type<br>new_system_user<br>new_system_user_password<br>new_system_shell<br>new_fp_support<br>new_fpssl_support<br>new_fp_admin_login<br>new_fp_admin_login<br>new_fp_admin_password<br>new_ssi_support<br>new_php_support                                            | required |
| Domain Name<br>IP Address<br>IP Type<br>System User<br>System User Password<br>Shell Access<br>FP Support<br>FP-SSL Support<br>FP Admin Login<br>FP Admin Password<br>SSI Support<br>PHP Support<br>CGI Support                   | old_domain_name<br>old_ip_address<br>old_ip_type<br>old_system_user<br>old_system_user_password<br>old_system_shell<br>old_fp_support<br>old_fp_support<br>old_fp_authoring<br>old_fp_admin_login<br>old_fp_admin_login<br>old_fp_admin_password<br>old_ssi_support<br>old_php_support<br>old_cgi_support | new_domain_name<br>new_ip_address<br>new_ip_type<br>new_system_user<br>new_system_user_password<br>new_system_shell<br>new_fp_support<br>new_fp_sl_support<br>new_fp_admin_login<br>new_fp_admin_login<br>new_fp_admin_password<br>new_ssi_support<br>new_php_support<br>new_cgi_support                         | required |
| Domain Name<br>IP Address<br>IP Type<br>System User<br>System User Password<br>Shell Access<br>FP Support<br>FP-SSL Support<br>FP Admin Login<br>FP Admin Login<br>FP Admin Password<br>SSI Support<br>PHP Support<br>CGI Support | old_domain_name<br>old_ip_address<br>old_ip_type<br>old_system_user<br>old_system_user_password<br>old_system_shell<br>old_fp_support<br>old_fp_support<br>old_fp_authoring<br>old_fp_admin_login<br>old_fp_admin_login<br>old_fp_admin_password<br>old_ssi_support<br>old_cgi_support<br>old_cgi_support | new_domain_name<br>new_ip_address<br>new_ip_type<br>new_system_user<br>new_system_user_password<br>new_system_shell<br>new_fp_support<br>new_fp_authoring<br>new_fp_admin_login<br>new_fp_admin_login<br>new_fp_admin_password<br>new_ssi_support<br>new_ophp_support<br>new_cgi_support<br>new_mod_perl_support | required |

| Web Statistics                    | old_web_statistics               | new_web_statistics           |                                                       |
|-----------------------------------|----------------------------------|------------------------------|-------------------------------------------------------|
| Custom Error<br>Documents         | old_apache_error_documents       | new_apache_error_documents   |                                                       |
| Hard Disk Quota                   | old_hard_disk_quota              | new_hard_disk_quota          |                                                       |
| For the event 'Physical           | hosting deleted'                 |                              |                                                       |
| Domain Name                       | old_domain_name                  | new_domain_name              | required                                              |
| For the events 'Mail na           | me created', 'Mail name deleted' |                              |                                                       |
| Mail name                         | old_mailname                     | new_mailname                 | required<br>(in the<br>format<br>mailname<br>@domain) |
| For the event 'Mail nan           | ne updated'                      |                              |                                                       |
| Mail name                         | old_mailname                     | new_mailname                 | required<br>(in the<br>format<br>mailname<br>@domain) |
| Mailbox                           | old_mailbox                      | new_mailbox                  |                                                       |
| Password                          | old_password                     | new_password                 |                                                       |
| Mailbox Quota                     | old_mailbox_quota                | new_mailbox_quota            |                                                       |
| Redirect                          | old_redirect                     | new_redirect                 |                                                       |
| Redirect Address                  | old_redirect_address             | new_redirect_address         |                                                       |
| Mail Group                        | old_mail_group                   | new_mail_group               |                                                       |
| Autoresponders                    | old_autoresponders               | new_autoresponders           |                                                       |
| Mail User Control<br>Panel Access | old_mail_controlpanel_access     | new_mail_controlpanel_access |                                                       |
| For the event 'Web use            | er deleted'                      |                              |                                                       |
| Domain Name                       | old_domain_name                  | new_domain_name              | required                                              |
| Web user Name                     | old_webuser_name                 | new_webuser_name             | required                                              |
| For the events 'Web us            | er created', 'Web user updated'  |                              |                                                       |
| Domain Name                       | old_domain_name                  | new_domain_name              | required                                              |
| Web User Name                     | old_webuser_name                 | new_webuser_name             | required                                              |
| Web User Password                 | old_webuser_password             | new_webuser_password         |                                                       |
| SSI Support                       | old_ssi_support                  | new_ssi_support              |                                                       |
| PHP Support                       | old_php_support                  | new_php_support              |                                                       |
| CGI Support                       | old_cgi_support                  | new_cgi_support              |                                                       |
| Mod Perl Support                  | old_mod_perl_support             | new_mod_perl_support         |                                                       |
| Mod Python Support                | old_mod_python_support           | new_mod_python_support       |                                                       |

| Apache ASP Support                       | old_apache_asp_support                  | new_apache_asp_support                  |          |
|------------------------------------------|-----------------------------------------|-----------------------------------------|----------|
| Hard Disk Quota                          | old_hard_disk_quota                     | new_hard_disk_quota                     |          |
| For the event 'Client limi               | ts updated'                             |                                         |          |
| Contact Name                             | old_contact_name                        | new_contact_name                        | required |
| Maximum Number of<br>Domains             | old_maximum_domains                     | new_maximum_domains                     |          |
| Maximum Amount of<br>Disk Space          | old_maximum_disk_space                  | new_maximum_disk_space                  |          |
| Maximum Amount of<br>Traffic             | old_maximum_traffic                     | new_maximum_traffic                     |          |
| Maximum Number of<br>Web Users           | old_maximum_webusers                    | new_maximum_webusers                    |          |
| Maximum Number of<br>Databases           | old_maximum_databases                   | new_maximum_databases                   |          |
| Maximum Number of<br>Mailboxes           | old_maximum_mailboxes                   | new_maximum_mailboxes                   |          |
| Mailbox Quota                            | old_maximum_mailbox_quota               | new_maximum_mailbox_quota               |          |
| Maximum Number of<br>Mail Redirects      | old_maximum_mail_redirects              | new_maximum_mail_redirects              |          |
| Maximum Number of<br>Mail Groups         | old_maximum_mail_groups                 | new_maximum_mail_groups                 |          |
| Maximum Number of<br>Mail Autoresponders | old_maximum_mail_autorespond<br>ers     | new_maximum_mail_autorespond<br>ers     |          |
| Maximum Number of<br>Mailing Lists       | old_maximum_mail_lists                  | new_maximum_mail_lists                  |          |
| Maximum Number of<br>Java Applications   | old_maximum_tomcat_web_appli<br>cations | new_maximum_tomcat_web_appli<br>cations |          |
| Expiration Date                          | old_expiration_date                     | new_expiration_date                     |          |
| For the event 'Domain lir                | nits updated'                           |                                         |          |
| Domain Name                              | old_domain_name                         | new_domain_name                         | required |
| Maximum Amount of<br>Disk Space          | old_maximum_disk_space                  | new_maximum_disk_space                  |          |
| Maximum Amount of<br>Traffic             | old_maximum_traffic                     | new_maximum_traffic                     |          |
| Maximum Number of<br>Web Users           | old_maximum_webusers                    | new_maximum_webusers                    |          |
| Maximum Number of<br>Databases           | old_maximum_databases                   | new_maximum_databases                   |          |
| Maximum Number of<br>Mailboxes           | old_maximum_mailboxes                   | new_maximum_mailboxes                   |          |
| Mailbox Quota                            | old_maximum_mailbox_quota               | new_maximum_mailbox_quota               |          |
| Maximum Number of<br>Mail Redirects      | old_maximum_mail_redirects              | new_maximum_mail_redirects              |          |

| Maximum Number of<br>Mail Groups                                                                                                    | old_maximum_mail_groups                                                                                                    | new_maximum_mail_groups                                                                                                    |                                  |
|----------------------------------------------------------------------------------------------------|----------------------------------------------------------------------------------------------------|----------------------------------------------------------------------------------------------------|----------------------------------|
|                                                                                                    | old_maximum_mail_autorespond<br>ers                                                                                                    | new_maximum_mail_autorespond<br>ers                                                                                                    |                                  |
| Maximum Number of<br>Mailing Lists                                                                                                    | old_maximum_mail_lists                                                                                                    | new_maximum_mail_lists                                                                                                    |                                  |
|                                                                                                    |                                                                                                    | new_maximum_tomcat_web_appli<br>cations                                                                                                    |                                  |
| Expiration Date                                                                                                    | old_expiration_date                                                                                                    | new_expiration_date                                                                                                    |                                  |
| For the events 'Mailing lis                                                                                                    | st created', 'Mailing list updated', 'Ma                                                                                                    | iling list deleted'                                                                                                    |                                  |
| Domain Name                                                                                                    | old_domain_name                                                                                                    | new_domain_name                                                                                                    | required                         |
| Mailing list name                                                                                                    | old_mail_list_name                                                                                                    | new_mail_list_name                                                                                                    | required                         |
| Mailing list enabled                                                                                                    | old_mail_list_enabled                                                                                                    | new_mail_list_enabled                                                                                                    |                                  |
| For the events 'Control pa                                                                                                    | anel user logged in', 'Control panel u                                                                                                    | user logged out                                                                                                    |                                  |
| Contact Name                                                                                                    | old_contact_name                                                                                                    | new_contact_name                                                                                                    |                                  |
| For the event 'Domain ad                                                                                                    | ministrator account updated'                                                                                                    |                                                                                                    |                                  |
| Allow domain<br>administrator access                                                                                                    | old_allow_domain_user_access                                                                                                    | new_allow_domain_user_access                                                                                                    |                                  |
| Login Name                                                                                                    | old_login_name                                                                                                    | new_login_name                                                                                                    | required                         |
| Domain Name                                                                                                    | old_domain_name                                                                                                    | new_domain_name                                                                                                    | required                         |
| Contact Name                                                                                                    | old_contact_name                                                                                                    | new_contact_name                                                                                                    |                                  |
| Company Name                                                                                                    | old_company_name                                                                                                    | new_company_name                                                                                                    |                                  |
| Phone                                                                                                    | old_phone                                                                                                    | new_phone                                                                                                    |                                  |
| Fax                                                                                                    | old_fax                                                                                                    | new_fax                                                                                                    |                                  |
| E-mail                                                                                                    | old_email                                                                                                    | new_email                                                                                                    |                                  |
| Address                                                                                                    | old_address                                                                                                    | new_address                                                                                                    |                                  |
| City                                                                                                    | old_city                                                                                                    | new_city                                                                                                    |                                  |
| State/Province                                                                                                    | old_state_province                                                                                                    | new_state_province                                                                                                    |                                  |
| Postal/ZIP Code                                                                                                    | old_postal_zip_code                                                                                                    | new_postal_zip_code                                                                                                    |                                  |
| Country                                                                                                    | old_country                                                                                                    | new_country                                                                                                    |                                  |
| For the events 'Site appli                                                                                                    | cation installed', 'Site application red                                                                                                    | configured', Site application uninstall                                                                                                    | ed'                              |
|                                                                                                    | old_site_application_package_na<br>me                                                                                                    | new_site_application_package_na<br>me                                                                                                    | required                         |
|                                                                                                    | old_site_application_domain_typ<br>e                                                                                                    | new_site_application_domain_type                                                                                                    | required                         |
| Installation path<br>(httpdocs or httpsdocs)                                                                                                    | old_site_application_directory                                                                                                    | new_site_application_directory                                                                                                    | required                         |
| Installation path within the destination directory                                                                                                   |                                                                                                    | new_site_application_installation_<br>prefix                                                                                                    | required                         |
| Site application<br>package name<br>Domain type (domain<br>or subdomain)<br>Installation path<br>(httpdocs or httpsdocs)<br>Installation path within | old_site_application_package_na<br>me<br>old_site_application_domain_typ<br>e<br>old_site_application_directory<br>old_site_application_installation_ | new_site_application_package_na<br>me<br>new_site_application_domain_type<br>new_site_application_directory<br>new_site_application_installation_ | required<br>required<br>required |

|                               | blication package installed', 'Site appl |                                       |          |
|-------------------------------|------------------------------------------|---------------------------------------|----------|
| Site application package name | me                                       | new_site_application_package_na<br>me | required |
| For the events 'Service       | stopped, started, or restarted'          |                                       |          |
| Service                       | old_service                              | new_service                           | required |
| For the events 'IP addre      | ess created, changed, or deleted'        |                                       |          |
| IP address                    | old_ip_address                           | new_ip_address                        | required |
| IP mask                       | old_ip_mask                              | new_ip_mask                           |          |
| Interface                     | old_interface                            | new_interface                         |          |
| IP type                       | old_ip_type                              | new_ip_type                           |          |
| For the events 'Forward       | ding created, changed, deleted'          |                                       |          |
| Domain name                   | old_domain_name                          | new_domain_name                       | required |
| Forwarding type               | old_forwarding_type                      | new_forwarding_type                   |          |
| URL                           | old_url                                  | new_url                               |          |
| For the event 'Administ       | trator information changed'              |                                       |          |
| Login name                    | old_login_name                           | new_login_name                        | required |
| Contact name                  | old_contact_name                         | new_contact_name                      |          |
| Company name                  | old_company_name                         | new_company_name                      |          |
| Phone number                  | old_phone                                | new_phone                             |          |
| Fax                           | old_fax                                  | new_fax                               |          |
| E-mail                        | old_email                                | new_email                             |          |
| Address                       | old_address                              | new_address                           |          |
| CIty                          | old_city                                 | new_city                              |          |
| State/Province                | old_state_province                       | new_state_province                    |          |
| Postal/Zip code               | old_postal_zip_code                      | new_postal_zip_code                   |          |
| Country                       | old_country                              | new_country                           |          |
| For the events 'Site app      | plication installed, reconfigured, uning | stalled'                              |          |
| Site application name         | old_package_name                         | new_package_name                      | required |
| For the events 'Client s      | tatus updated'                           |                                       |          |
| Contact name                  | old_contact_name                         | new_contact_name                      | required |
| Login name                    | old_login_name                           | new_login_name                        | required |
| Status                        | old_status                               | new_status                            |          |
| For the events 'Client p      | references updated'                      |                                       |          |
| Contact name                  | old_contact_name                         | new_contact_name                      | required |

| Login name                              | old_login_name                      | new_login_name         | required |
|-----------------------------------------|-------------------------------------|------------------------|----------|
| Page size                               | old_lines_per_page                  | new_lines_per_page     |          |
| Interface skin                          | old_interface_skin                  | new_interface_skin     |          |
| For the event 'Client's IP              | pool changed'                       |                        |          |
| Contact name                            | old_contact_name                    | new_contact_name       | required |
| IP address                              | old_ip_address                      | new_ip_address         | required |
| Status                                  | old_status                          | new_status             |          |
| For the event 'Limit on d               | isk space reached for the client a  | account'               |          |
| Contact name                            | old_contact_name                    | new_contact_name       | required |
| Disk space limit                        | old_maximum_disk_space              | new_maximum_disk_space | required |
| For the events 'Limit on                | traffic reached for the client acco | ount'                  |          |
| Contact name                            | old_contact_name                    | new_contact_name       | required |
| Traffic limit                           | old_maximum_traffic                 | new_maximum_traffic    |          |
| For the events 'Domain s                | status changed'                     |                        |          |
| Domain name                             | old_domain_name                     | new_domain_name        | required |
| Domain status                           | old_status                          | new_status             |          |
| For the event 'DNS zone                 | updated for domain'                 |                        |          |
| Domain name                             | old_domain_name                     | new_domain_name        | required |
| For the event 'Limit on d               | isk space reached for domain'       |                        |          |
| Domain name                             | old_domain_name                     | new_domain_name        | required |
| Disk space limit                        | old_maximum_disk_space              | new_maximum_disk_space |          |
| For the event 'Limit on tr              | affic reached for domain'           |                        |          |
| Domain name                             | old_domain_name                     | new_domain_name        | required |
| Traffic limit                           | old_maximum_traffic                 | new_maximum_traffic    |          |
| For the event 'License ke               | ey update'                          |                        |          |
| License key number                      | old_license                         | new_license            | required |
| License key type<br>(Plesk, additional) | old_license_type                    | new_license_type       |          |
| License key name (for additional keys)  | old_license_name                    | new_license_name       |          |

#### **Removing Event Handlers**

- To remove an event handler:
- 1 Select the Server shortcut in the navigation pane.
- 2 Click the 🦾 Event Manager icon in the Control Panel group.
- 3 Select the corresponding check boxes in the list of handlers and click × Remove selected.

### Including Directives into Web Server Configuration File

You can include domain-specific Apache configuration directives into web server configuration file. In Plesk each domain has virtual hosts configuration stored in a separate file httpd.include.

On all Linux systems, this file is located in the directory /var/www/vhosts/<domain-name>/conf/.

On FreeBSD systems, this file is located in the directory /usr/local/psa/home/vhosts/<domain-name>/conf/.

If you upgraded from Plesk version 7.5.4 or earlier, try looking for this file in the directory /home/httpd/vhosts/<domain-name>/conf/.

Note: you can change the location of virtual host directories using the transvhosts.pl utility, which is located either in /usr/local/psa/bin/ or /opt/psa/bin/ directory, depending on your operating system.

This file is overwritten each time the virtual host configuration is changed, thus any manual alterations made to the file are discarded. To use custom directives or redefine those inserted by Plesk, you need to create the files vhost.conf and/or vhost\_ssl.conf with necessary directives in the directory /path\_to\_vhosts/<domain-name>/conf/ for a domain, and /path\_to\_vhosts/<domain-name>/subdomains/<subdomain-name>/conf/ for a subdomain.

If any of these files exist by the time the main configuration file is generated, Plesk inserts the appropriate Include directive into the HTTP and/or HTTPS virtual host context respectively. For security reasons, only root can create the vhost.conf and vhost\_ssl.conf files.

For the changes to take effect, you need to run the following command:

```
/plesk_installation_directory/admin/sbin/websrvmng --reconfigure-vhost
--vhost-name=<domain_name>
```

### **Changing Tomcat Connector Ports**

The default port numbers for Coyote and Warp connectors in Plesk are 9080 and 9008.

If you want Tomcat to work on other ports (e.g. 8090 and 8009), you should change the ports by adding two parameters to the database, as in the following example:

insert into misc (param,val) values ('coyote\_connector\_port', '8090'); insert into misc (param,val) values ('warp\_connector\_port', '8009');

**Note:** It is recommended that you change the Tomcat ports right after Plesk is installed on server, or prior to enabling the Tomcat service for your domains.

### **Restoring Mail Configuration**

Sometimes, Plesk mail server configuration becomes corrupt and it is necessary to restore it. The restoration is carried out by internal mchk utility, intended for use by Plesk Control Panel. However, as administrator, you can use it for restoring the Qmail and Courier-imap configuration when needed.

By default mchk is running in the background mode. To execute it in the foreground, use the – v option. For example:

/usr/local/psa/admin/sbin/mchk -v

**Note:** You may not wish to restore SpamAssassin settings for mail accounts, as it requires running Perl interpreter. To speed up restoring use the --without-spam option.